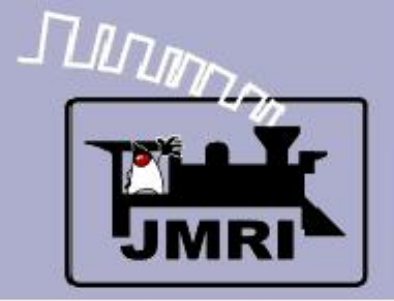

### **Introduction to PanelPro - Logix™**

Dick Bronson RR-CirKits, Inc.

# Intro to Logix™

# Indirect layout control (PP-clinic-3)

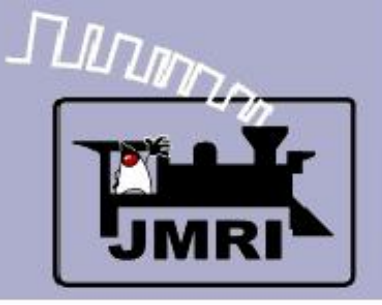

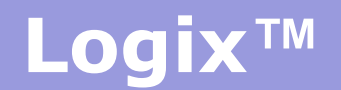

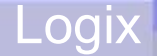

# Why LogiX?

- When Dave Duchamp first started adding a graphical logic package to JMRI we wondered about what to call it. "Logic" seemed to be a logical name for logic, but Dave had already added 'Lights' as a function, therefore 'L' was no longer available as an item name, so he just used 'X' instead. The logic function was 'Internal' to JMRI, so its system name was 'I'. This means the the proper identifier for the logic function became 'IX' and we jokingly started calling them Logix in our e-mail discussions because of the 'IX'. The name has stuck.
- Logix are functionally similar to industrial ladder logic in that they do not have any parenthetical structure. Therefore there is no logical 'OR' function. To do an OR you simply create multiple different Logix for each different conditional, or else invert the sense of items and use the 'NOT AND' instead.

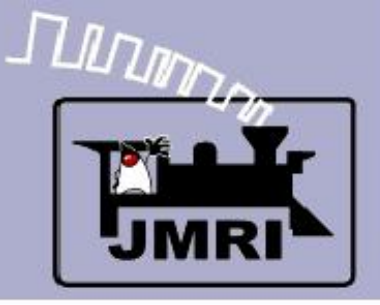

Layout control

- In our previous clinic we simply tied our active icons directly to the layout commands that we needed to send. This is no more sophisticated that drilling some holes in a piece of Masonite, spray painting some lines, mounting some switches and lamps, and then connecting them to our switch machines. Granted a computer can usually be found for not very much money, but a few switches or push buttons, a chopped up string of Christmas tree lights, and some paint would be cheaper.
- On the prototype railroads it is not allowable to have remote control of turnouts without some fairly reliable method of knowing the position of the points and preventing them from ever being changed while a train is crossing them. (or about to) Now that we mention it, these are pretty good things to do for our models as well, even if the life hazard is less. (not counting what might happen to the dispatcher when he accidentally sends that new brass onto the floor through that place with no scenery)
- All this to say, maybe just flipping a turnout with a remote switch isn't the best idea after all, especially if you can't see it from the panel.

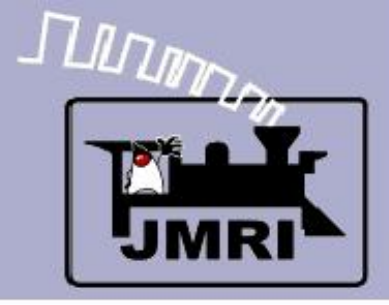

#### Fixed images

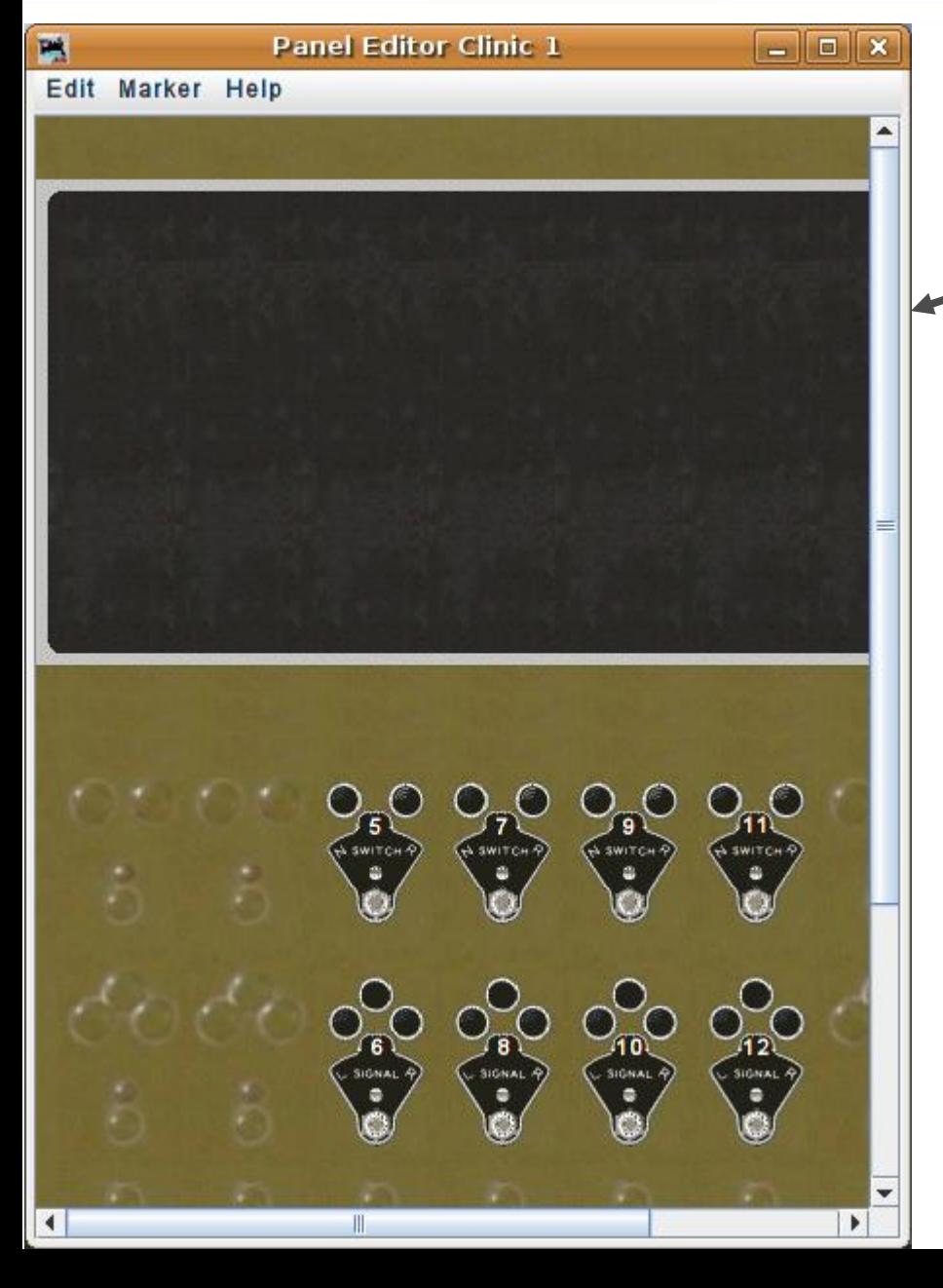

- First lets load in the basic
- panel background we made in clinic #1 then rename it and save it as clinic #3

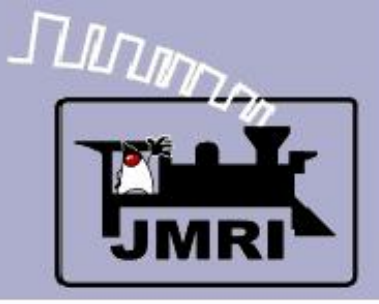

#### Fixed images

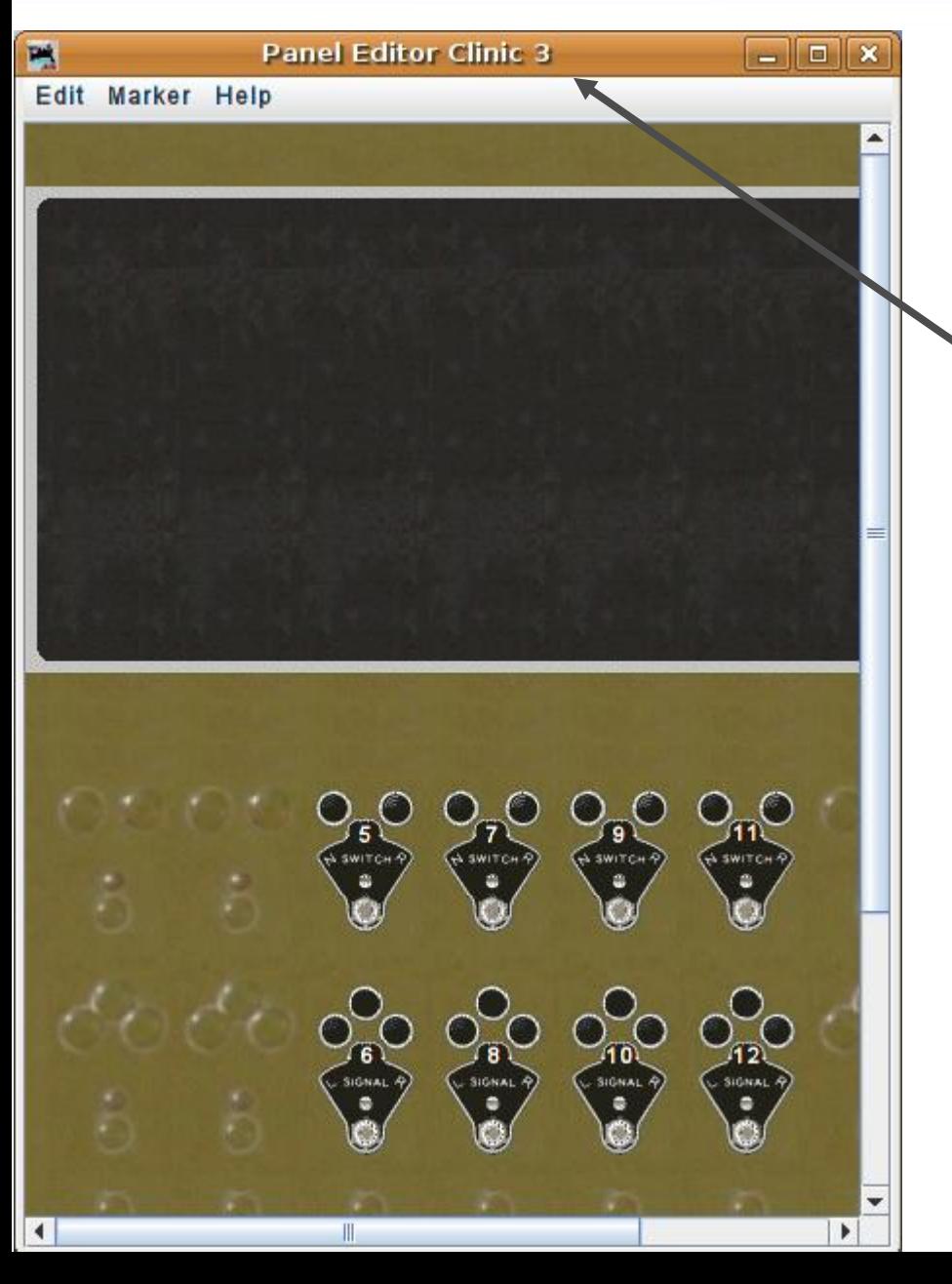

- First lets load in the basic panel background we made in clinic #1 then rename it and save it as clinic #3
- You will be expected to know how to do the basic operations already covered in previous sessions, so I am not going to repeat the detail of each operation as we move along.

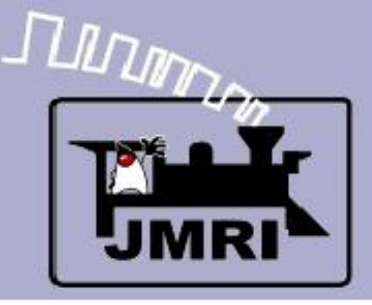

#### Fixed images

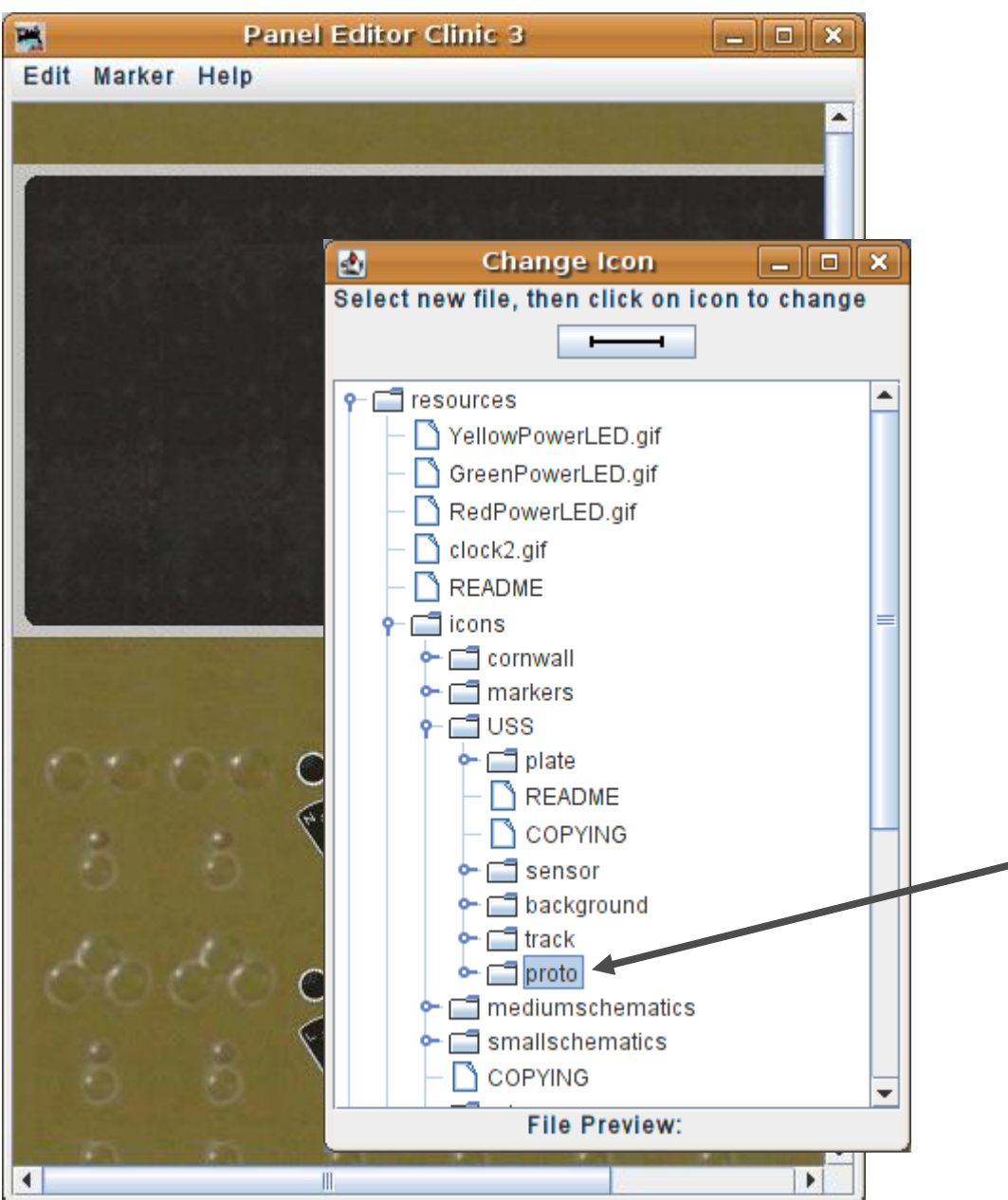

- First lets load in the basic panel background we made in clinic #1 then rename it and save it as clinic #3
- You will be expected to know how to do the basic operations already covered in previous sessions, so I am not going to repeat the detail of each operation as we move along.
- Navigate to the 'proto' folder where we have a set of images created from photographs of an original (unrestored) classic era prototype US&S CTC machine.

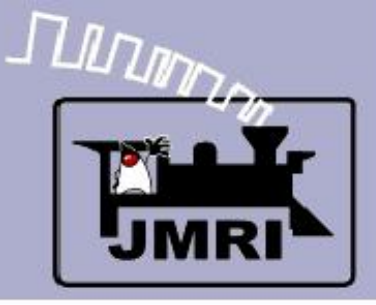

#### Fixed images

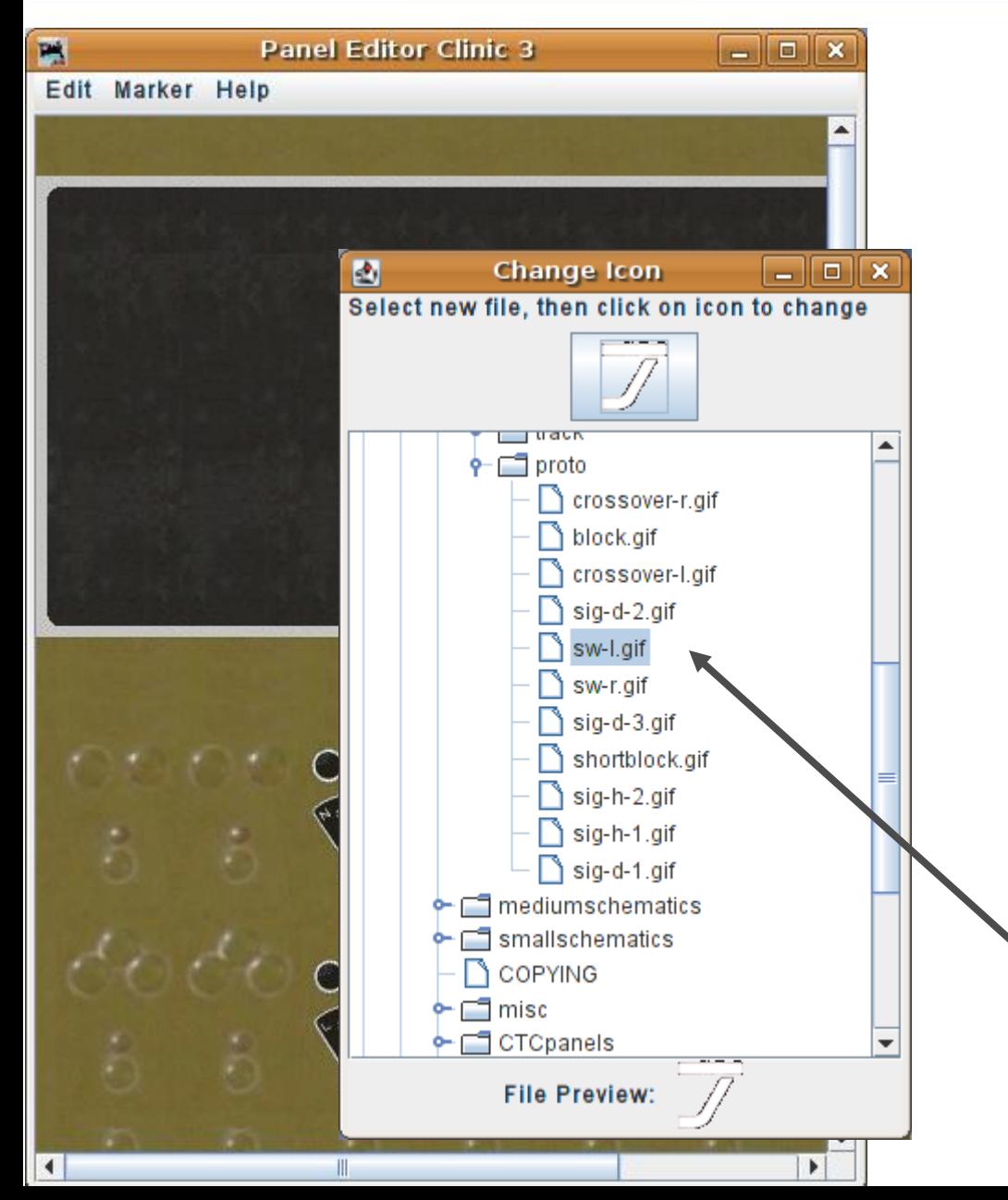

- First lets load in the basic panel background we made in clinic #1 then rename it and save it as clinic #3
- You will be expected to know how to do the basic operations already covered in previous sessions, so I am not going to repeat the detail of each operation as we move along.
- Navigate to the 'proto' folder where we have a set of images created from photographs of an original (unrestored) classic era prototype US&S CTC machine.
- These few images are not designed for animation, but for making a more realistic panel.

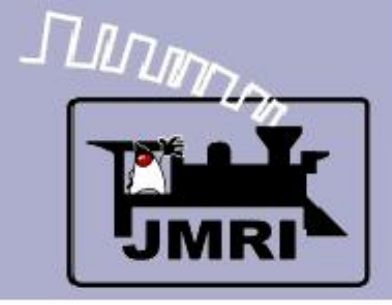

#### Fixed images

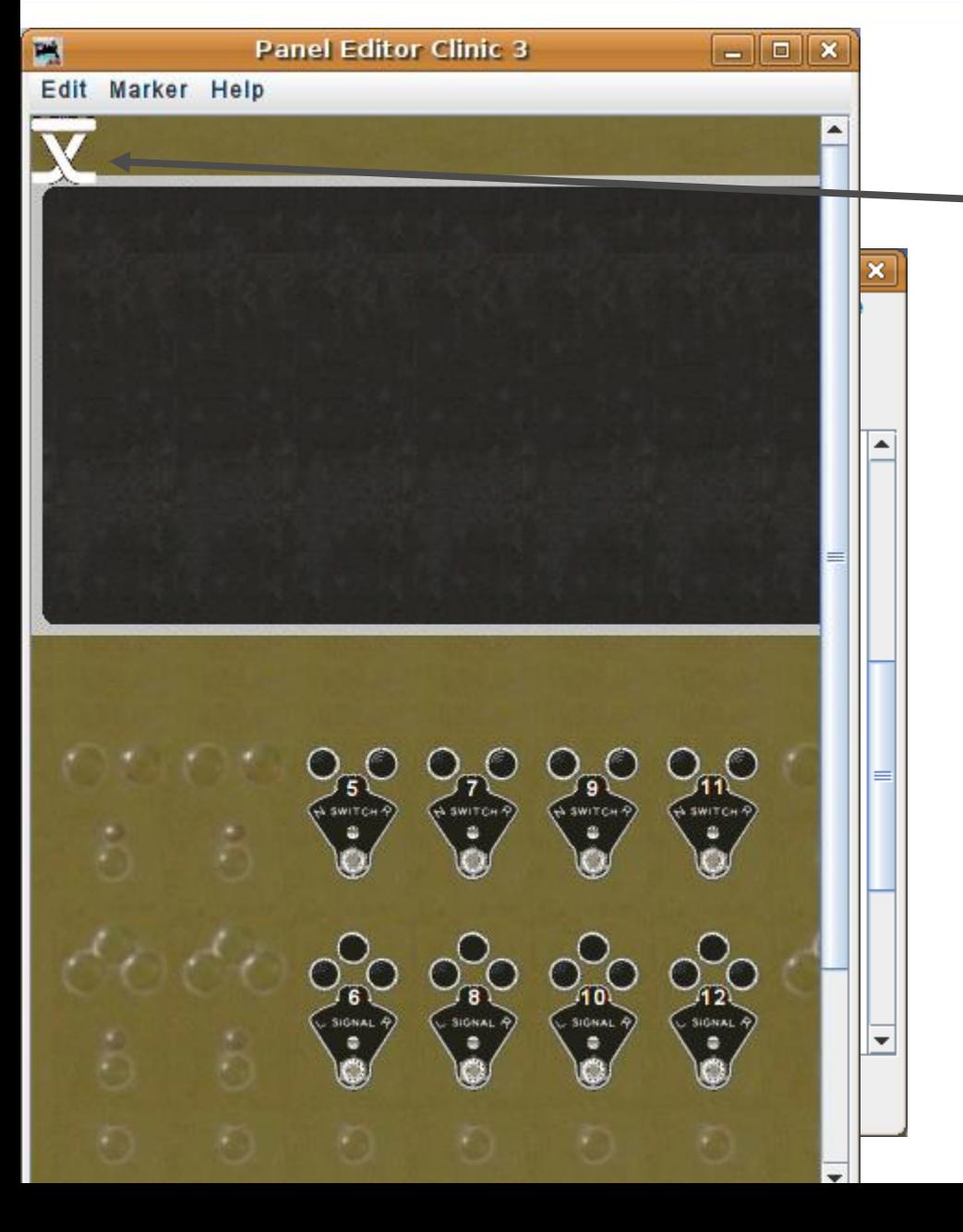

- Use the 'Add icon:' button to add two left (sw-l.gif) and two
	- right (sw-r.gif) turnout icons to our panel.

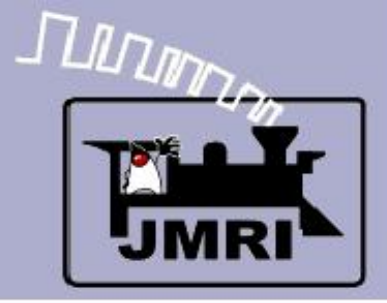

#### Fixed images

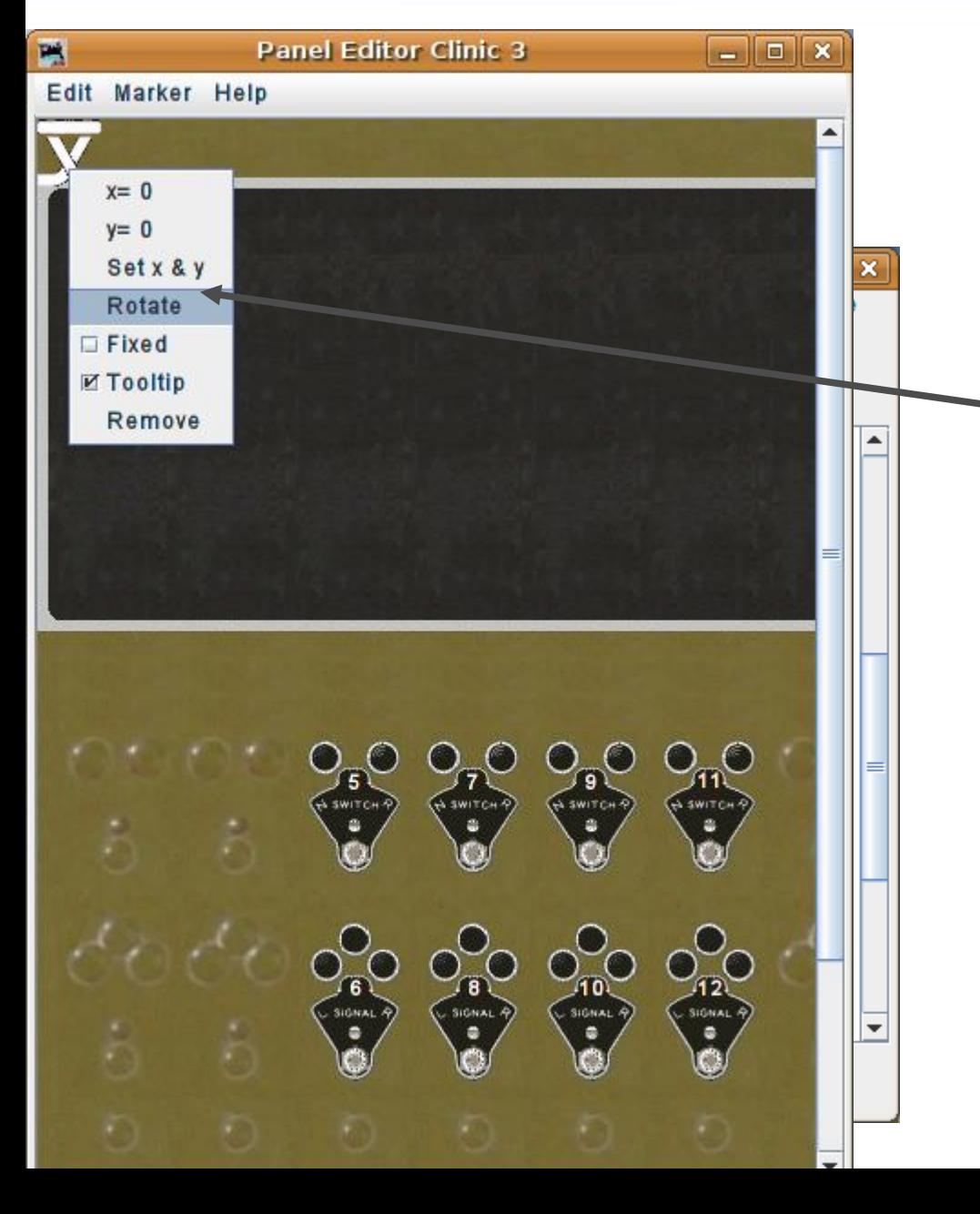

- Use the 'Add icon:' button to add two left (sw-l.gif) and two right (sw-r.gif) turnout icons to our panel.
- These images only face in one direction, so they will need to be rotated for our use on this panel. Right click (meta for Mac) to bring up the tools, then click on 'Rotate' to rotate 90°.

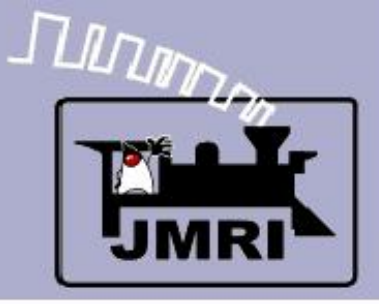

#### Fixed images

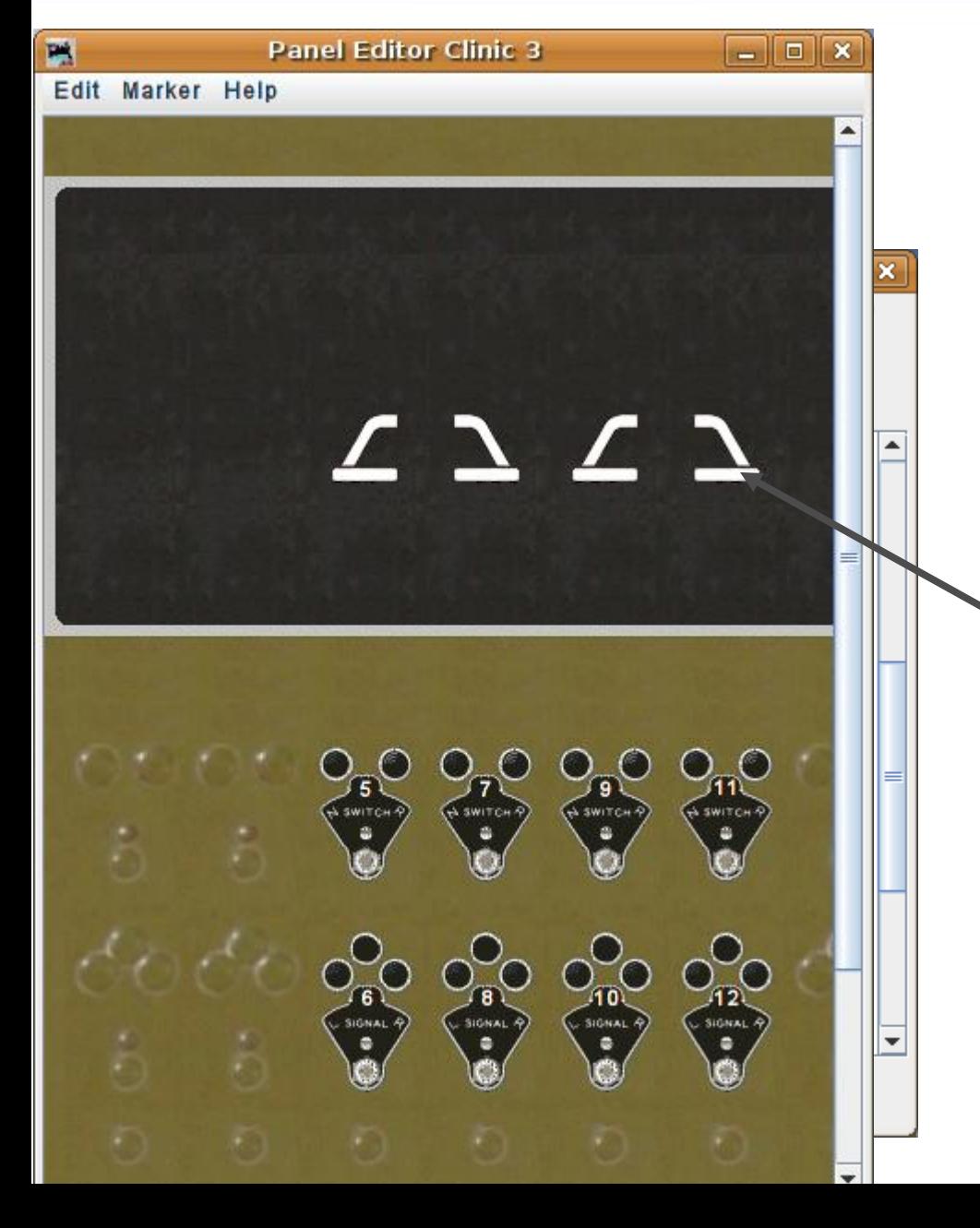

- Use the 'Add icon:' button to add two left (sw-l.gif) and two right (sw-r.gif) turnout icons to our panel.
- These images only face in one direction, so they will need to be rotated for our use on this panel. Right click (meta for Mac) to bring up the tools, then click on 'Rotate' to rotate 90°.
- Each icon is 'rotated' twice to face up, and then positioned on the panel.

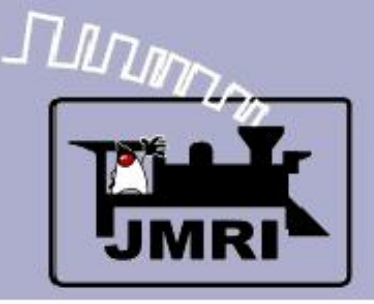

#### Fixed images

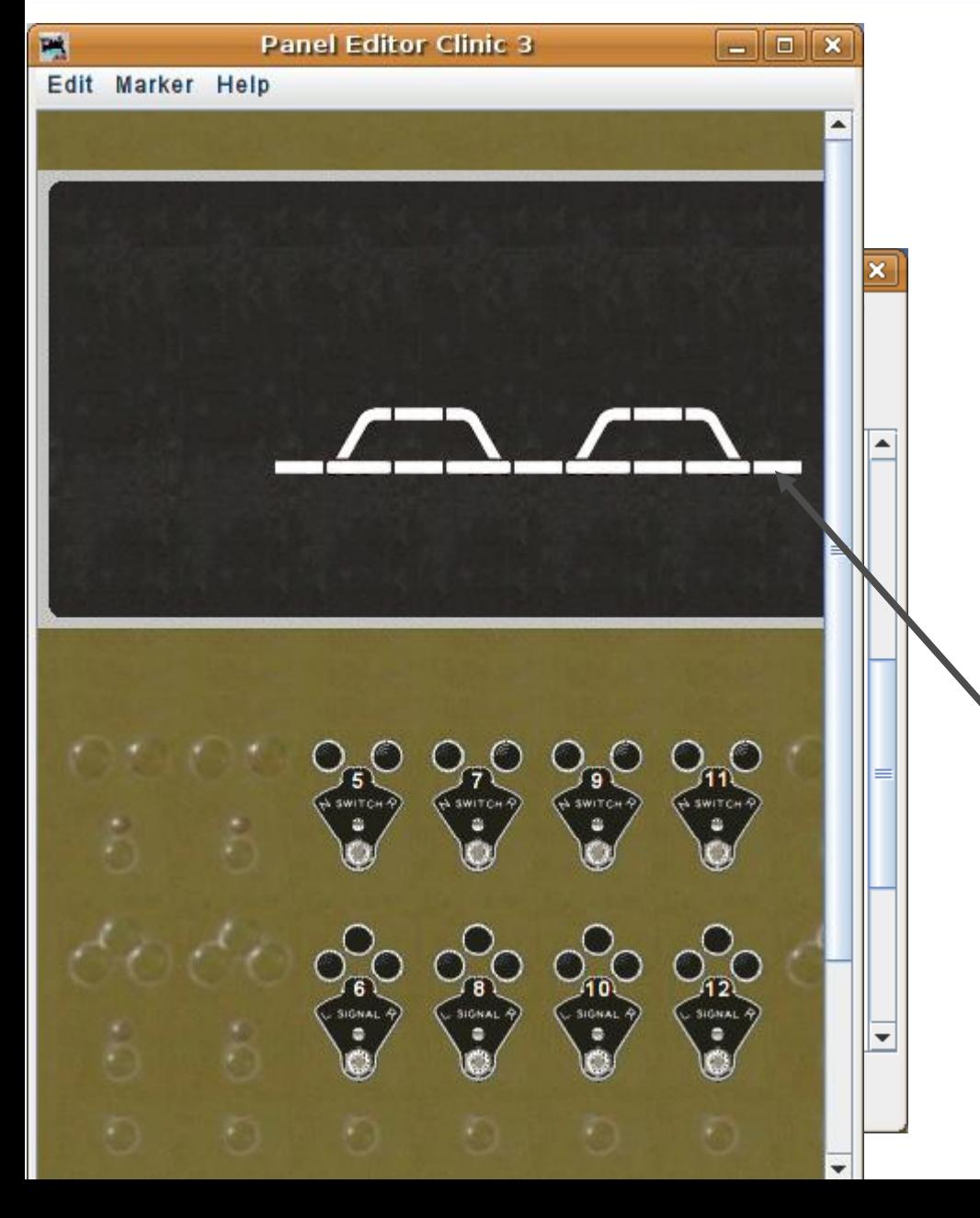

- Use the 'Add icon:' button to add two left (sw-l.gif) and two right (sw-r.gif) turnout icons to our panel.
- These images only face in one direction, so they will need to be rotated for our use on this panel. Right click (meta for Mac) to bring up the tools, then click on 'Rotate' to rotate 90°.
- Each icon is 'rotated' twice to face up, and then positioned on the panel.
- Add in some straight track images (block.gif) and we have our basic track plan drawn.

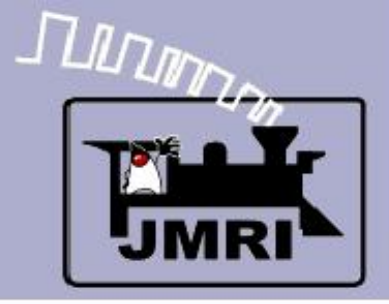

#### Sensor images

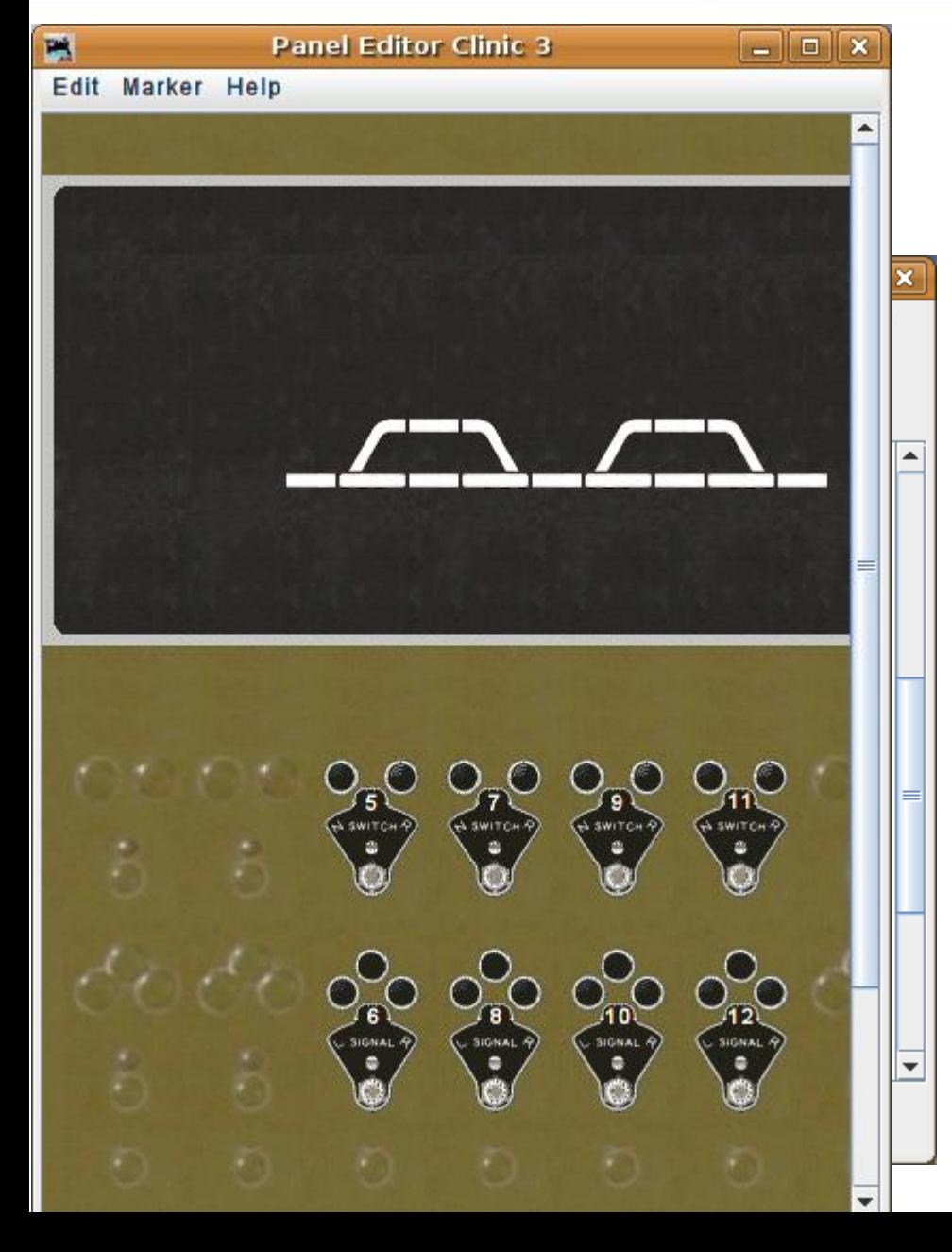

### Occupancy sensors

One of the 'rules' we have for remote operation is that we do not throw a switch under a train. To accomplish that we need to know when a train is on the switch or 'OS' (On Switch) section. (OS can mean other things such as 'On Sheet')

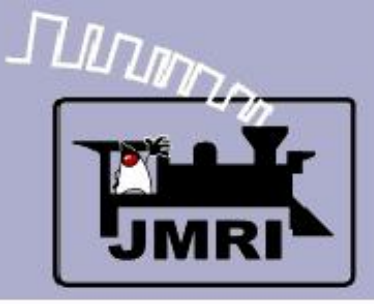

#### Sensor images

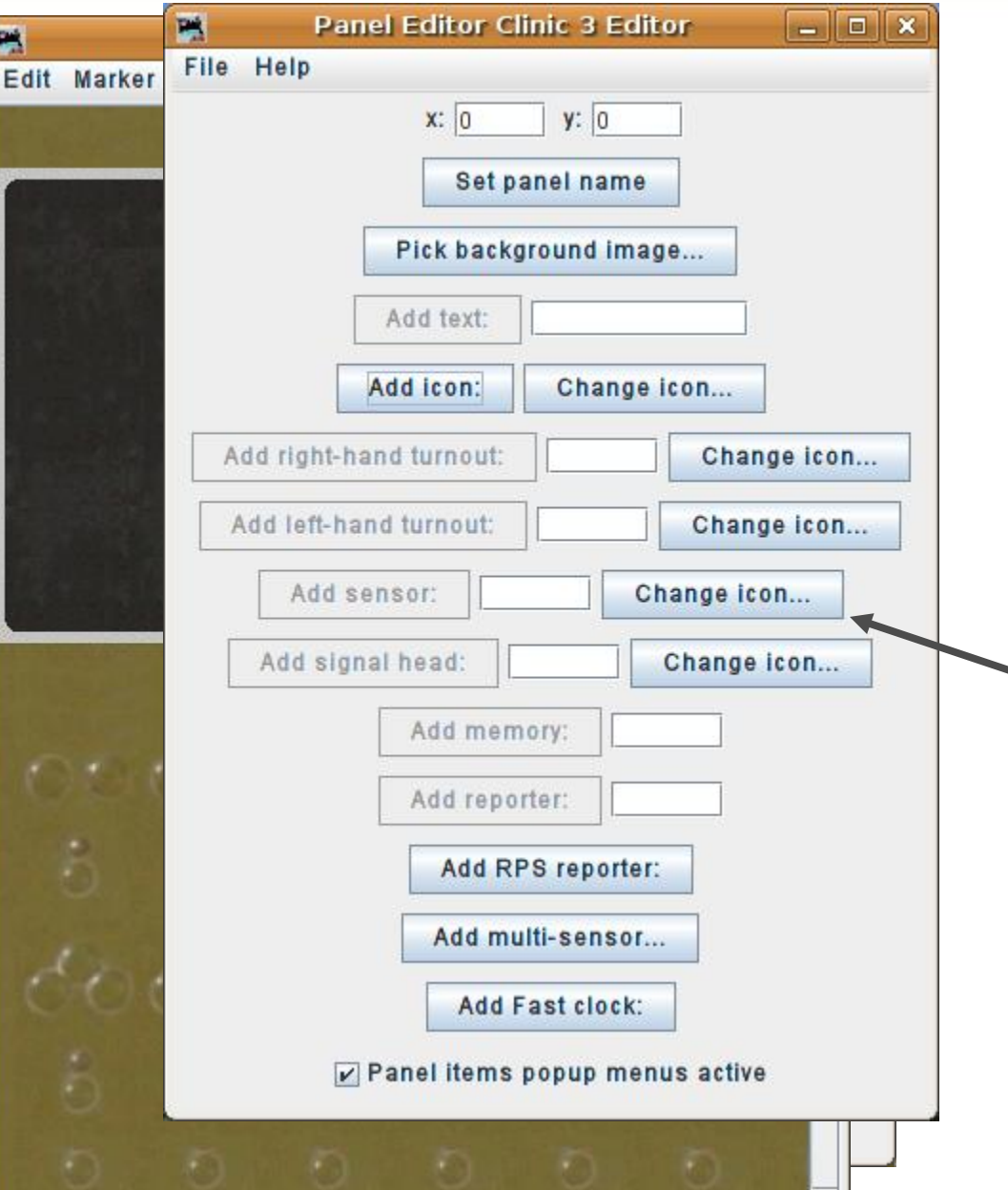

 $\vert \cdot \vert$ 

- One of the 'rules' we have for remote operation is that we do not throw a switch under a train. To accomplish that we need to know when a train is on the switch or 'OS' (On Switch) section. (OS can mean other things such as 'On Sheet')
- In clinic 2 we added active icons for our turnouts. Now we will do the same for our occupancy sensors. Start by changing the icons.

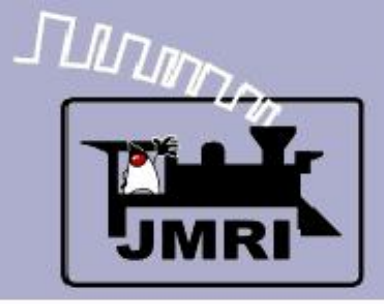

#### Sensor images

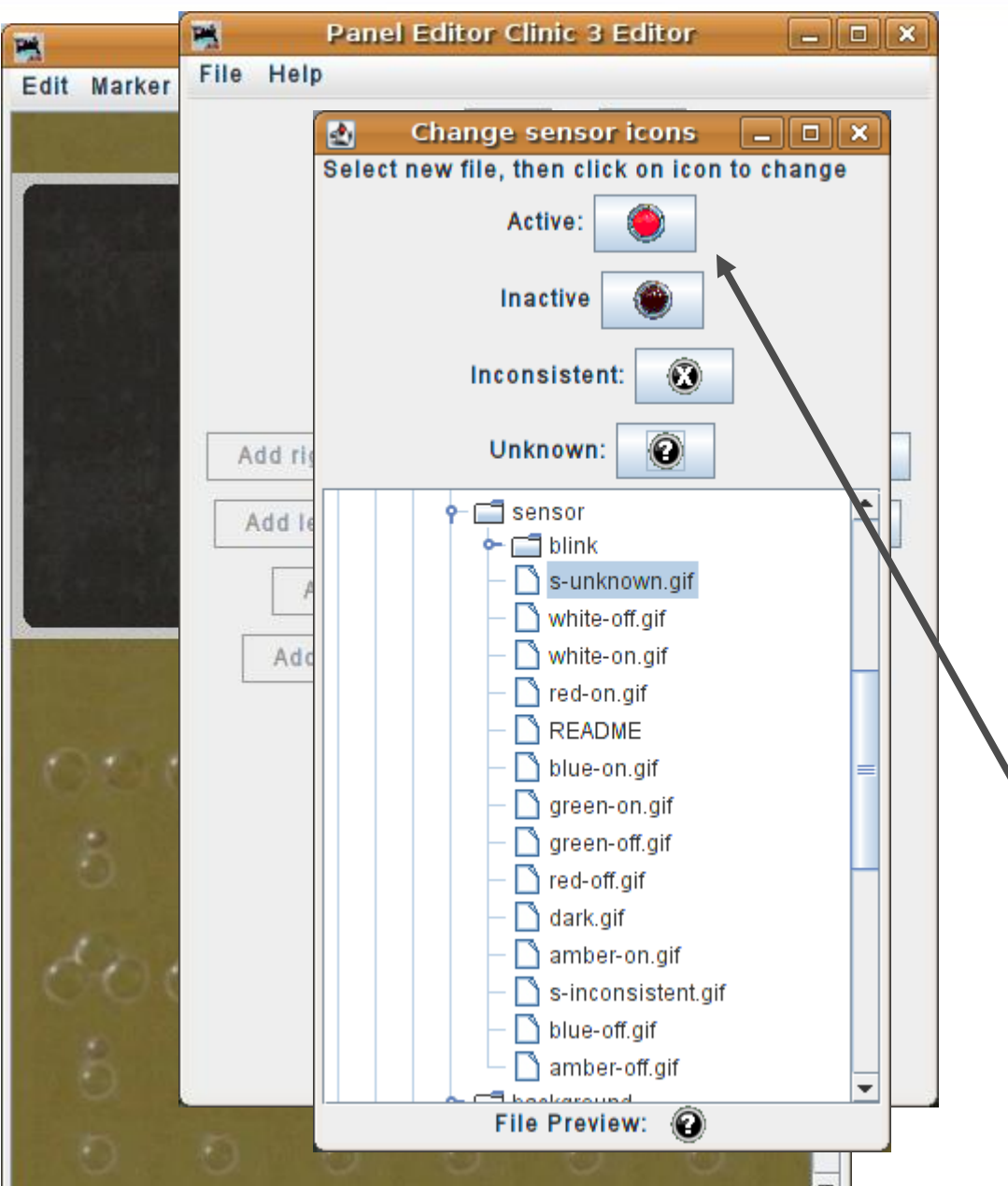

- One of the 'rules' we have for remote operation is that we do not throw a switch under a train. To accomplish that we need to know when a train is on the switch or 'OS' (On Switch) section. (OS can mean other things such as 'On Sheet')
- In clinic 2 we added active icons for our turnouts. Now we will do the same for our occupancy sensors. Start by changing the icon images.
- Navigate to 'resources' 'icons' – 'USS' – 'sensor'. Many railroads used red indicator lamp jewels for the OS sections. We will do the same.

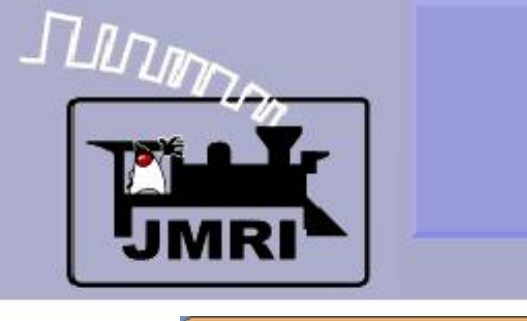

#### Sensor images

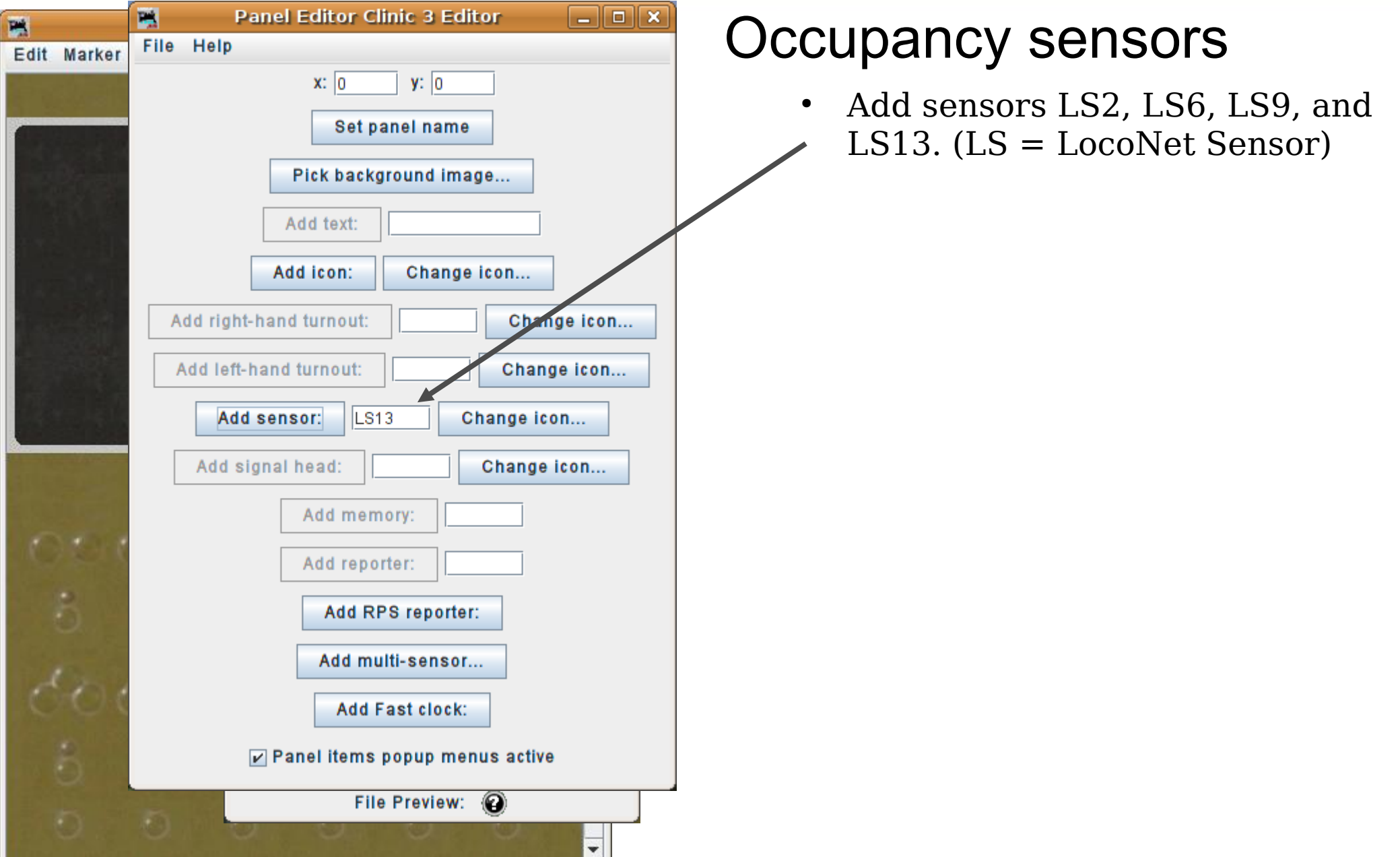

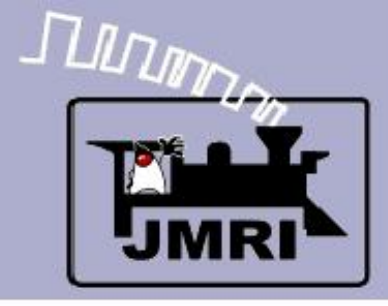

#### Sensor images

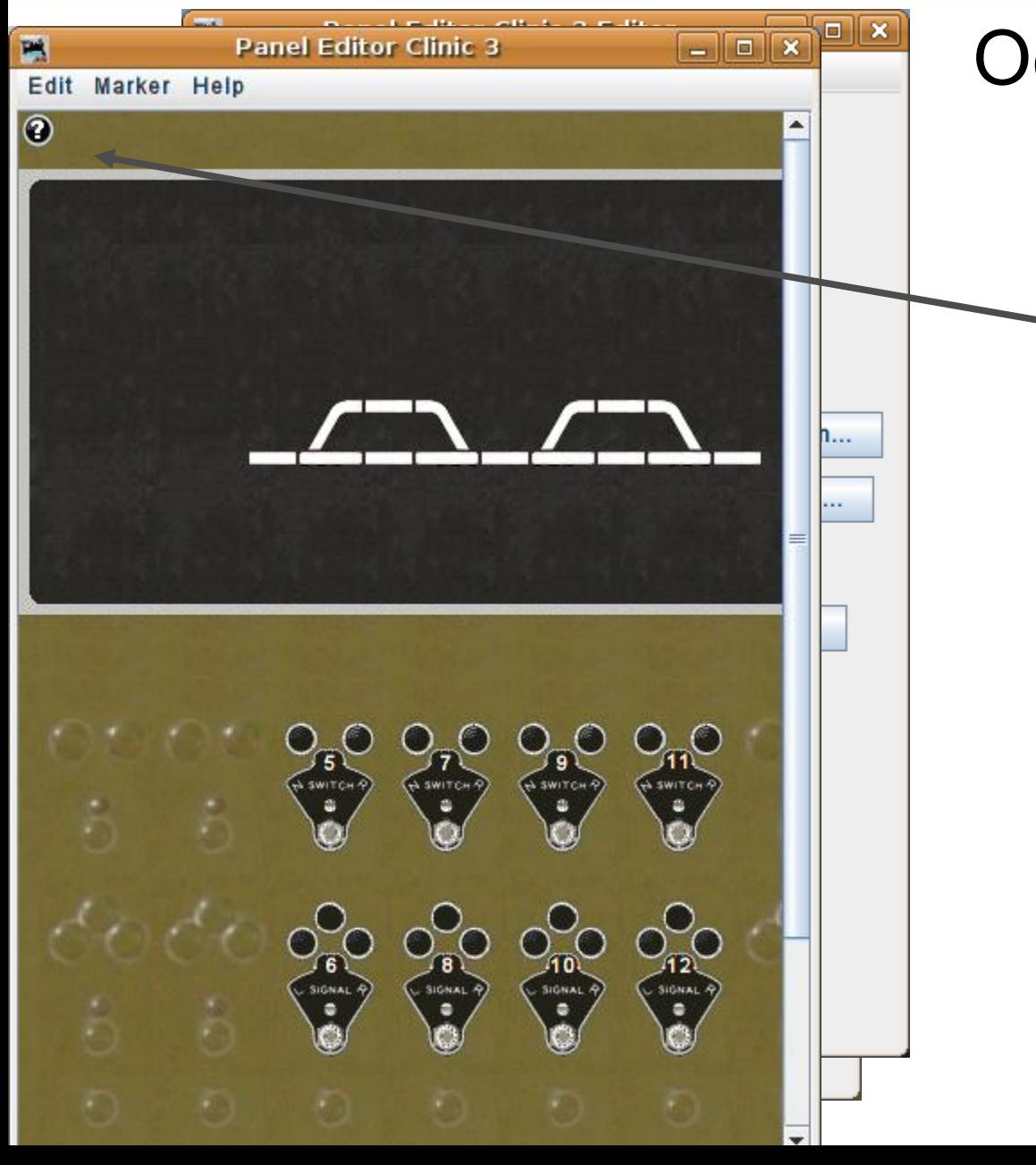

- Add sensors LS2, LS6, LS9, and LS13. (LS = LocoNet Sensor)
- This piles our images in the usual place.

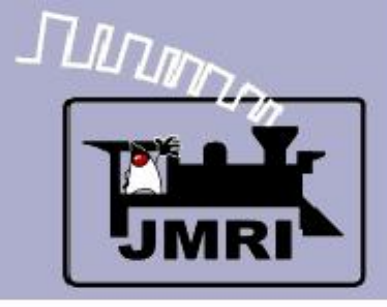

#### Sensor images

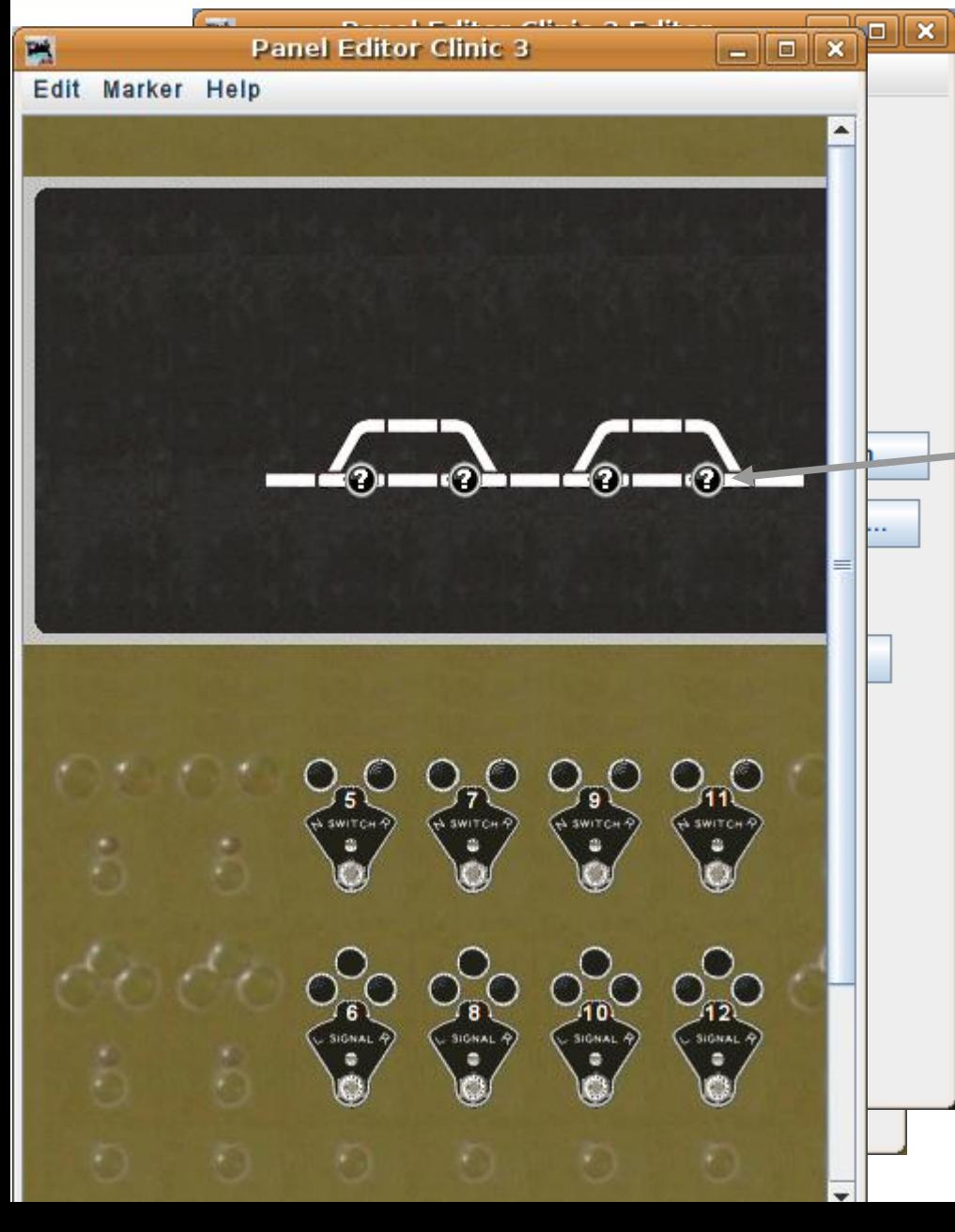

- Add sensors LS2, LS6, LS9, and LS13. (LS = LocoNet Sensor)
- This piles our images in the usual place.
- Move them down into their proper track locations.

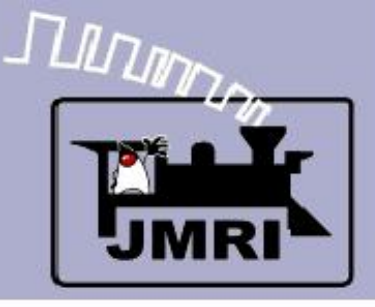

#### Sensor images

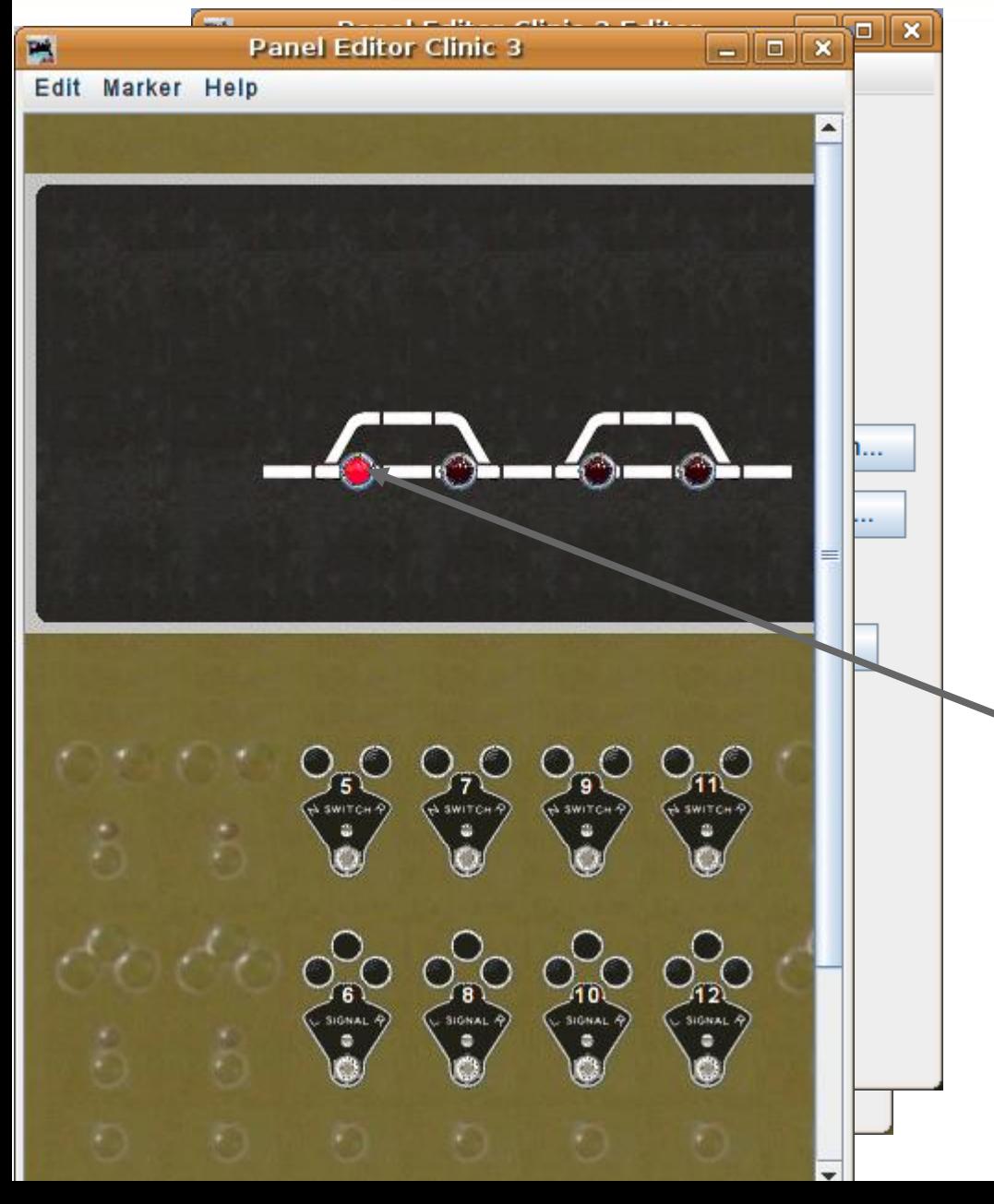

- Add sensors LS2, LS6, LS9, and LS13. (LS = LocoNet Sensor)
- This piles our images in the usual place.
- Move them down into their proper track locations.
- Normally we would 'disable' the sensor images so that they would only respond to our occupancy detectors. However we don't actually have any sensors attached, so we will simulate detection by clicking on our images to activate them.

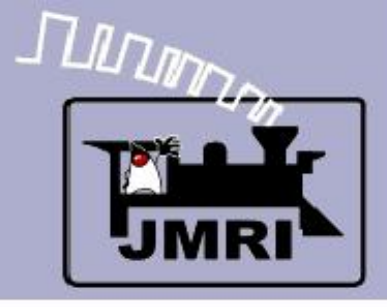

Sensor images

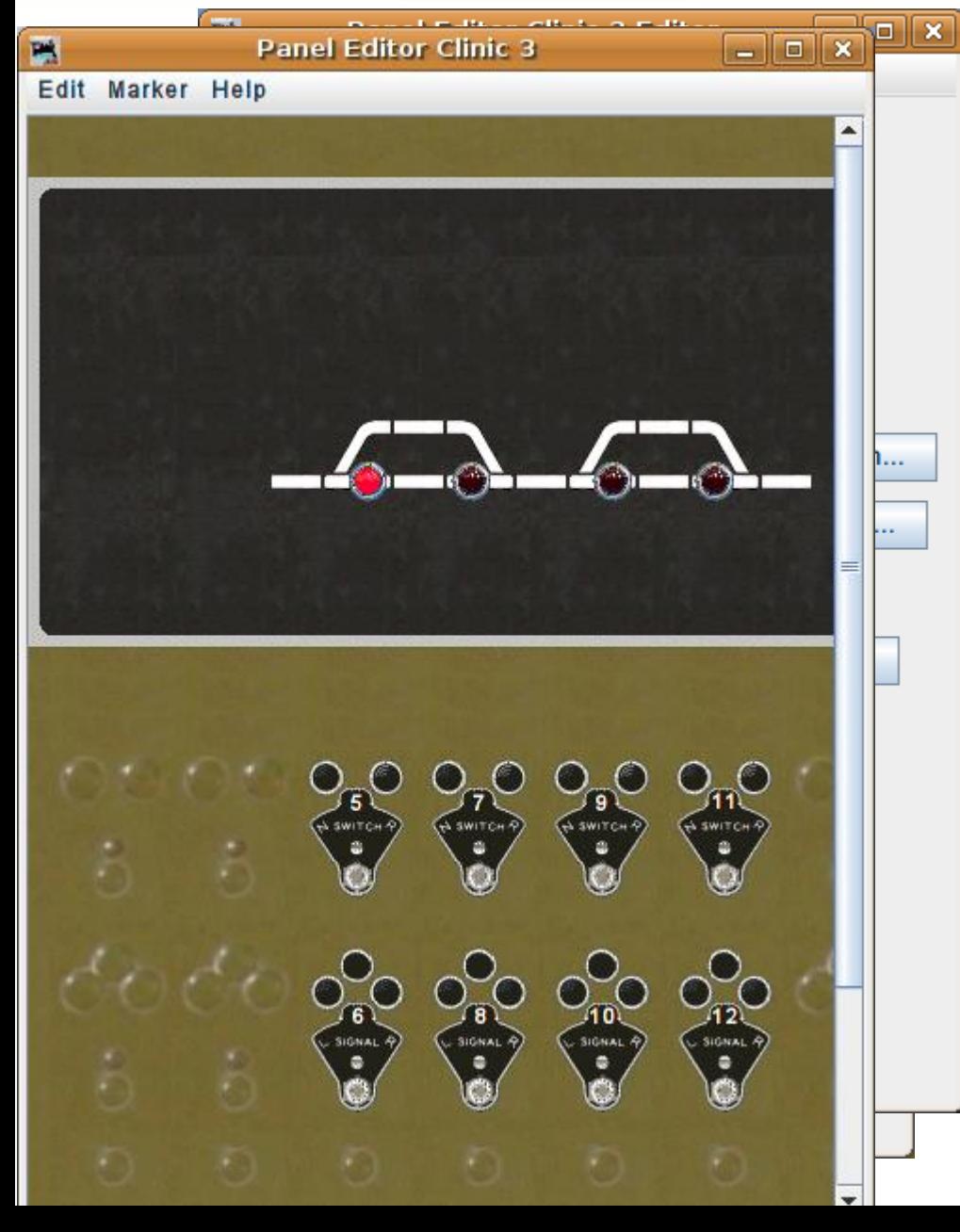

### Internal sensors

• Our next concept is that of 'Internal' sensors. These are really just single bit memory devices. They react with the images just as if they were hardware, but only exist internally to JMRI.

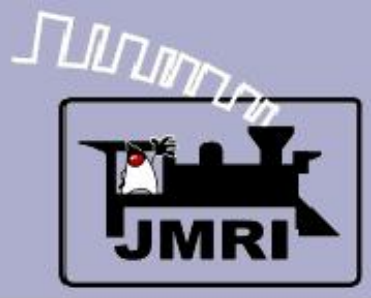

#### Sensor images

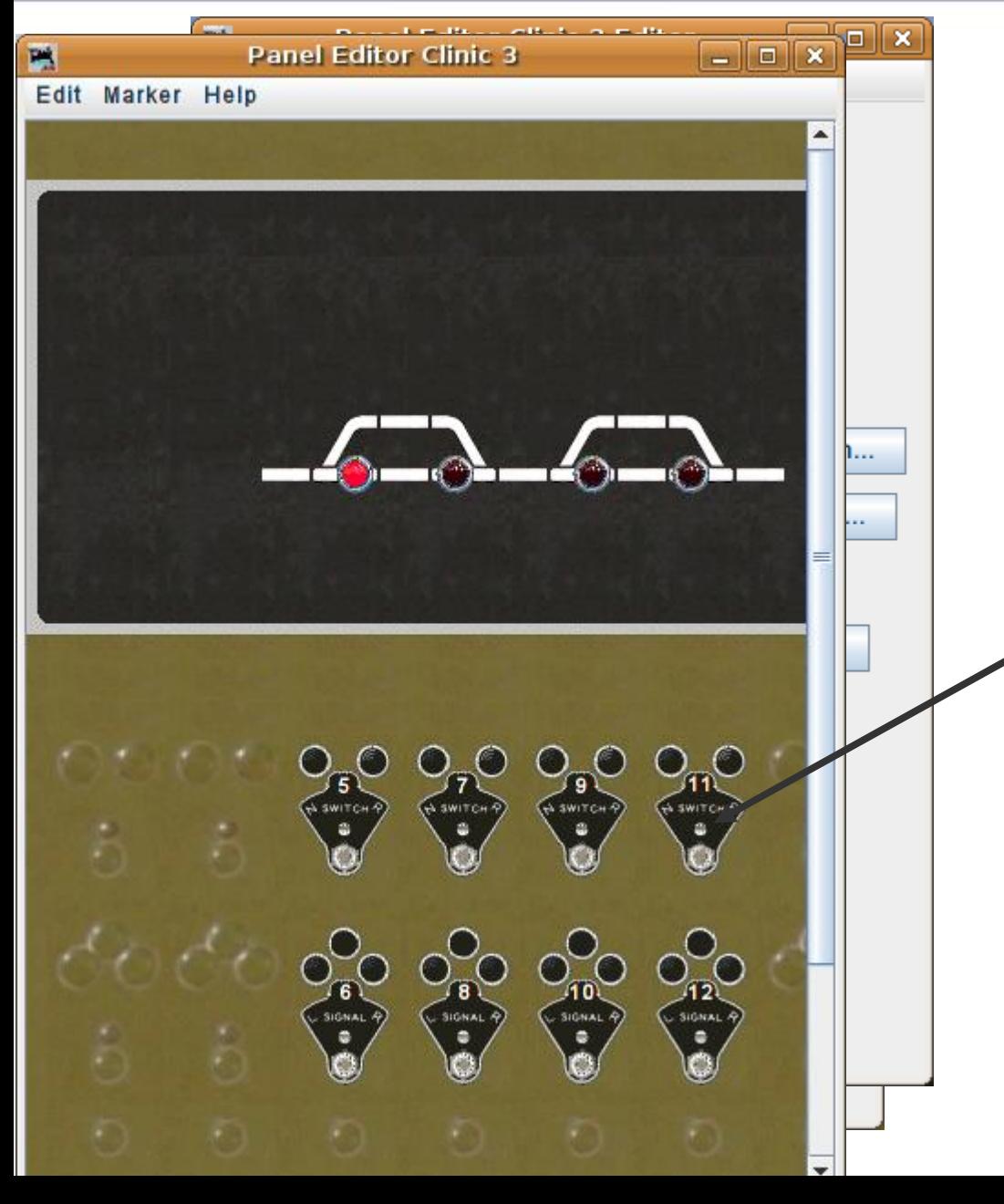

- Our next concept is that of 'Internal' sensors. These are really just single bit memory devices. They react with the images just as if they were hardware, but only exist internally to JMRI.
- We need some levers that are not directly attached to the turnouts like we did originally.

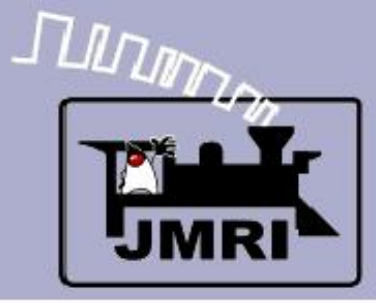

#### Sensor images

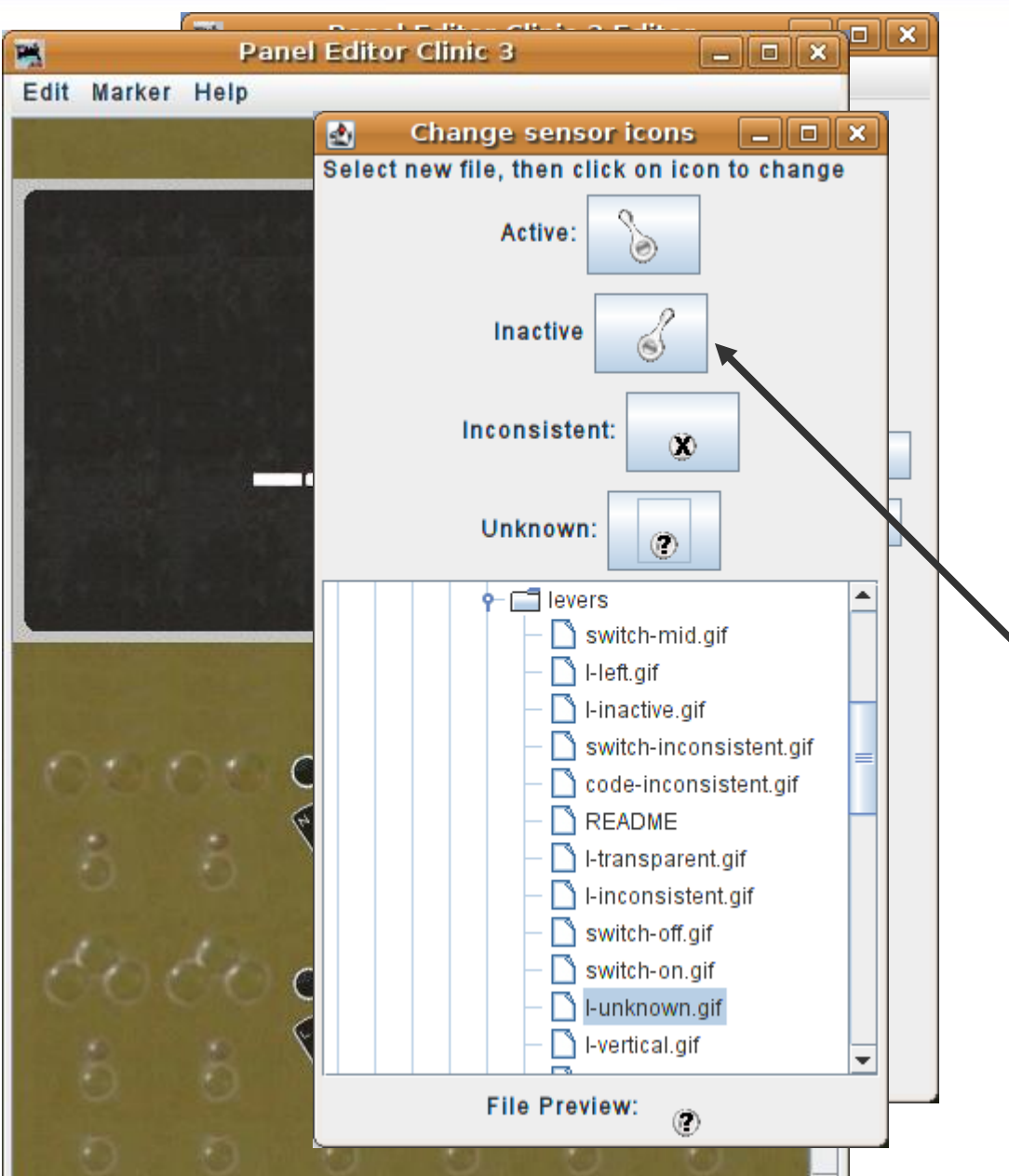

- Our next concept is that of 'Internal' sensors. These are really just single bit memory devices. They react with the images just as if they were hardware, but only exist internally to JMRI.
- We need some levers that are not directly attached to the turnouts like we did originally.
- This time we will use the lever images for our sensors.

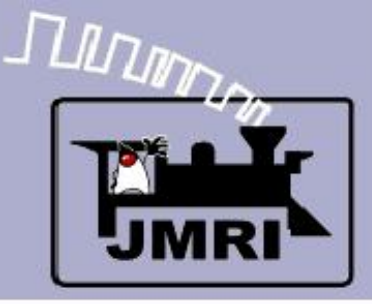

#### Sensor images

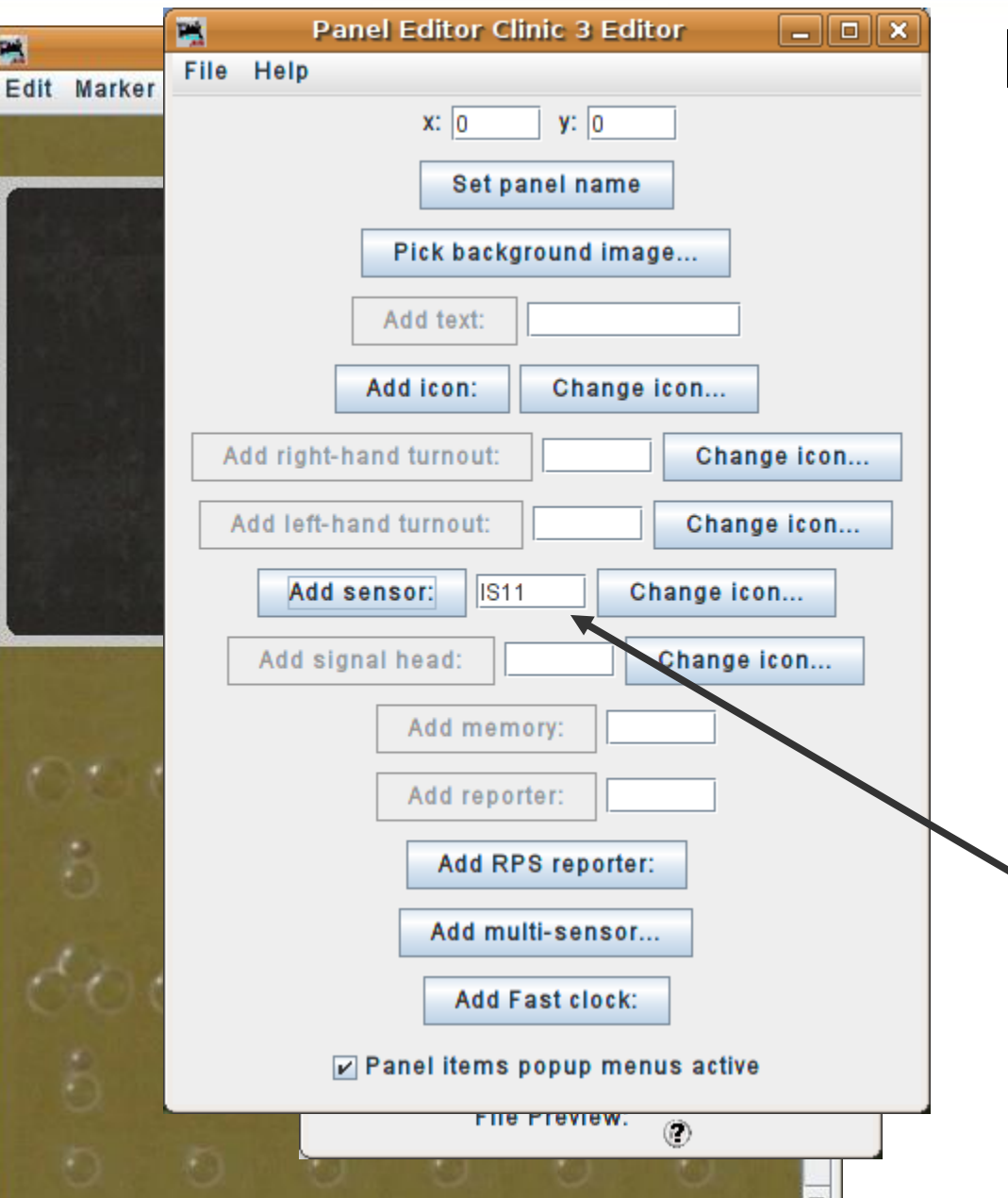

- Our next concept is that of 'Internal' sensors. These are really just single bit memory devices. They react with the images just as if they were hardware, but only exist internally to JMRI.
- We need some levers that are not directly attached to the turnouts like we did originally.
- This time we will use the lever images for our sensors.
- Add sensors named IS5, IS7, IS9, and IS11 to match our plate numbers.

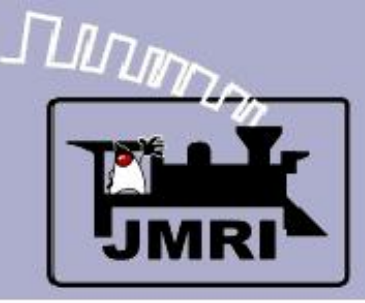

Sensor images

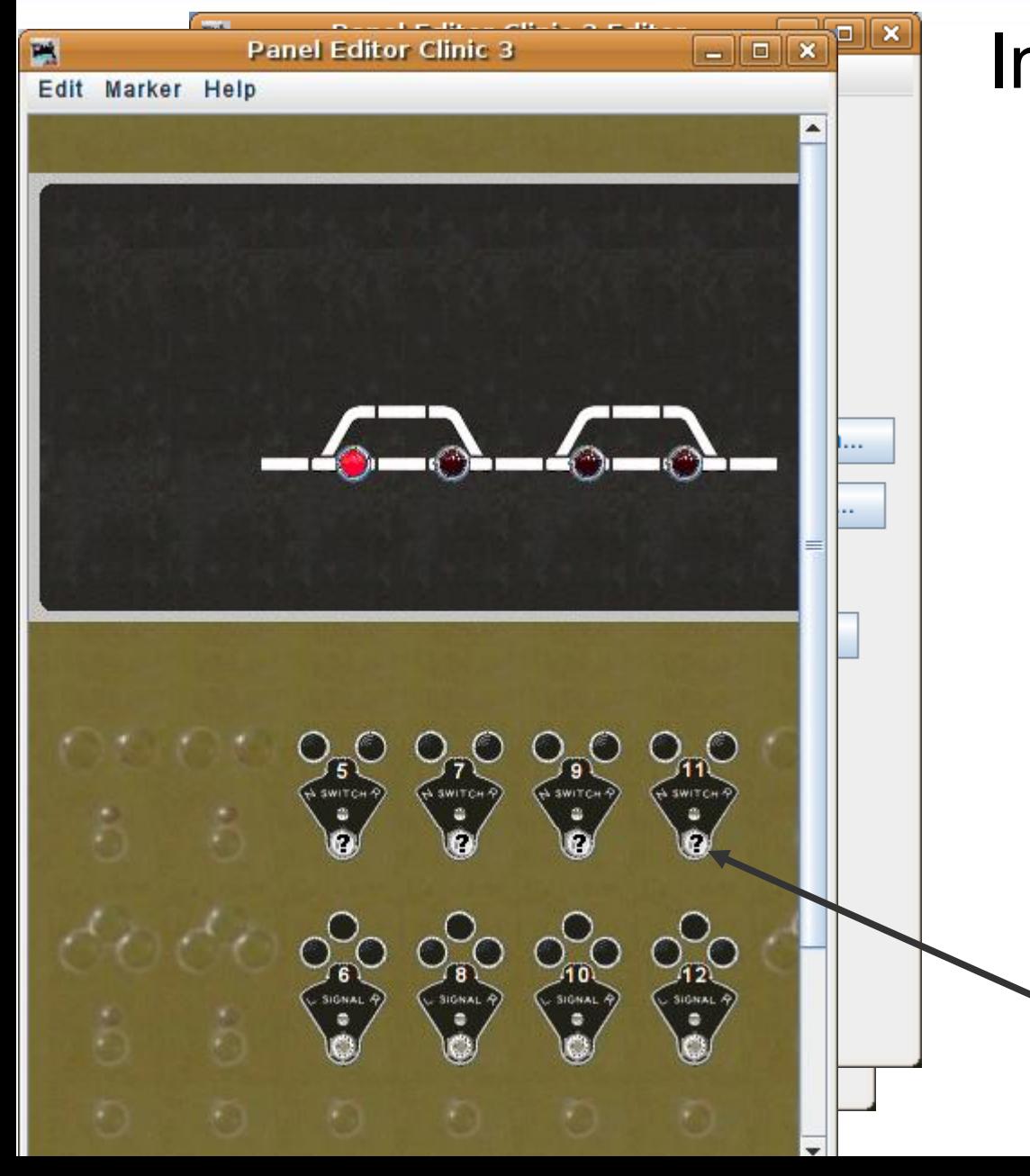

- Our next concept is that of 'Internal' sensors. These are really just single bit memory devices. They react with the images just as if they were hardware, but only exist internally to JMRI.
- We need some levers that are not directly attached to the turnouts like we did originally.
- This time we will use the lever images for our sensors.
- Add sensors named IS5, IS7, IS9, and IS11 to match our plate numbers.
- As before, move the new icons into their proper locations.

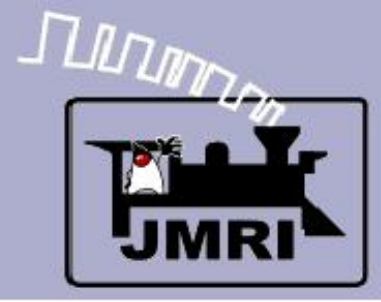

#### Sensor images

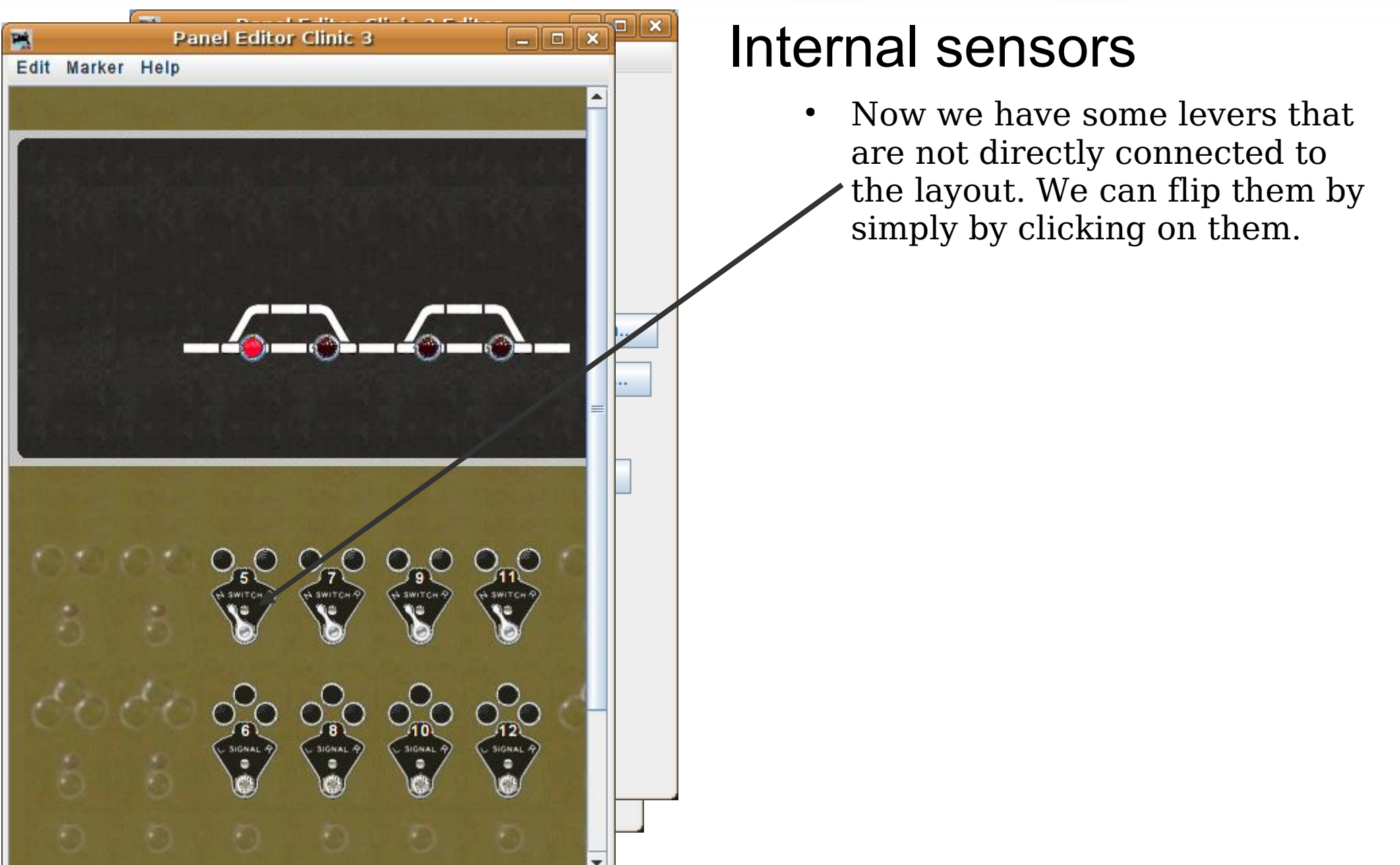

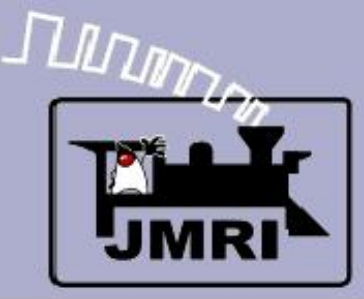

Sensor images

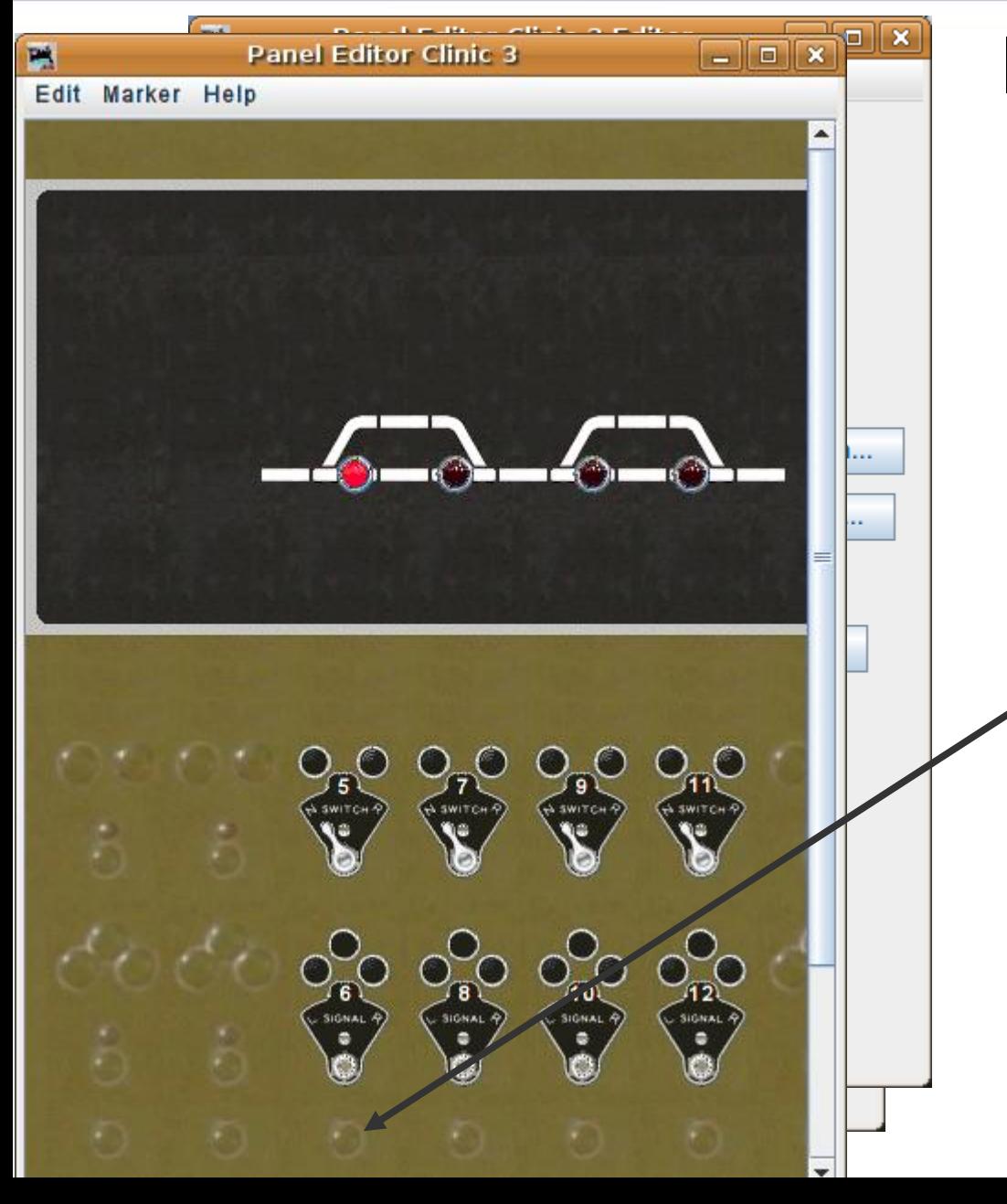

- Now we have some levers that are not directly connected to the layout. We can flip them by simply by clicking on them.
- The prototype CTC panel did not directly connect the lever to the switch machine. The operator moved a lever and then pressed a 'Send Code' button that encoded and sent the commands over the track side wires in a serial format using short and long pulses. (I bet you thought DCC was a new concept)

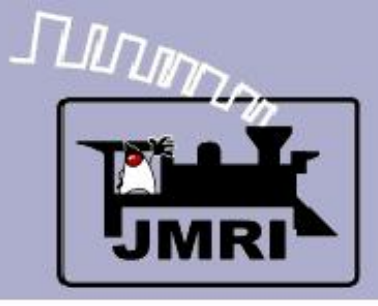

#### Sensor images

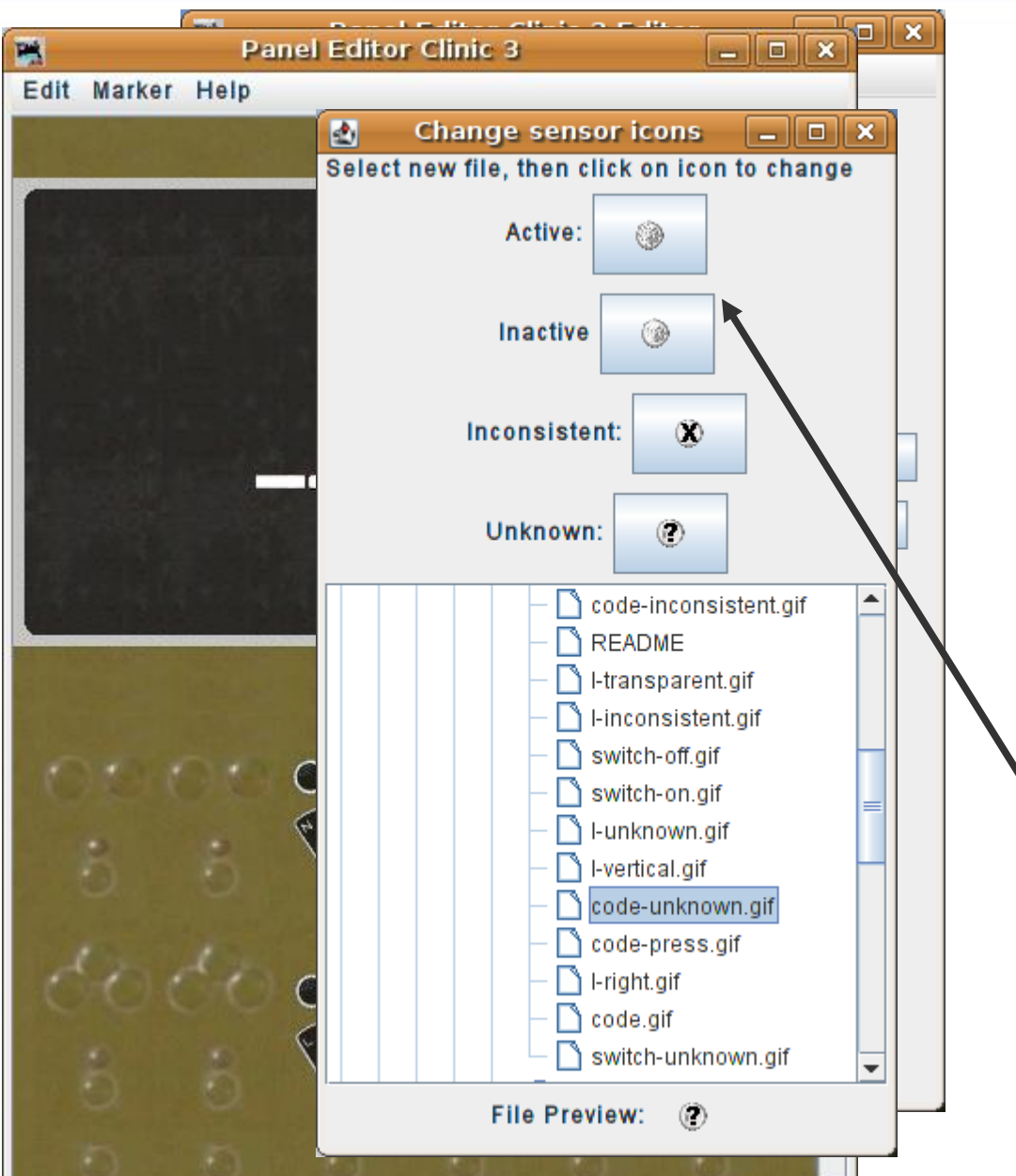

- Now we have some levers that are not directly connected to the layout. We can flip them by simply by clicking on them.
- The prototype CTC panel did not directly connect the lever to the switch machine. The operator moved a lever and then pressed a 'Send Code' button that encoded and sent the commands over the track side wires in a serial format using short and long pulses. (I bet you thought DCC was a new concept)
- Change our icons to the 'code' button images.

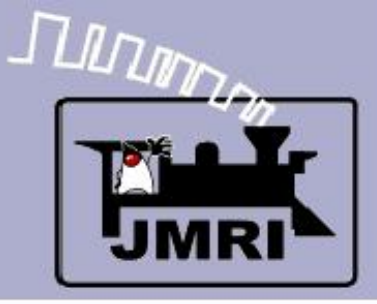

#### Sensor names

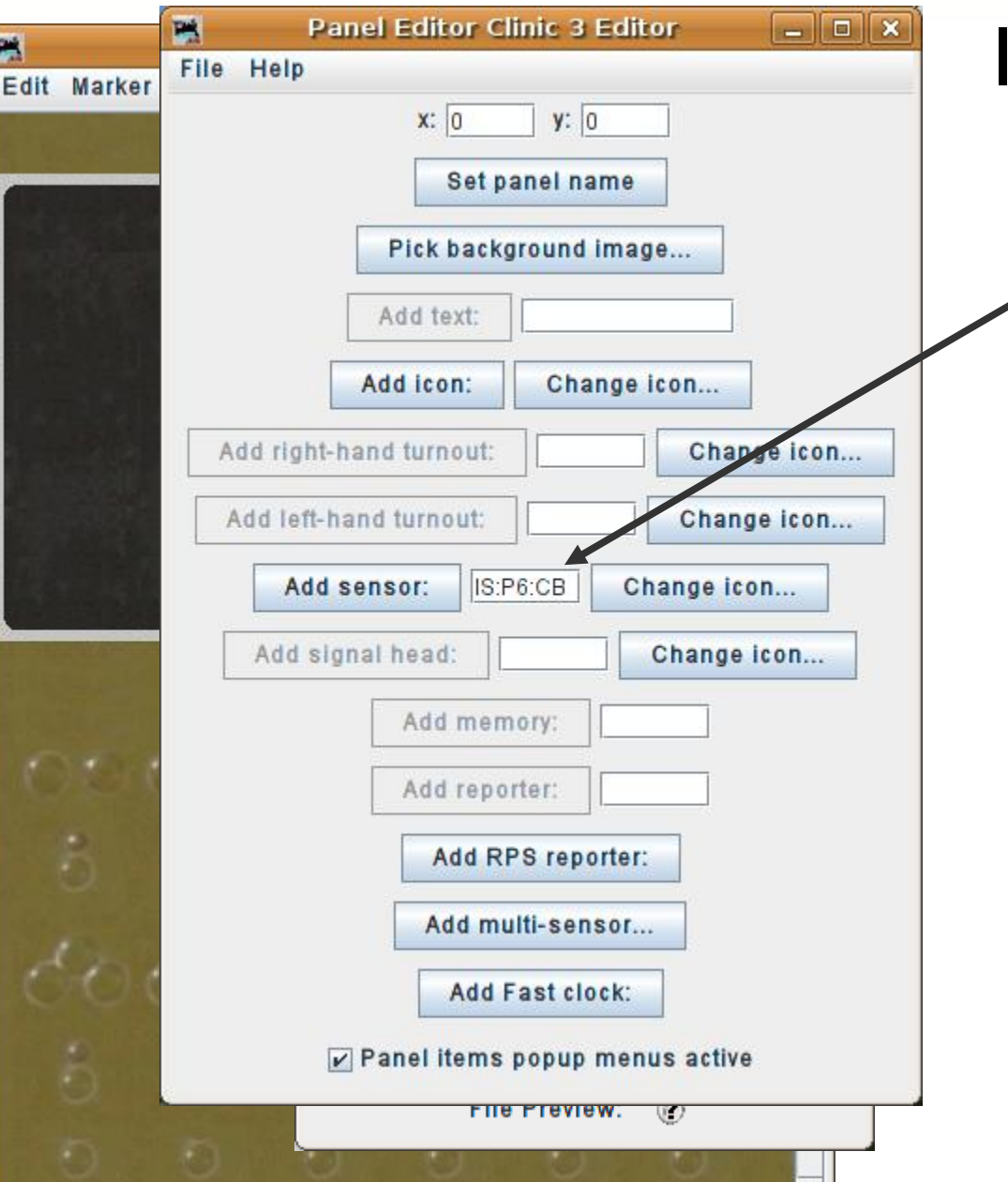

 $\mathbf{v}$ 

### Internal sensor names

• When it comes to naming our new buttons we hit a snag. We already used IS5. We could use IS6, but what about the lever for the signals in the next clinic? Maybe we should use a more descriptive name. We are not attaching to real hardware, so any name is allowed. I chose 'IS:P6:CB'. Normally system generated names use the ":" and user names should not. The plan is that a tool will generate these names, so I use that as an excuse for including the ":".

**IS** = **I**nternal **S**ensor, **:P6** = **P**lant **6**, **:CB** = **C**ode **B**utton.

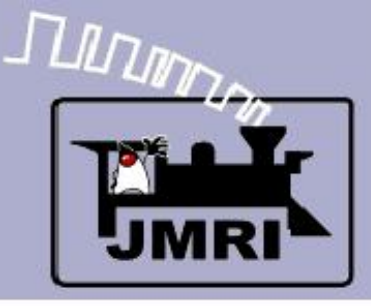

#### **Sensor names**

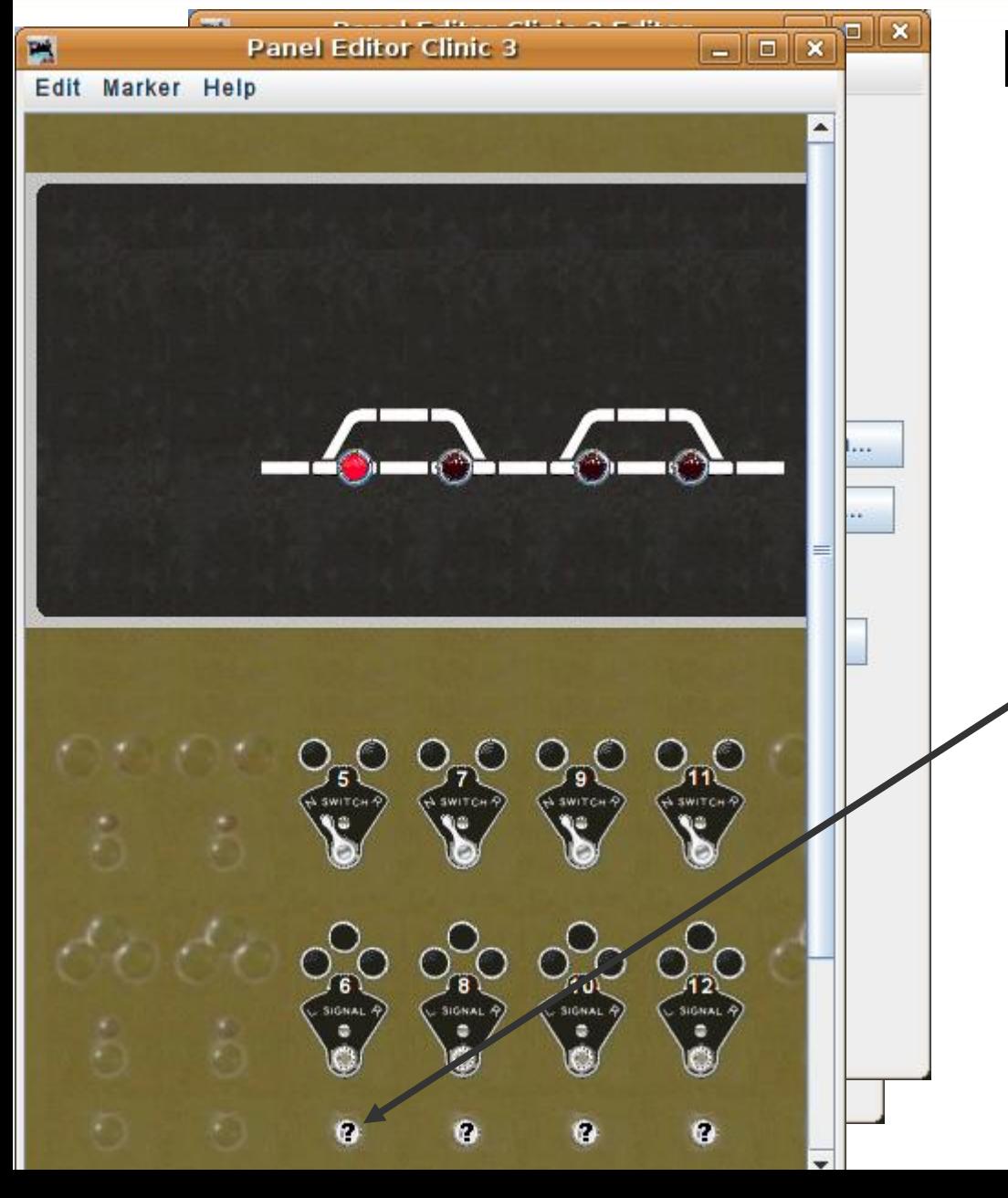

### Internal sensor names

- Add 'IS:P6:CB', 'IS:P8:CB', 'IS:P10:CB', and 'IS:P12:CB' for our new buttons.
- Actually the code button was normally at the bottom of each column of switches and levers. However that is off the bottom of this portion of our image, so I cheated and placed the buttons here. You should do it right and reserve these for 'maintenance call' or 'call on' switches or lamps.

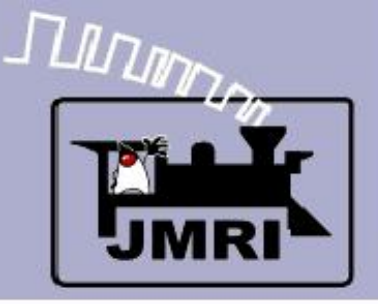

#### Sensor names

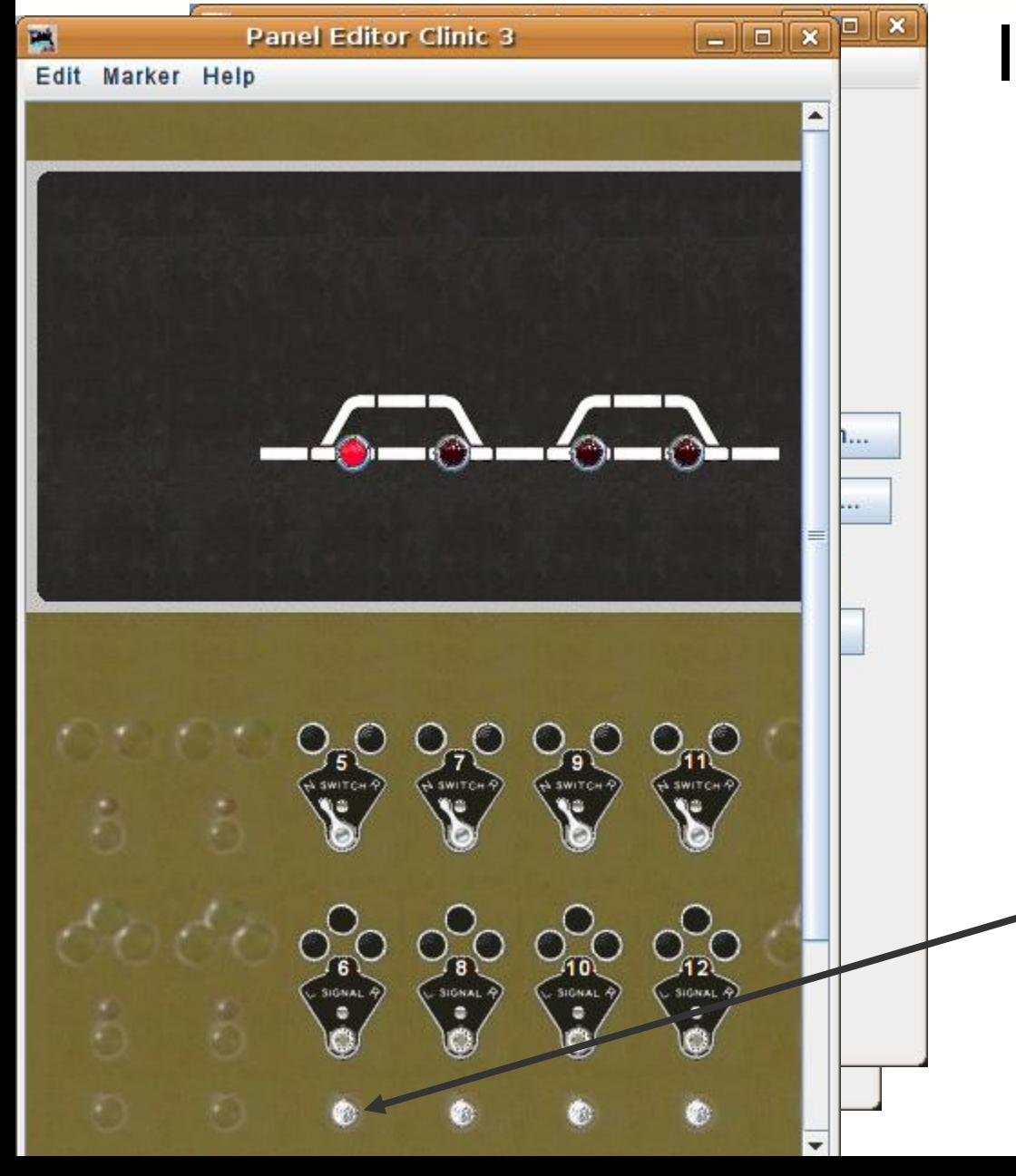

### Internal sensor names

- Add 'IS:P6:CB', 'IS:P8:CB', 'IS:P10:CB', and 'IS:P12:CB' for our new buttons.
- Actually the code button was normally at the bottom of each column of switches and levers. However that is off the bottom of this portion of our image, so I cheated and placed the buttons here. You should do it right and reserve these for 'maintenance call' or 'call on' switches or lamps.
- Clicking on these images reveals that the first click pushes the button and the next click releases it. The actual code button is a spring return.

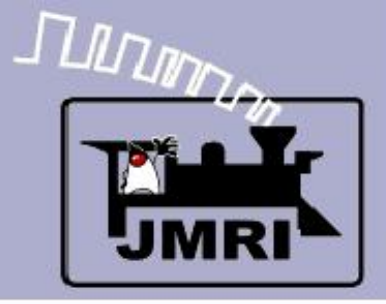

#### Sensor names

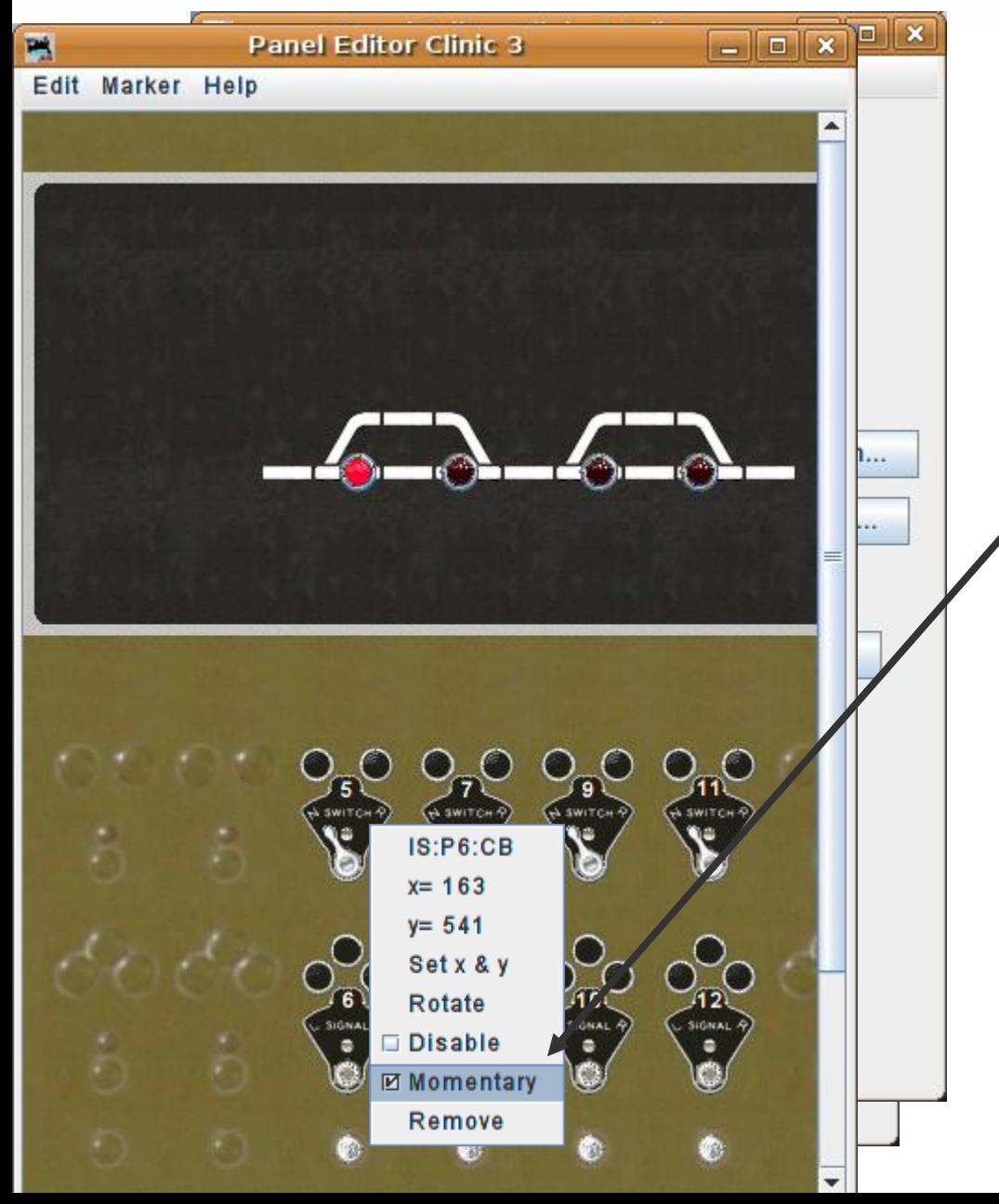

### Internal sensor names

To solve the 'momentary' problem by simply right clicking on each icon to bring up its tools, then check the box called 'Momentary'. Further testing will show that the buttons will now directly follow your mouse clicks. Note, if the button pops up when you click on it, you have simply reversed the images. To correct them change the image icons and reenter the buttons.

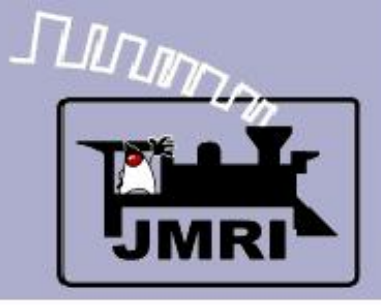

#### Sensor names

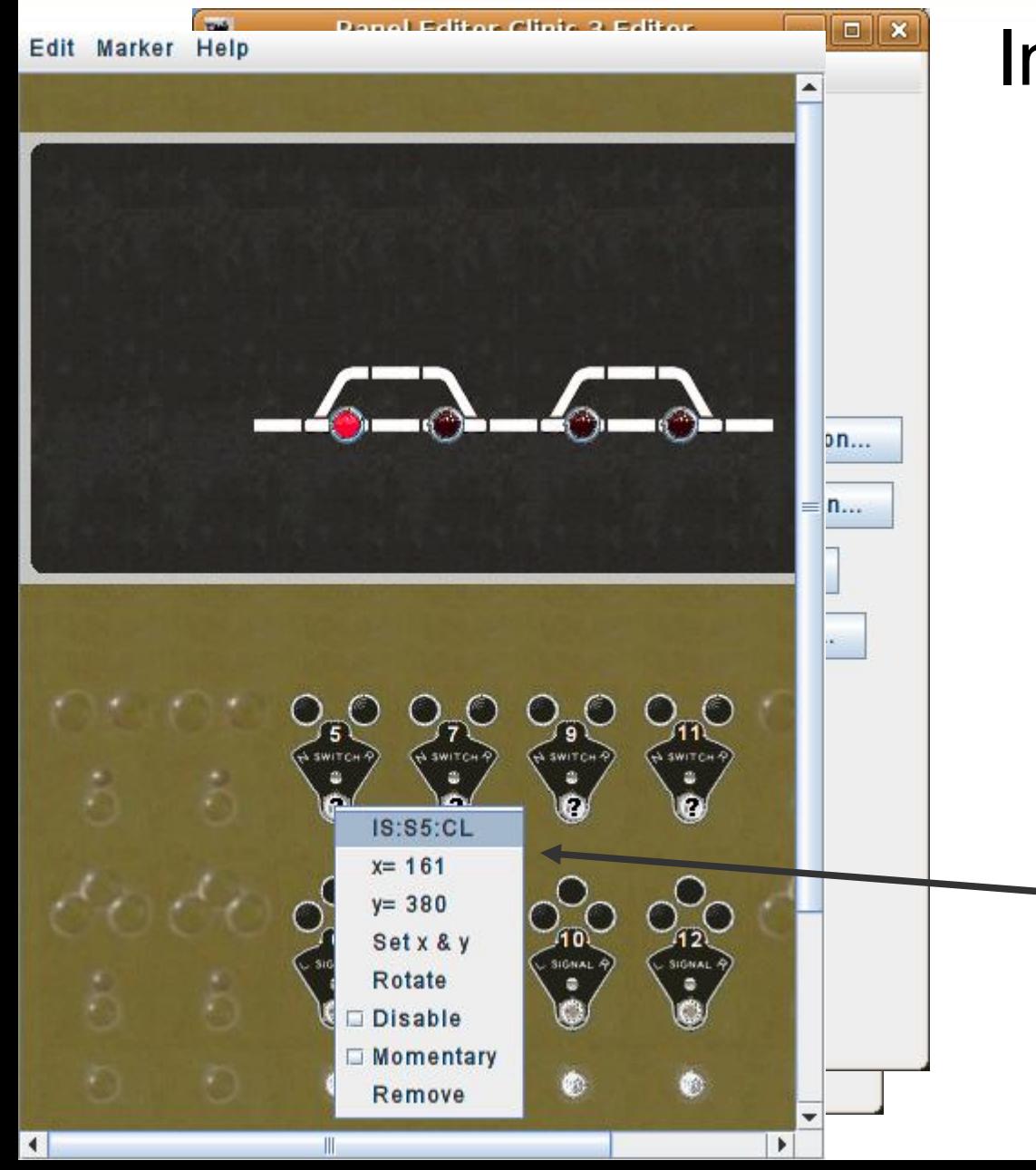

### Internal sensor names

- To solve the 'momentary' problem by simply right clicking on each icon to bring up its tools, then check the box called 'Momentary'. Further testing will show that the buttons will now directly follow your mouse clicks. Note, if the button pops up when you click on it, you have simply reversed the images.
- While we are correcting things lets also use some better names for the levers. I used **IS:S5:CL**.
	- **IS** = **I**nternal **S**ensor,
	- **:S5** = **S**witch **5**,
	- **:CL** = **C**ontrol **L**ever.

'Remove' the originals and add in the new replacements.

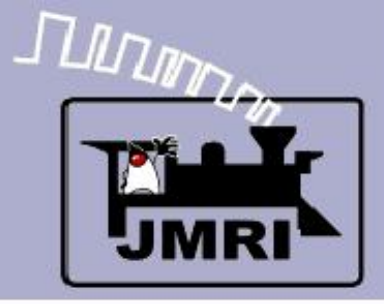

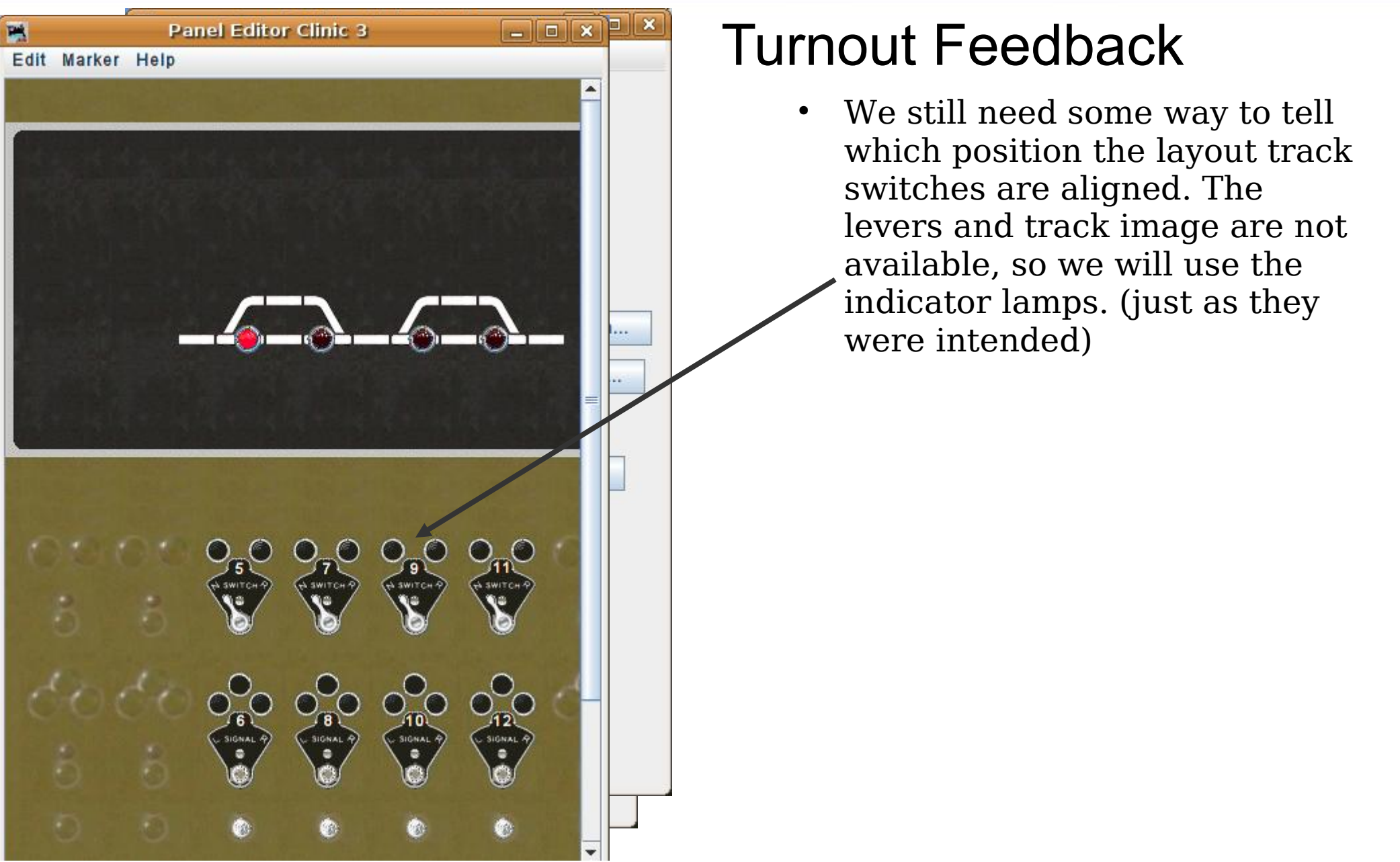

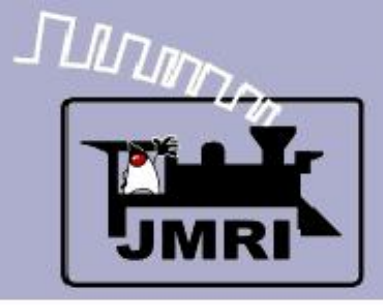

#### Turnout Feedback

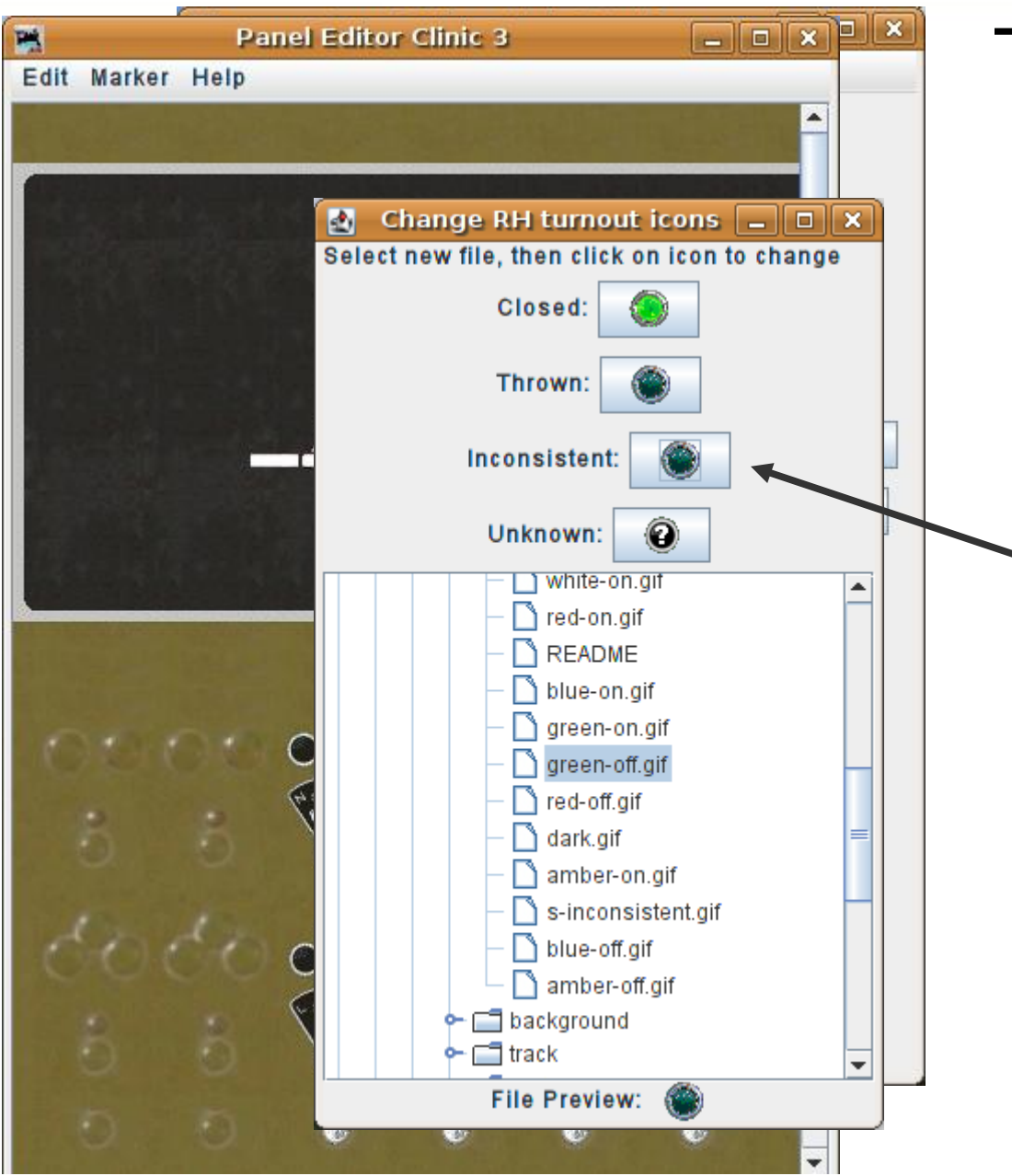

- We still need some way to tell which position the layout track switches are aligned. The levers and track image are not available, so we will use the indicator lamps. (just as they were intended)
- Change our turnout icons to be green jewels. Note: Use the 'green-off.gif' for the 'Inconsistent:' position.

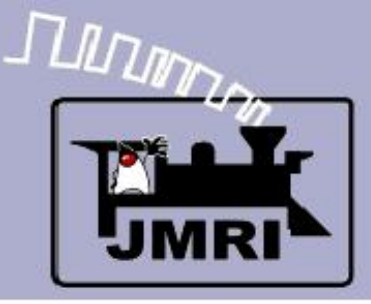

#### Turnout Feedback

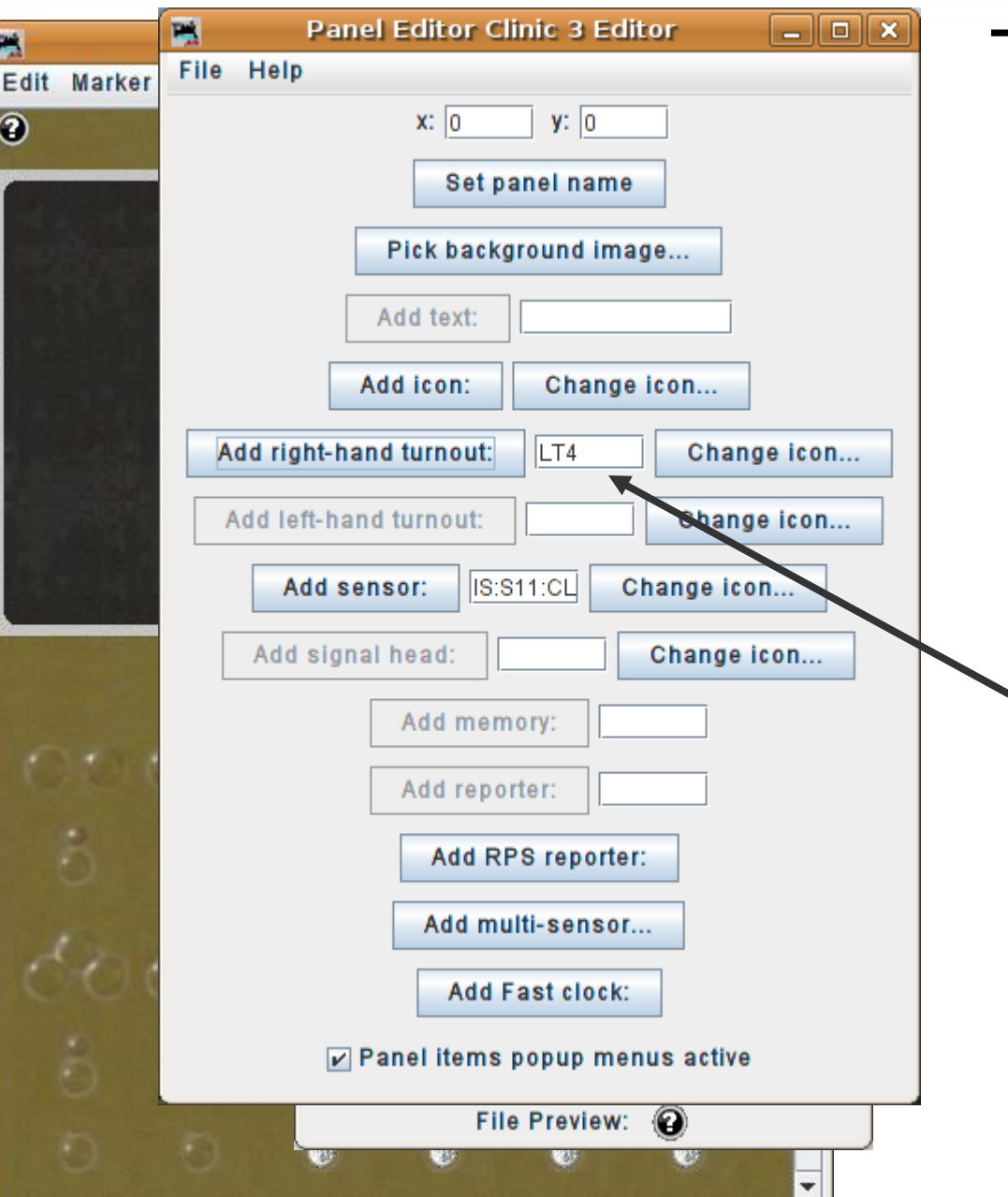

- We still need some way to tell which position the layout track switches are aligned. The levers and track image are not available, so we will use the indicator lamps. (just as they were intended)
- Change our turnout icons to be green jewels. Note: Use the 'green-off.gif' for the 'Inconsistent:' position.
- Add LT1, LT2, LT3, and LT4.

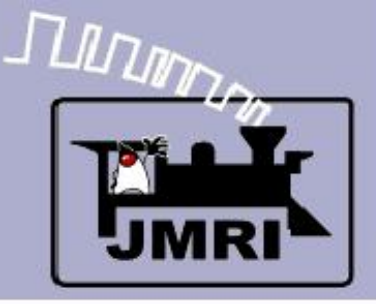

#### Turnout Feedback

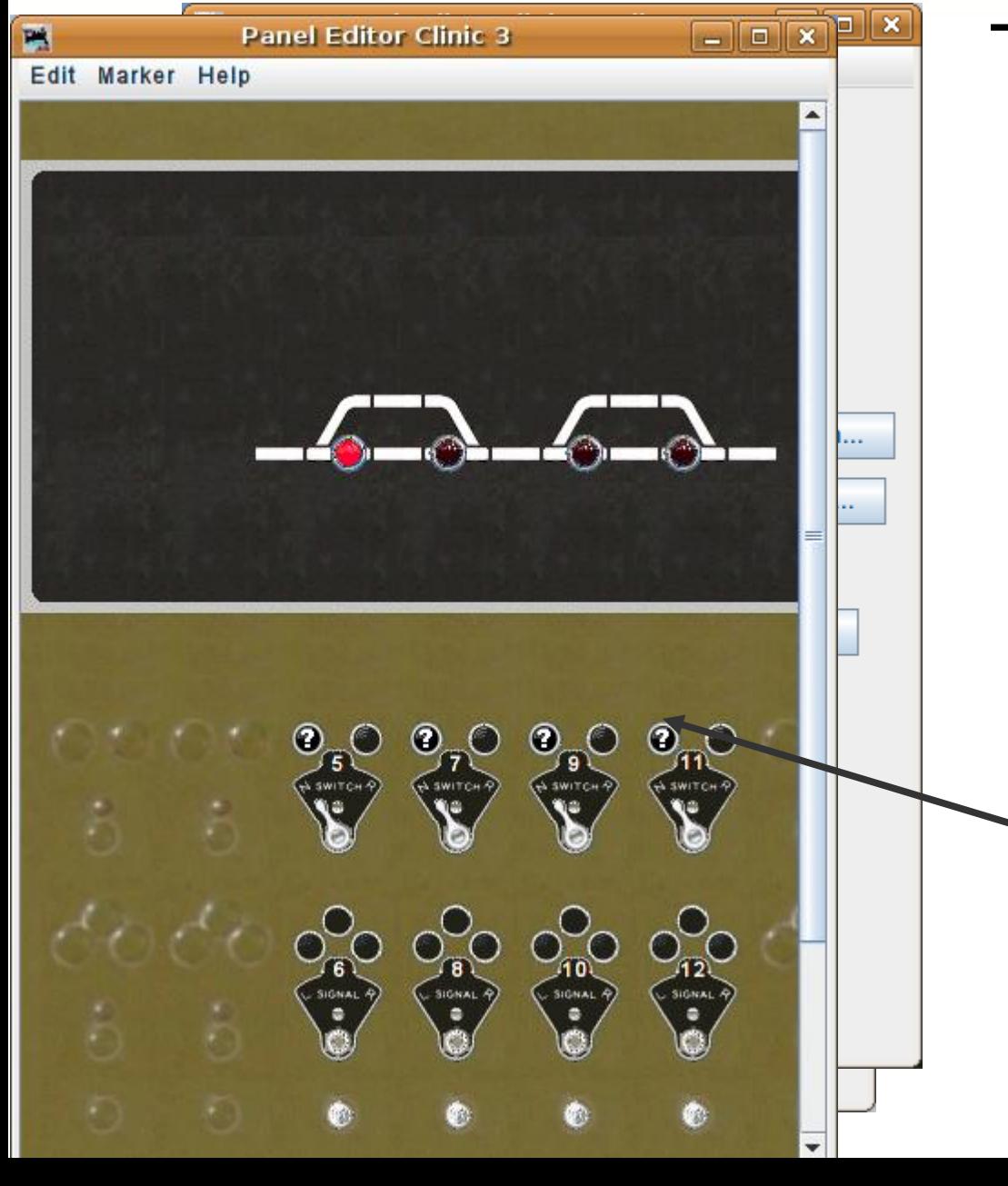

- We still need some way to tell which position the layout track switches are aligned. The levers and track image are not available, so we will use the indicator lamps. (just as they were intended)
- Change our turnout icons to be green jewels. Note: Use the 'green-off.gif' for the 'Inconsistent:' position.
- Add LT1, LT2, LT3, and LT4.
- Move them into place on the 'N' (Normal) side of the plates.

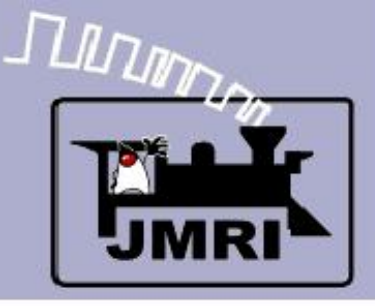

#### Turnout Feedback

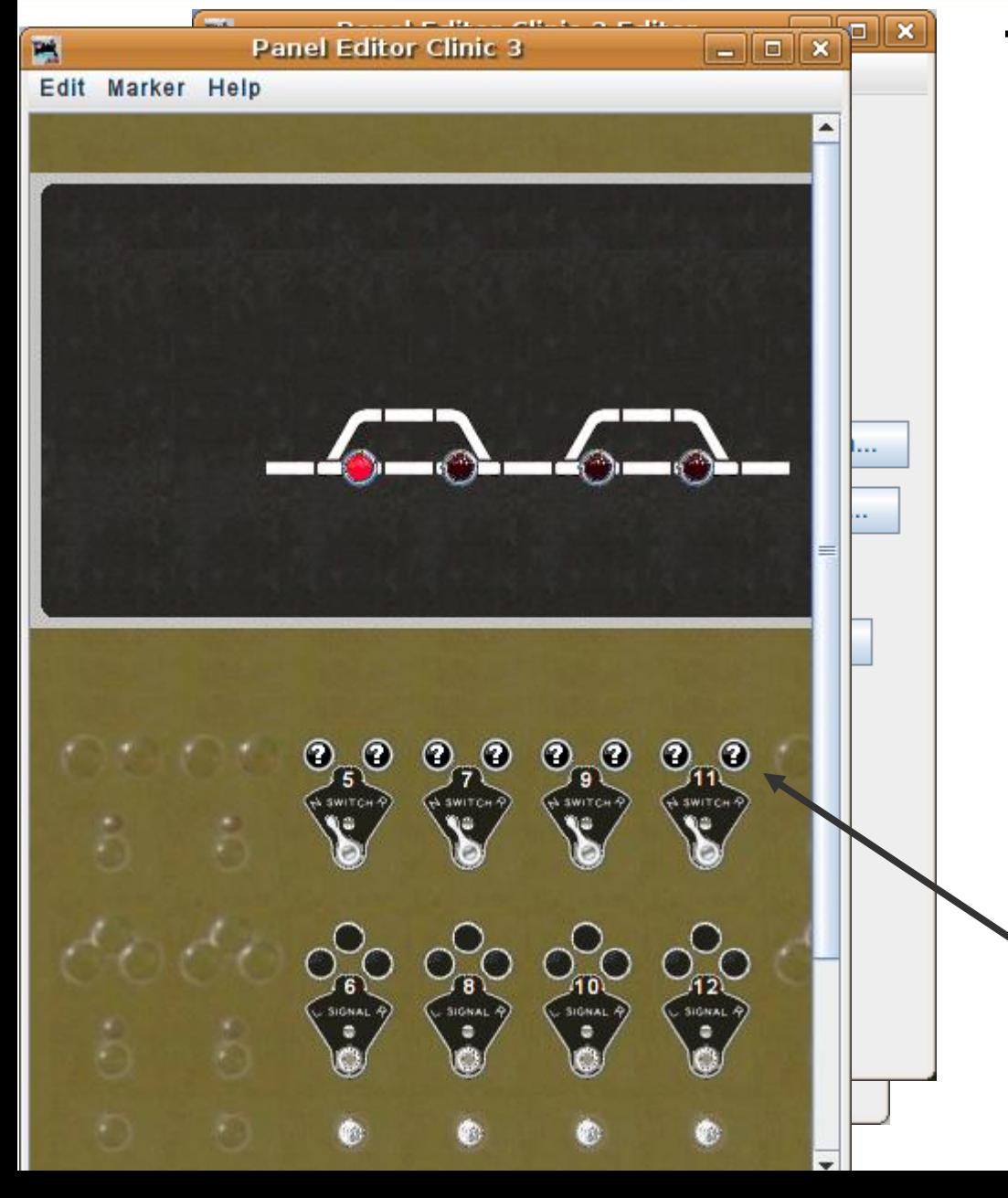

- We still need some way to tell which position the layout track switches are aligned. The levers and track image are not available, so we will use the indicator lamps. (just as they were intended)
- Change our turnout icons to be green jewels. Note: Use the 'green-off.gif' for the 'Inconsistent:' position.
- Add LT1, LT2, LT3, and LT4.
- Move them into place on the 'N' (Normal) side of the plates.
- Change the jewel colors to amber and do the same for the 'Reverse' lamps. (remember 'Thrown' is lit for them)
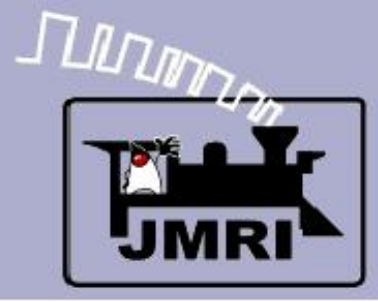

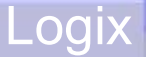

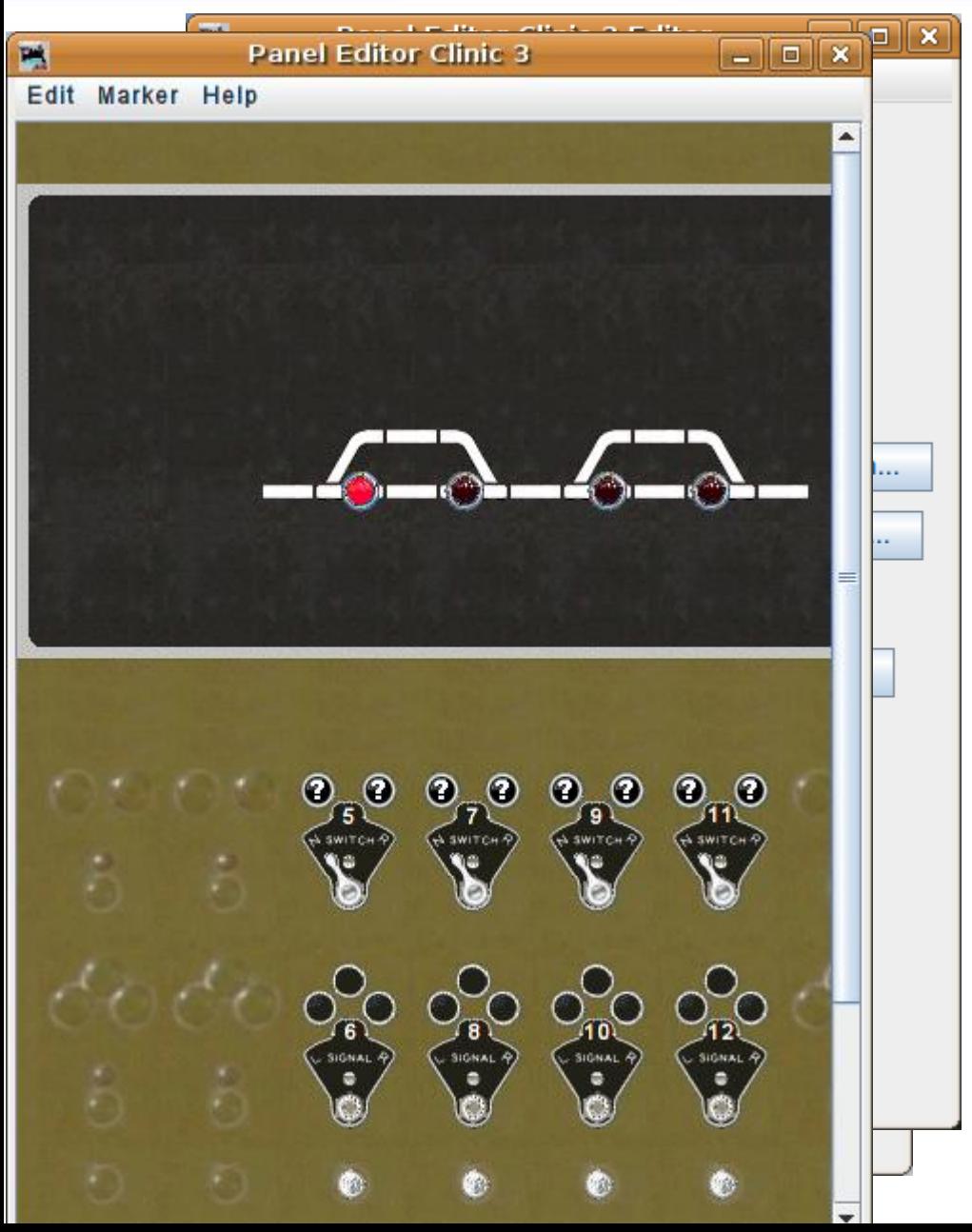

# Logix

We now have all our required inputs and outputs on the panel. All that is missing is the logic to make it work. Our first example will be simple:

If the Control Lever is changed And the OS is NOT occupied And the Code Button is pressed Then send a turnout command.

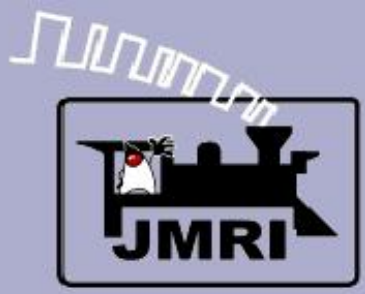

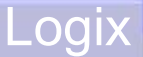

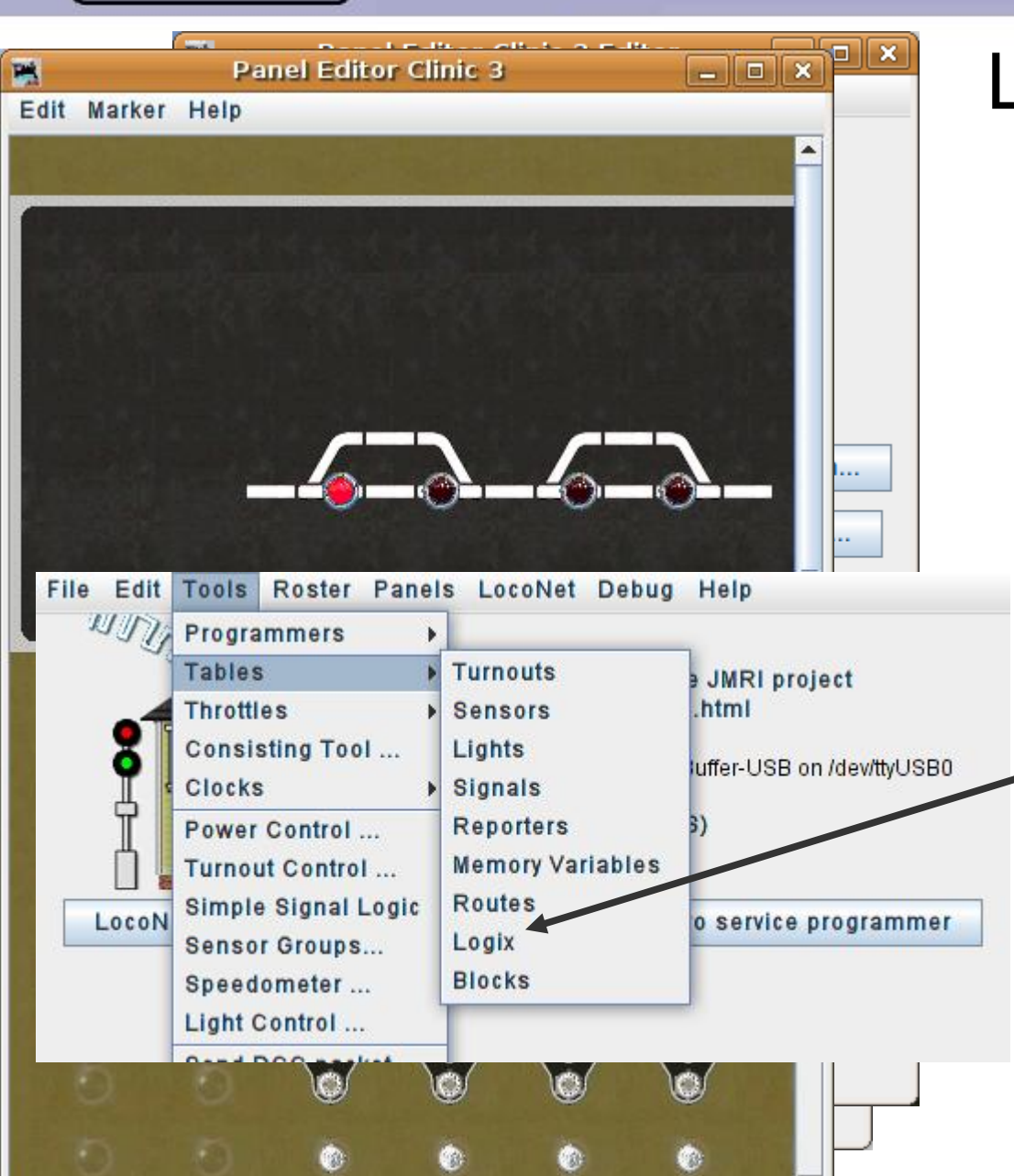

# Logix

We now have all our required inputs and outputs on the panel. All that is missing is the logic to make it work. Our first example will be simple:

If the Control Lever is changed And the OS is NOT occupied And the Code Button is pressed Then send a turnout command.

To open the Logix tools navigate from the main window via 'Tools' – 'Tables' – 'Logix'.

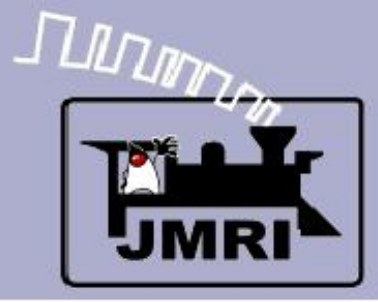

**Logix** 

We now have all our required

panel. All that is missing is the

logic to make it work. Our first

If the Control Lever is changed

And the Code Button is pressed Then send a turnout command.

navigate from the main window

via 'Tools' – 'Tables' – 'Logix'.

This brings up an empty Logix

And the OS is NOT occupied

inputs and outputs on the

example will be simple:

To open the Logix tools

table.

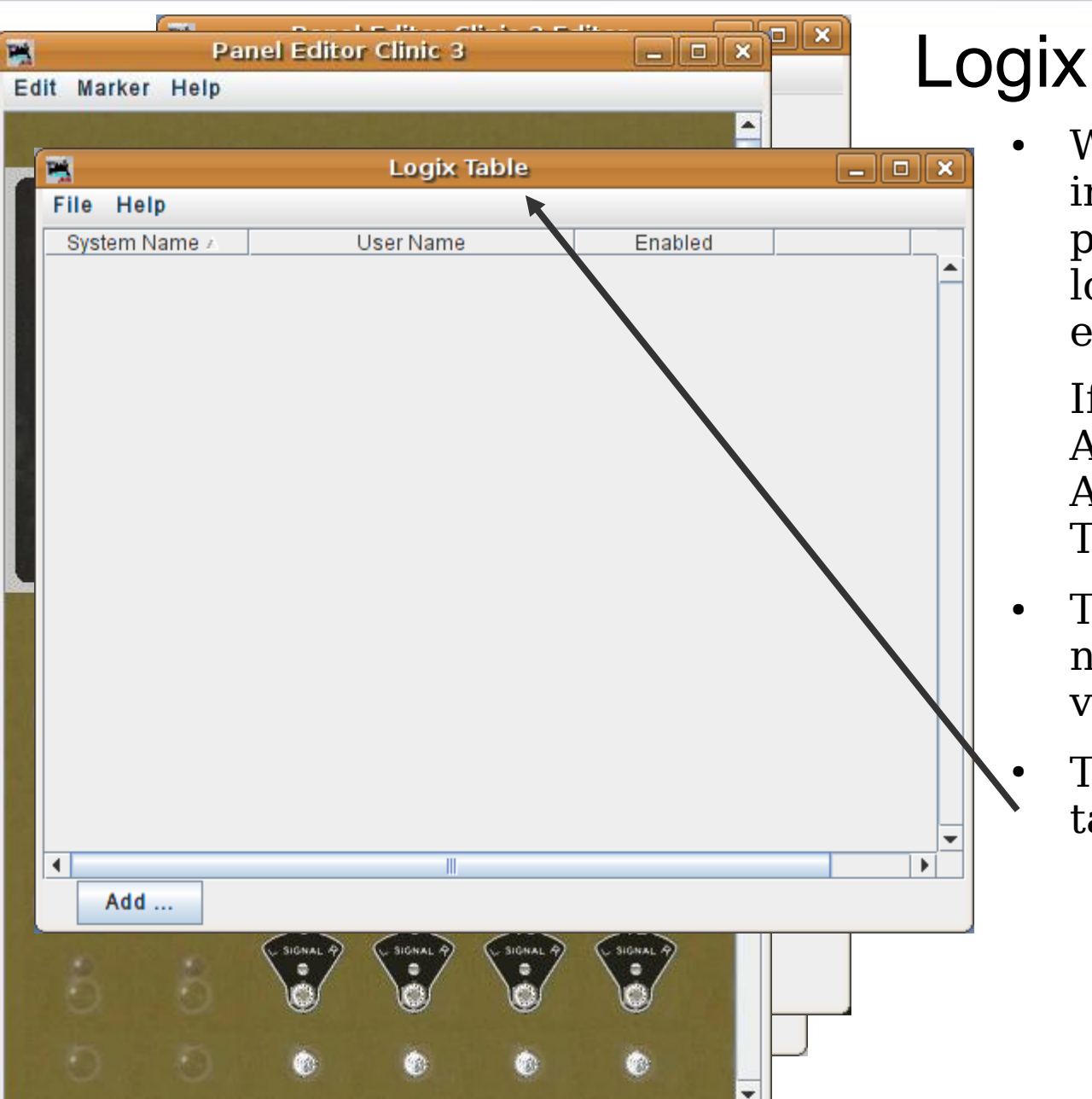

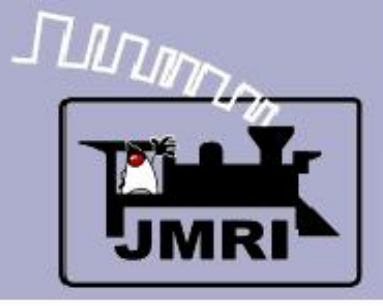

**Logix** 

We now have all our required

panel. All that is missing is the

logic to make it work. Our first

If the Control Lever is changed

And the Code Button is pressed Then send a turnout command.

navigate from the main window

via 'Tools' – 'Tables' – 'Logix'.

Click on 'Add ...' to create a

new Logix entry.

This brings up an empty Logix

And the OS is NOT occupied

inputs and outputs on the

example will be simple:

To open the Logix tools

table.

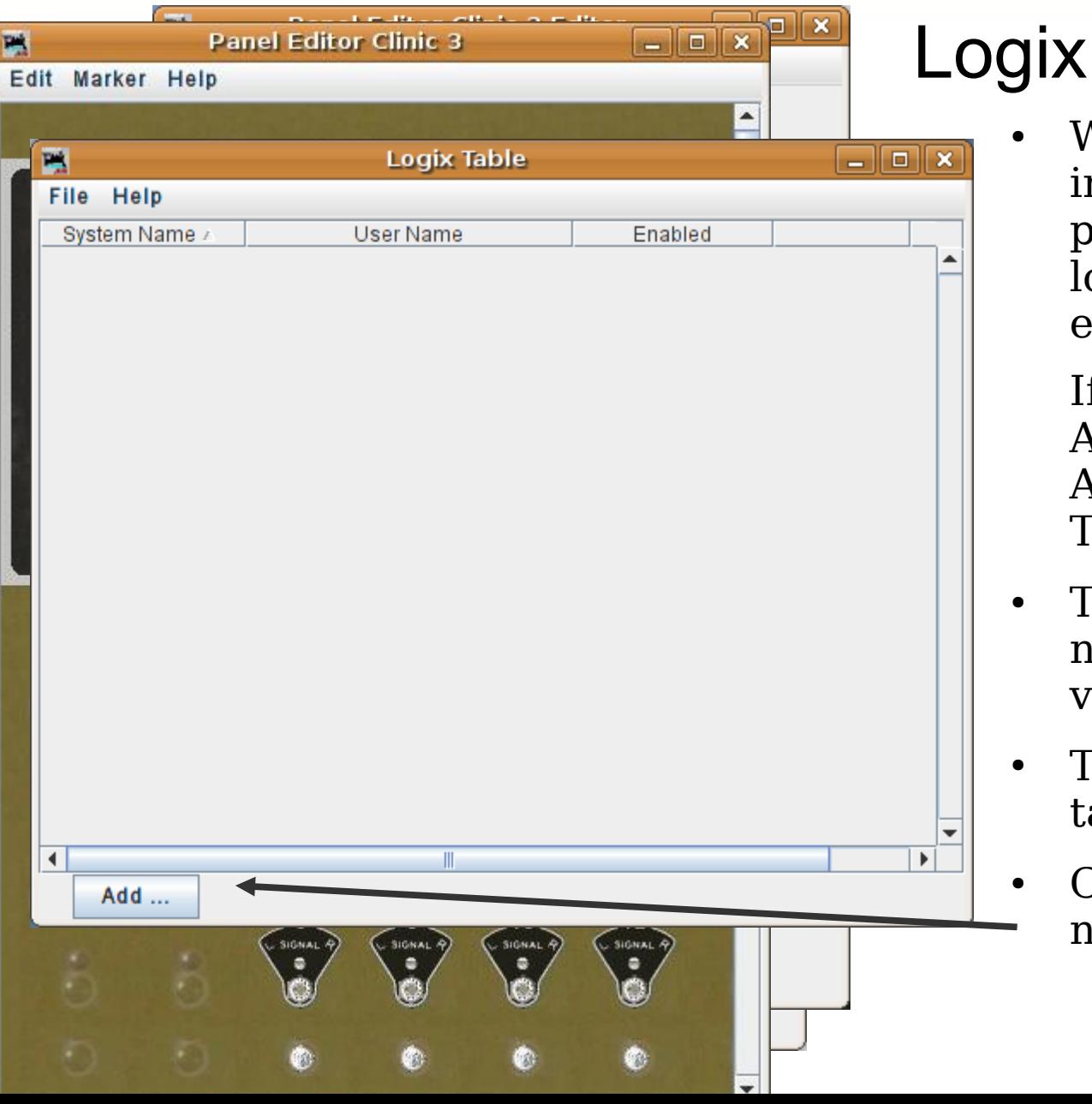

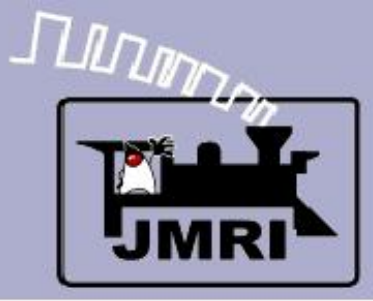

**Logix** 

We now have all our required

panel. All that is missing is the

logic to make it work. Our first

If the Control Lever is changed

And the Code Button is pressed Then send a turnout command.

navigate from the main window

via 'Tools' – 'Tables' – 'Logix'.

Click on 'Add ...' to create a

new Logix entry.

This brings up an empty Logix

And the OS is NOT occupied

inputs and outputs on the

example will be simple:

To open the Logix tools

table.

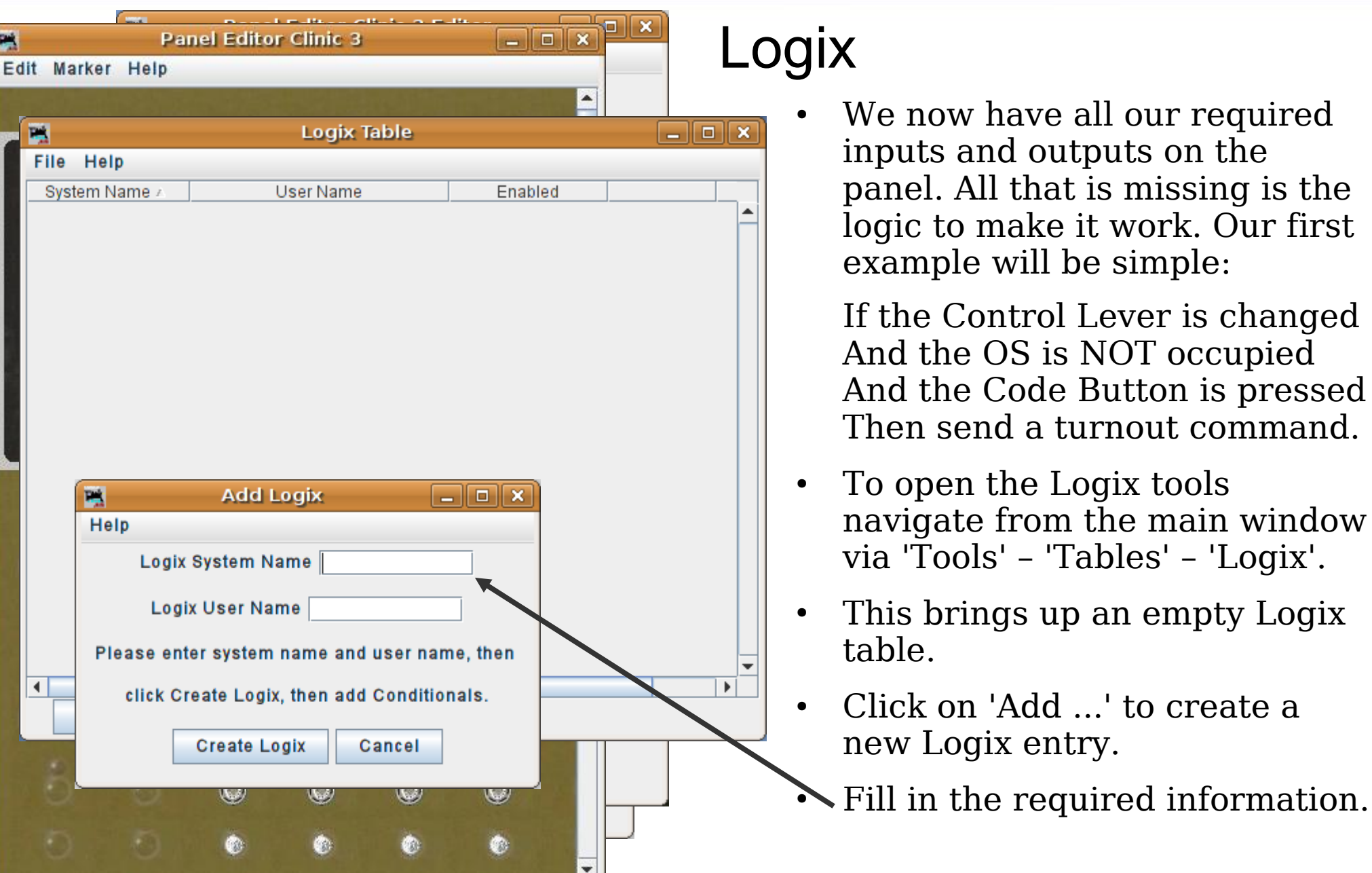

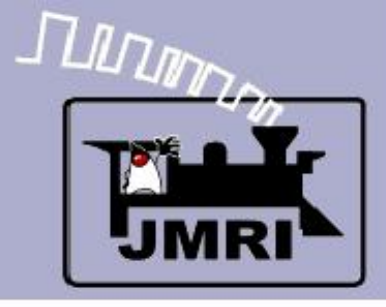

Logix naming

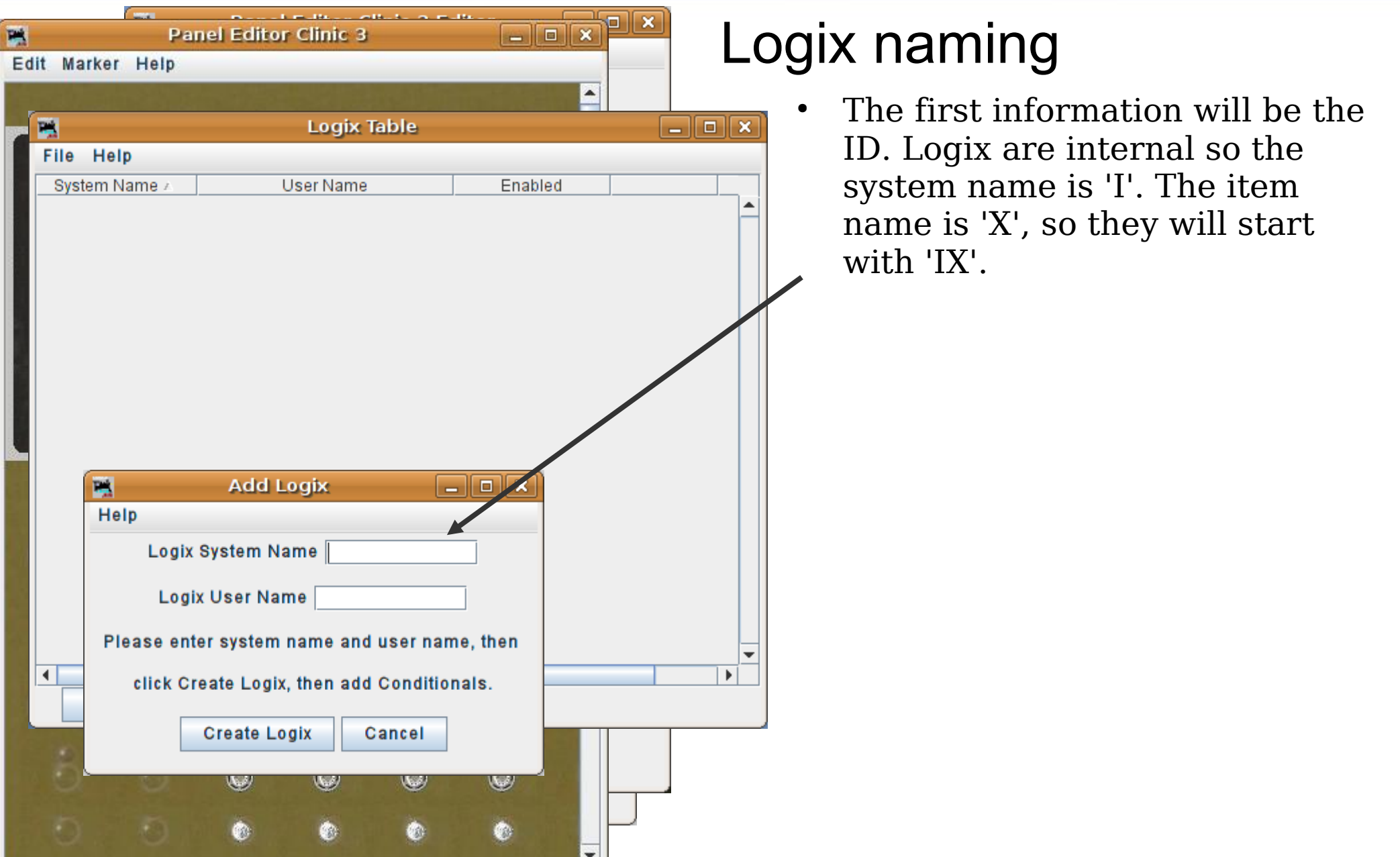

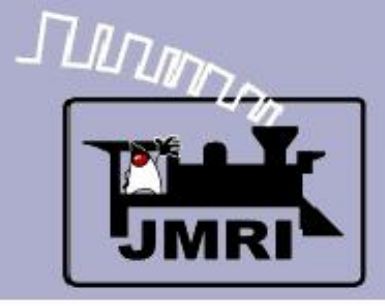

Logix naming

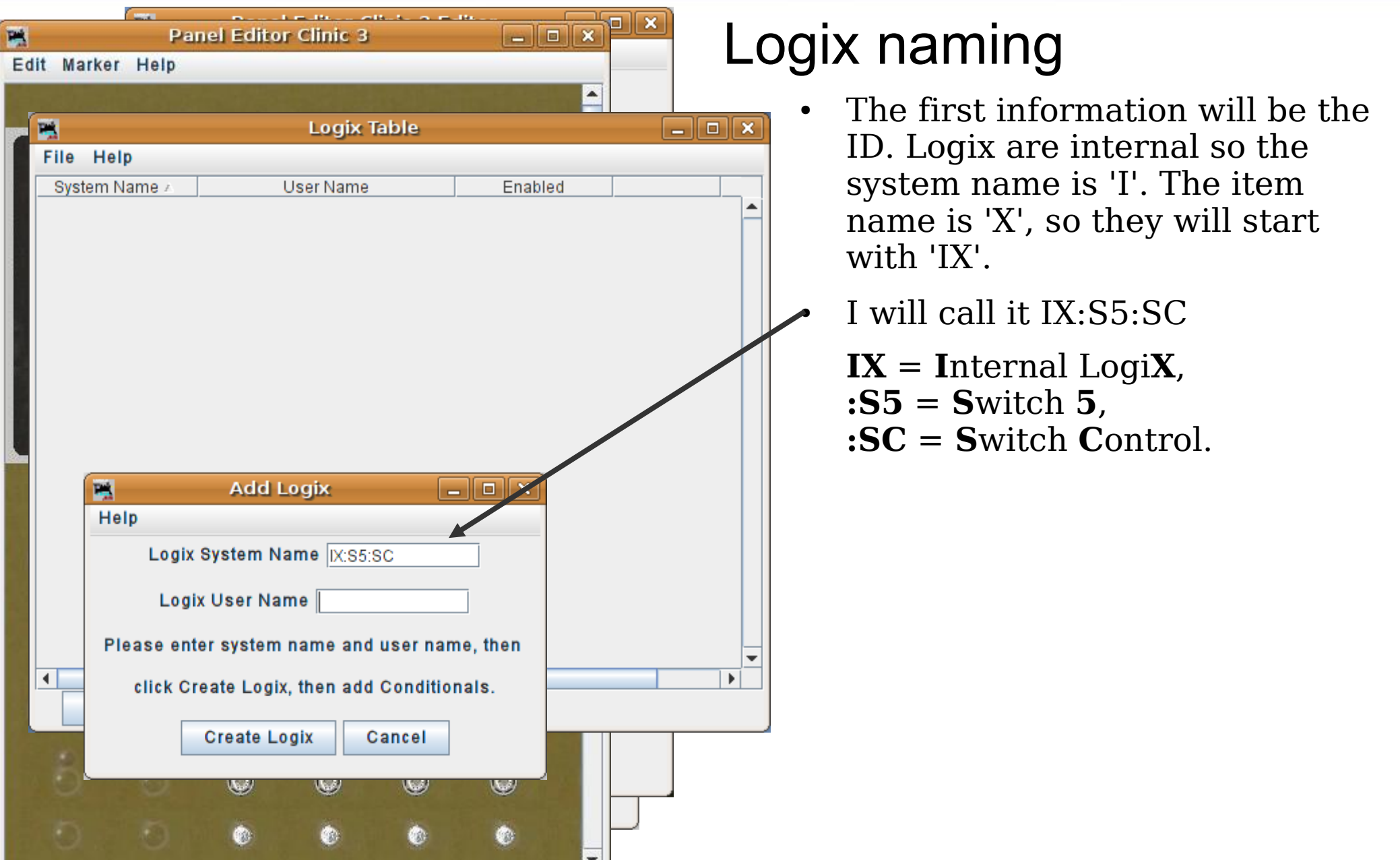

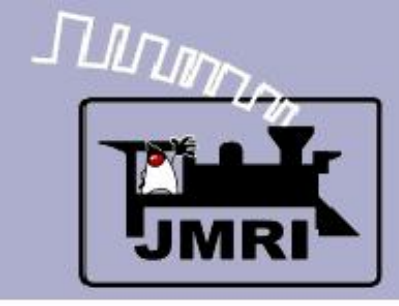

Logix naming

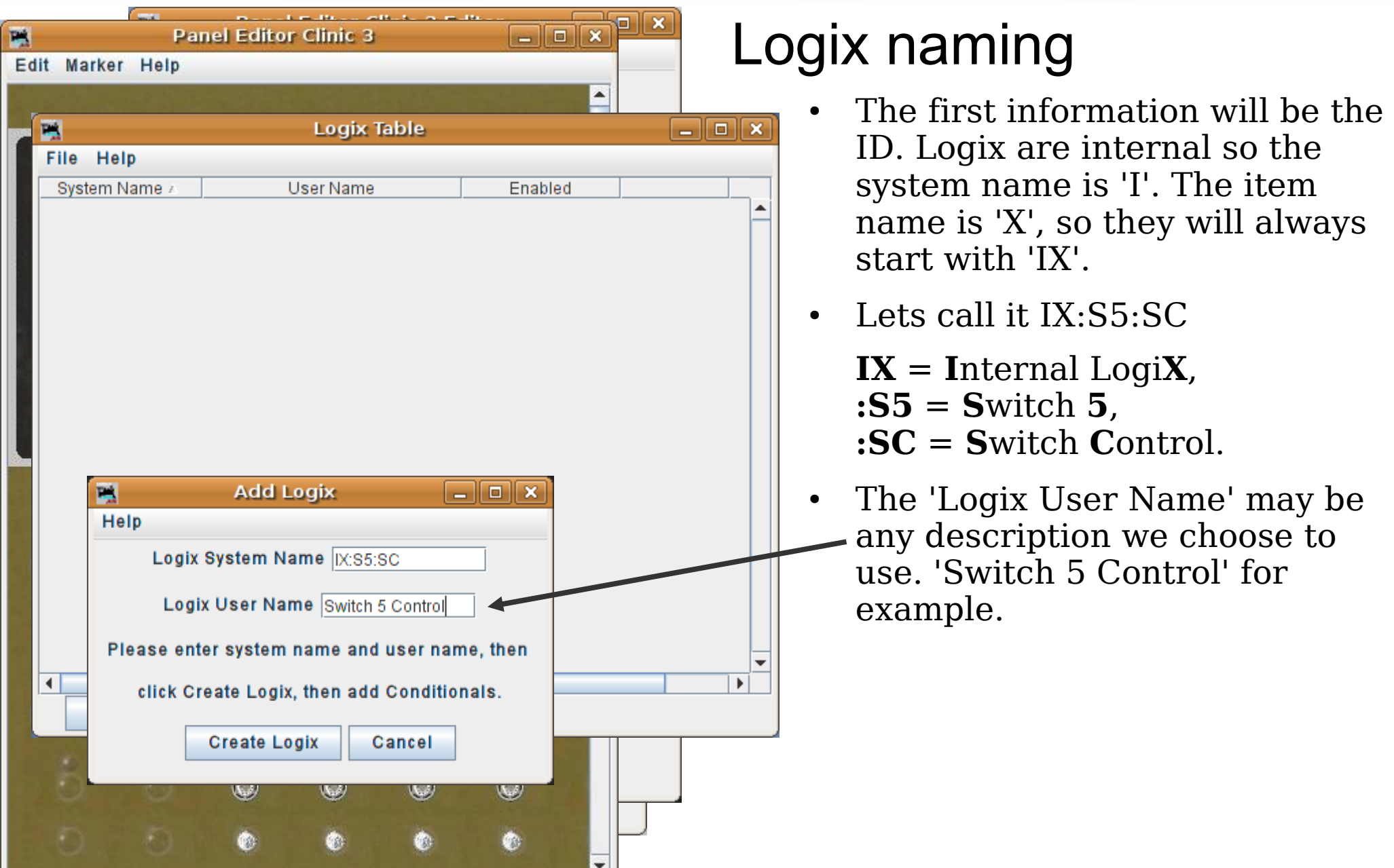

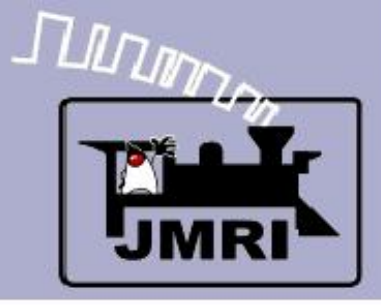

Logix naming

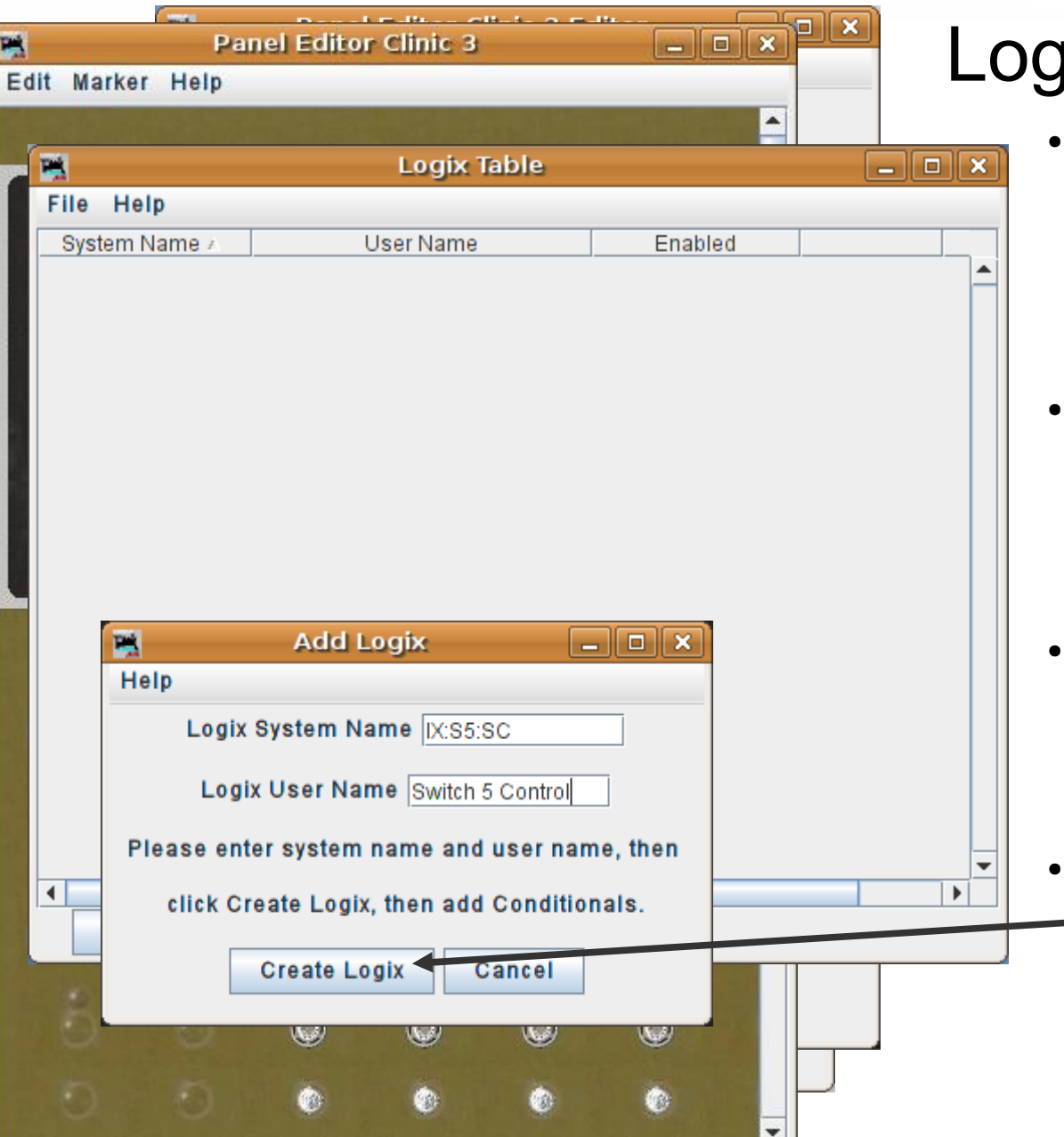

# lix naming

- The first information will be the ID. Logix are internal so the system name is 'I'. The item name is 'X', so they will always start with 'IX'.
- Lets call it IX:S5:SC

**IX** = **I**nternal Logi**X**, **:S5** = **S**witch **5**, **:SC** = **S**witch **C**ontrol.

- The 'Logix User Name' may be any description we choose to use. 'Switch 5 Control' for example.
- Once we have named our new — creation click on 'Create Logix' to add it to the table and bring up a blank entry window.

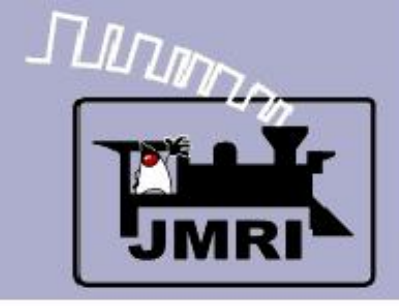

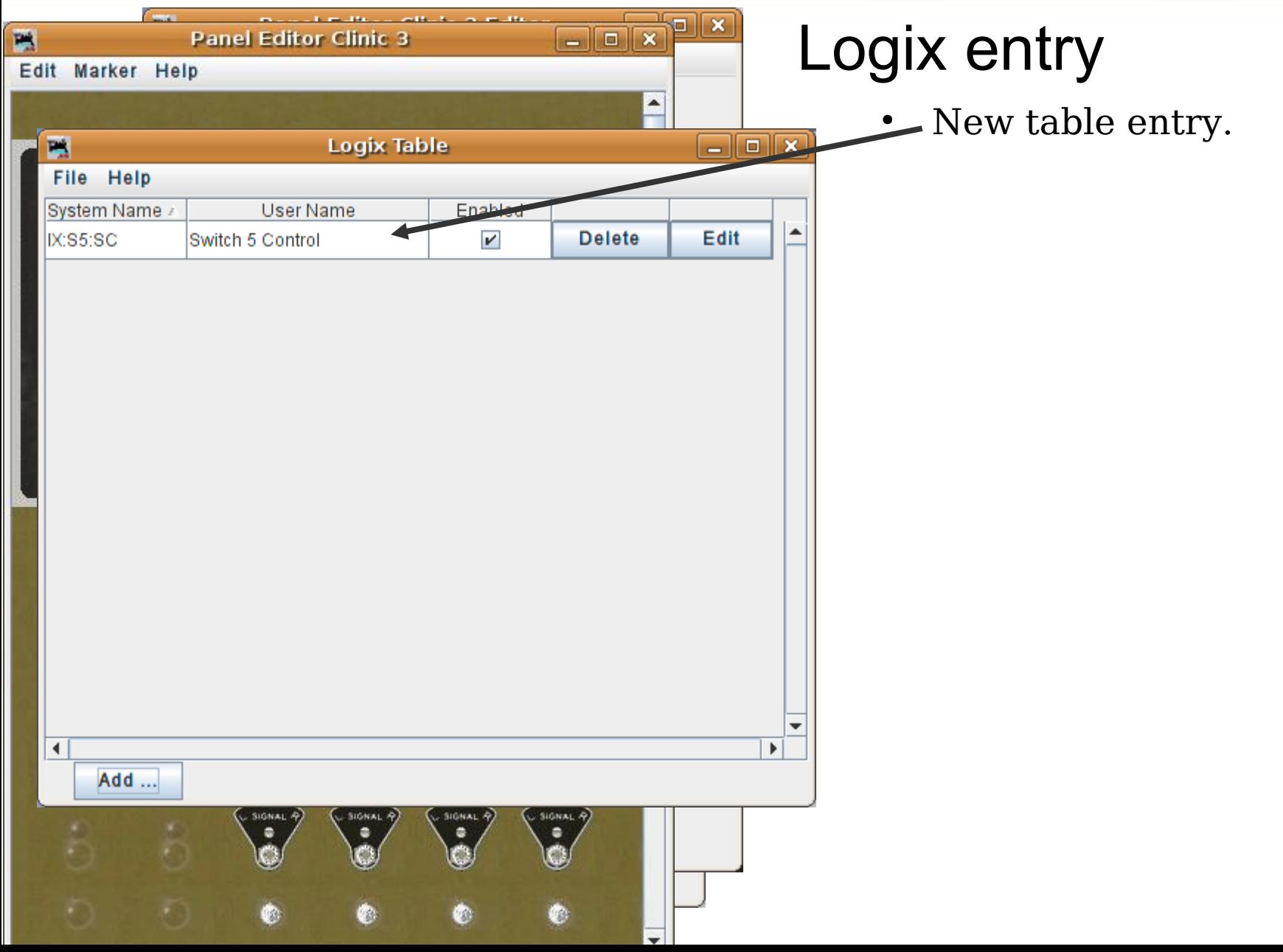

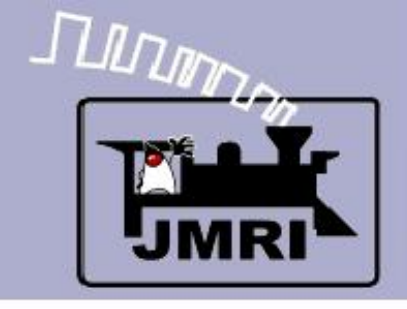

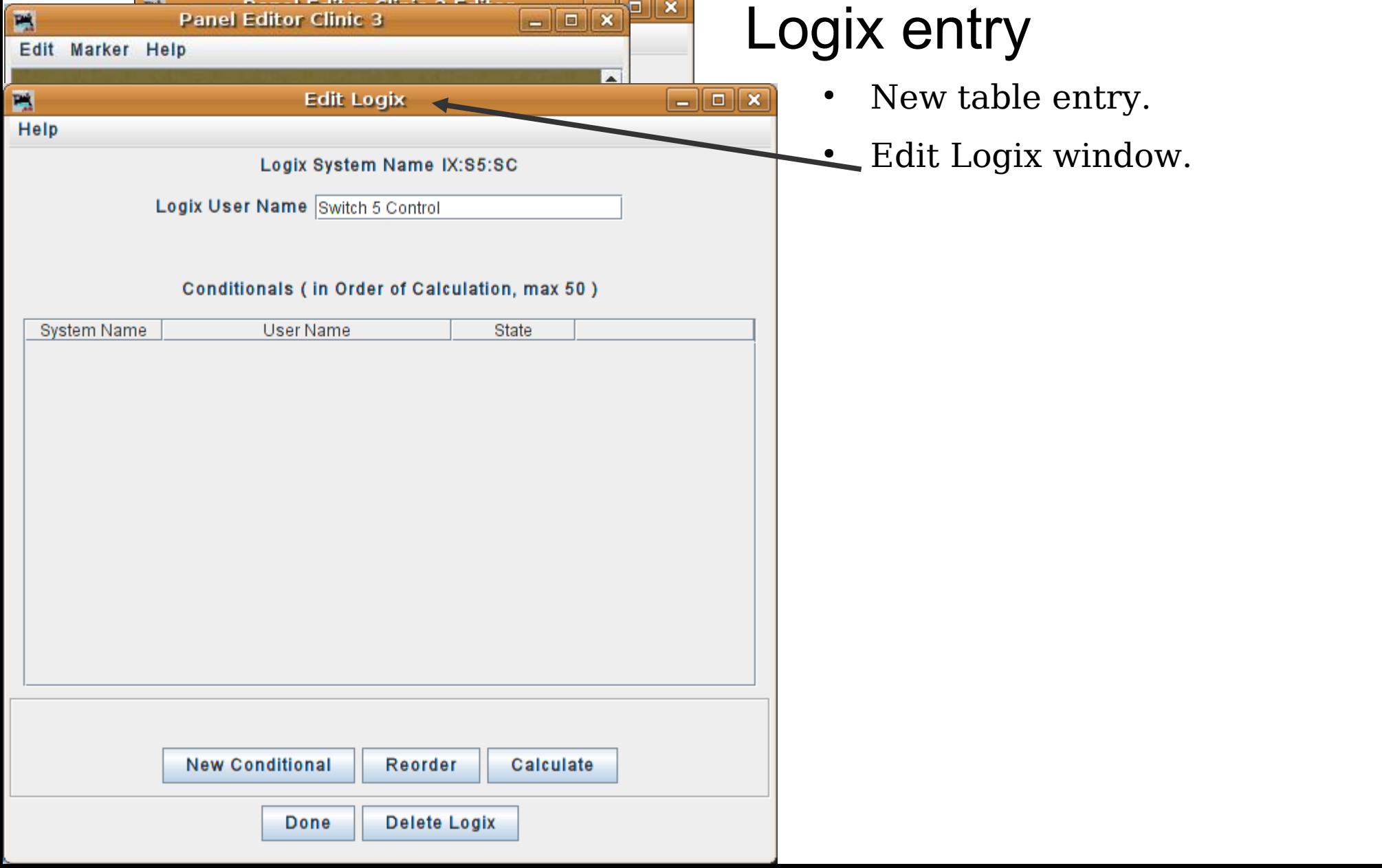

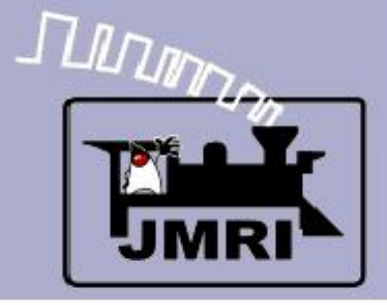

Logix entry

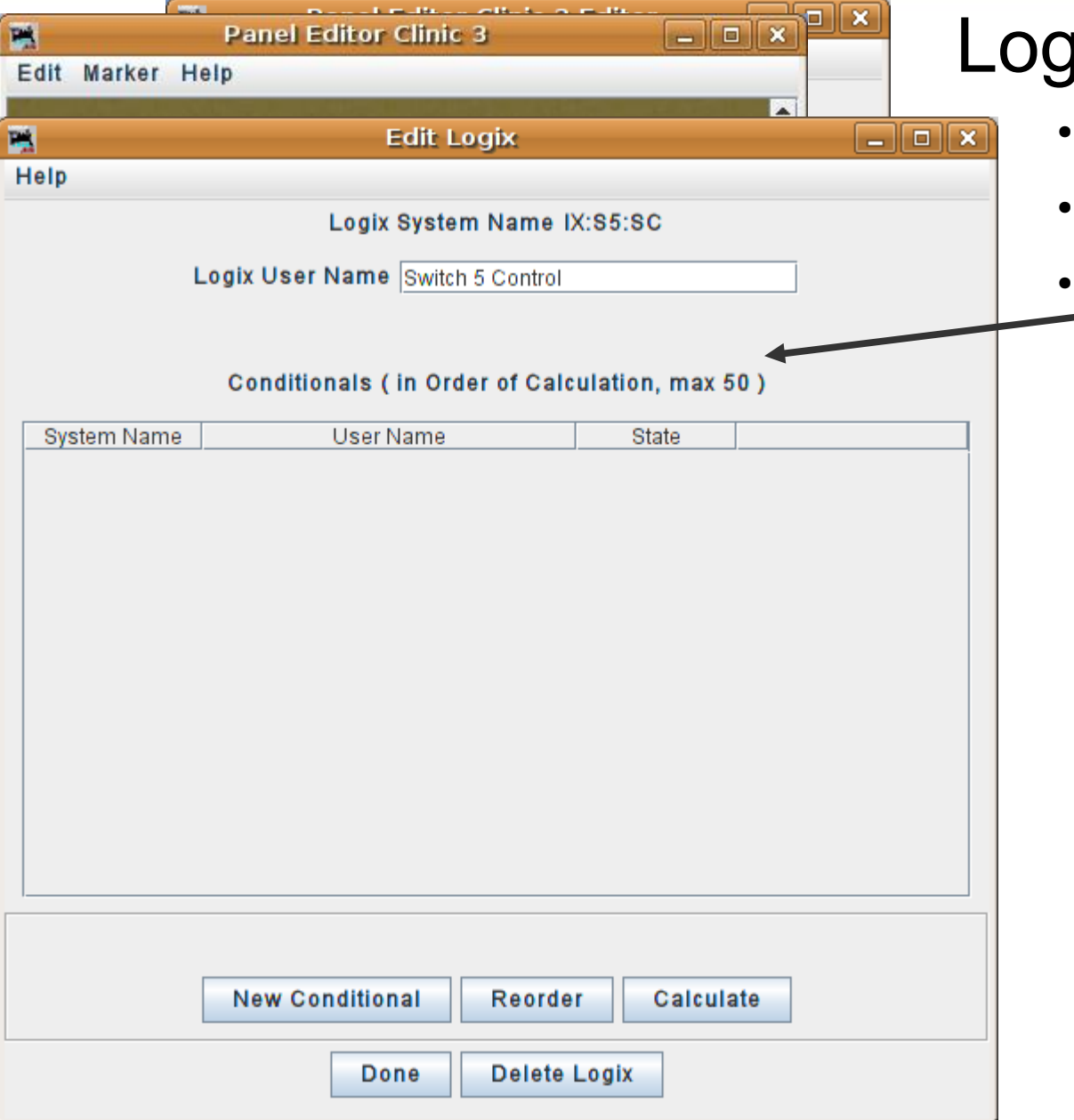

# jix entry

- New table entry.
	- Edit Logix window.
	- Each Logix will contain one or more 'Conditionals' or things that may be true or false. A 'Conditional' may optionally do one or two actions when it becomes true or becomes false or simply changes state.

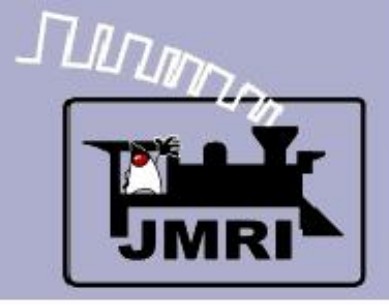

Logix entry

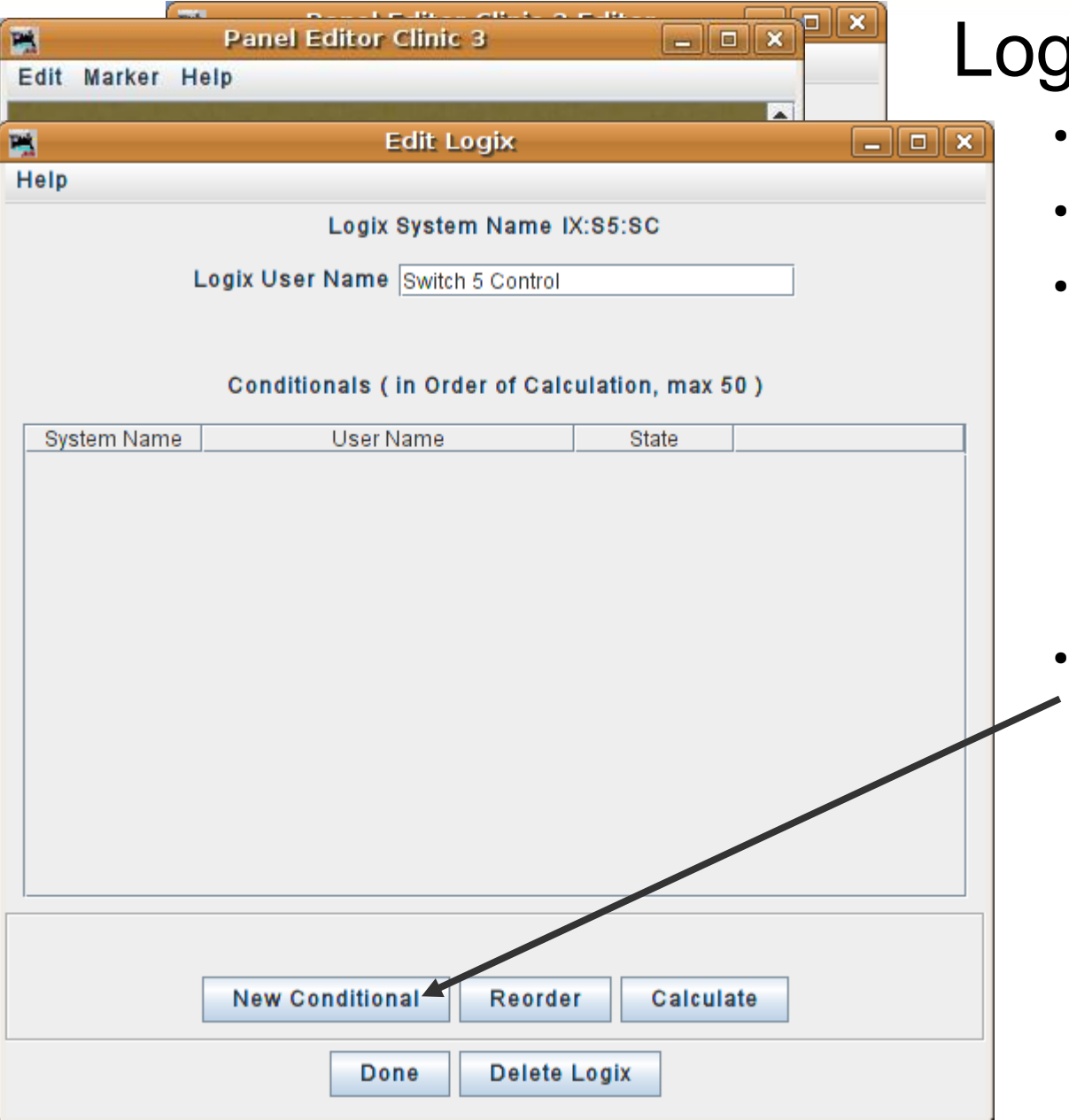

# yix entry

- New table entry.
	- Edit Logix window.
	- Each Logix will contain one or more 'Conditionals' or things that may be true or false. A 'Conditional' may optionally do one or two actions when it becomes true or becomes false or simply changes state.
	- Click the 'New Conditional' button to bring up the 'Edit Conditional' window.

Logix entry

or false.  $\overline{A}$ 

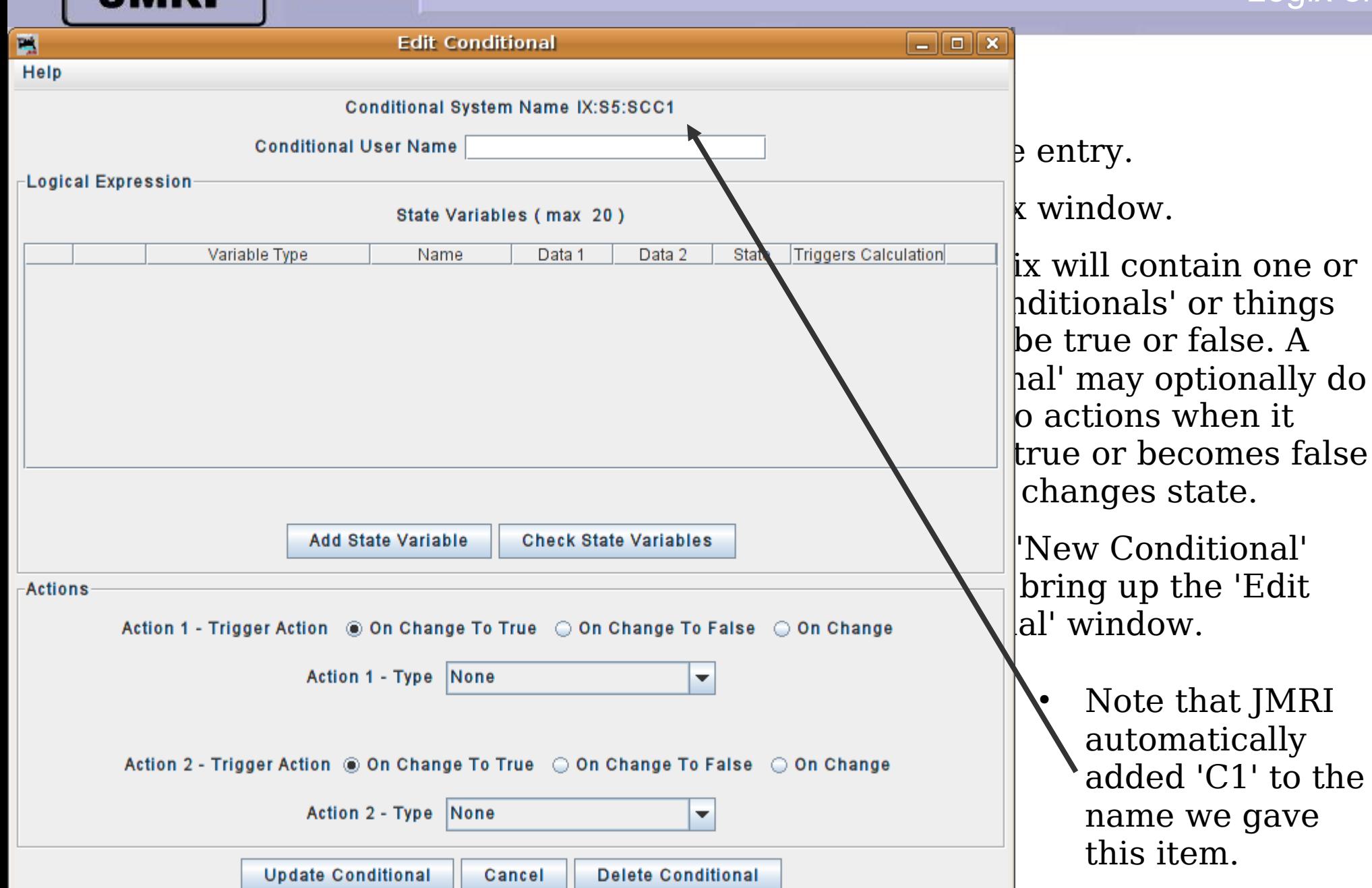

 $\frac{1}{\sqrt{2}}$ 

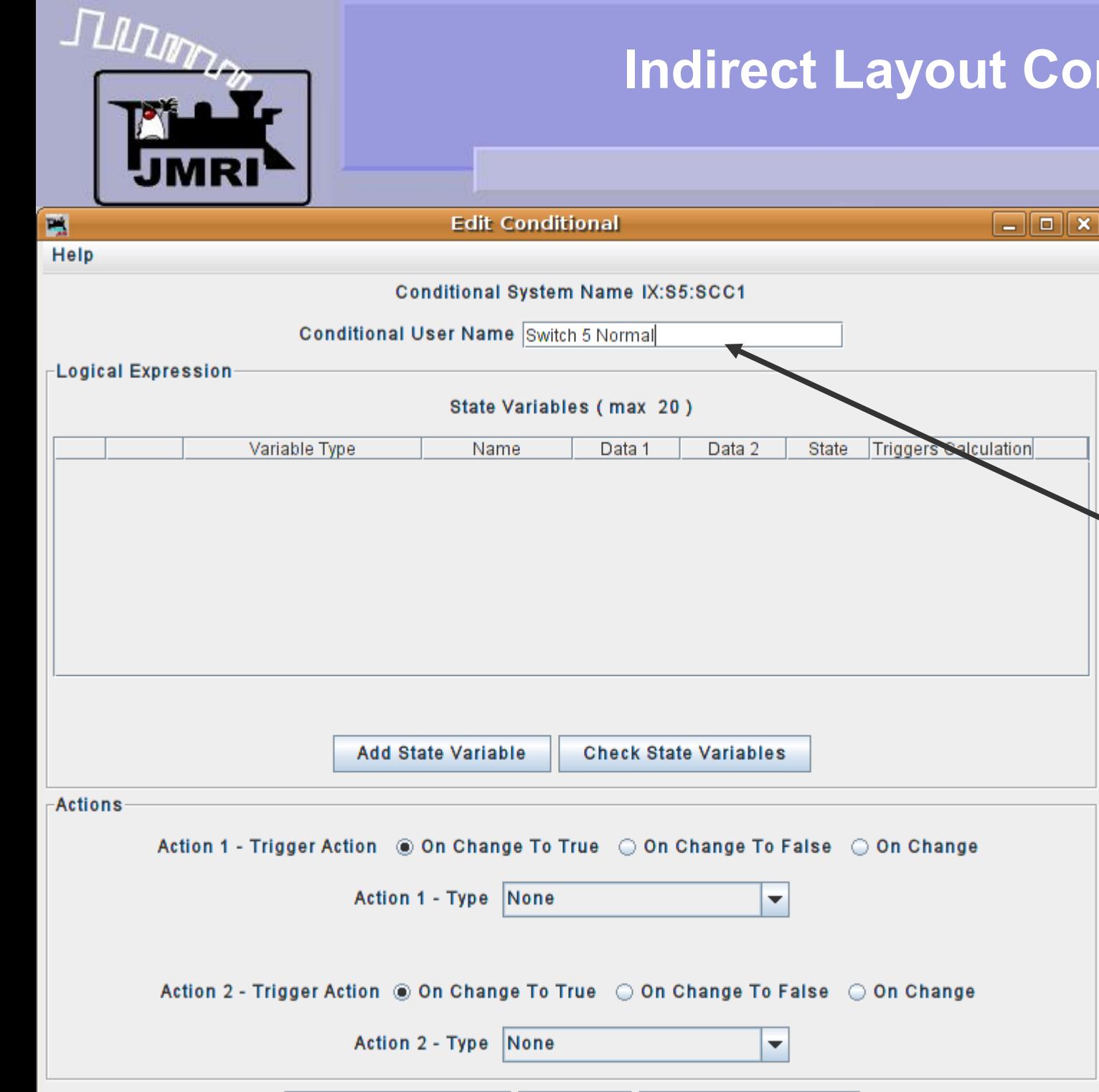

Cancel

**Delete Conditional** 

**Update Conditional** 

# Logix entry

Logix entry

• We will create two conditionals, one to throw switch 5 and one to close it. Name this first one "Switch 5 Normal".

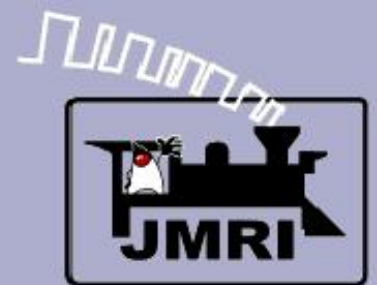

#### Logix entry

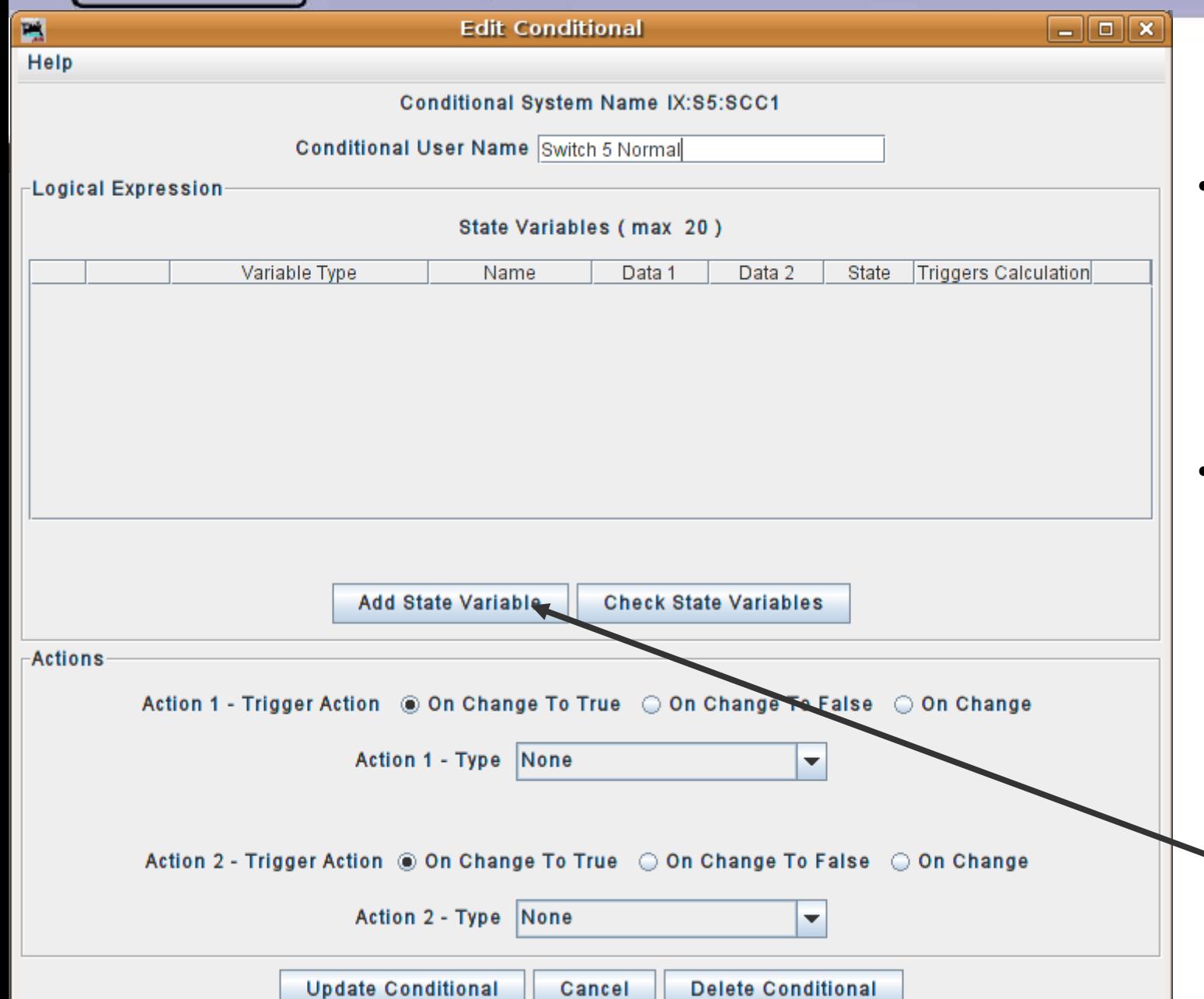

- We will create two conditionals, one to throw switch 5 and one to close it. Name this first one "Switch 5 Normal".
- We call the various items that will be checked 'Variables' because they vary between one value and another. In this case between being true and being false. Click here to add our first one.

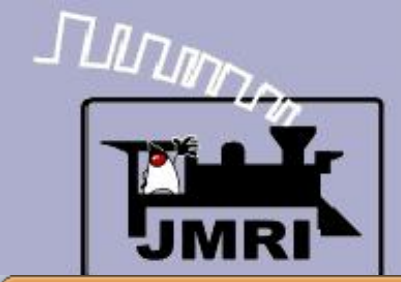

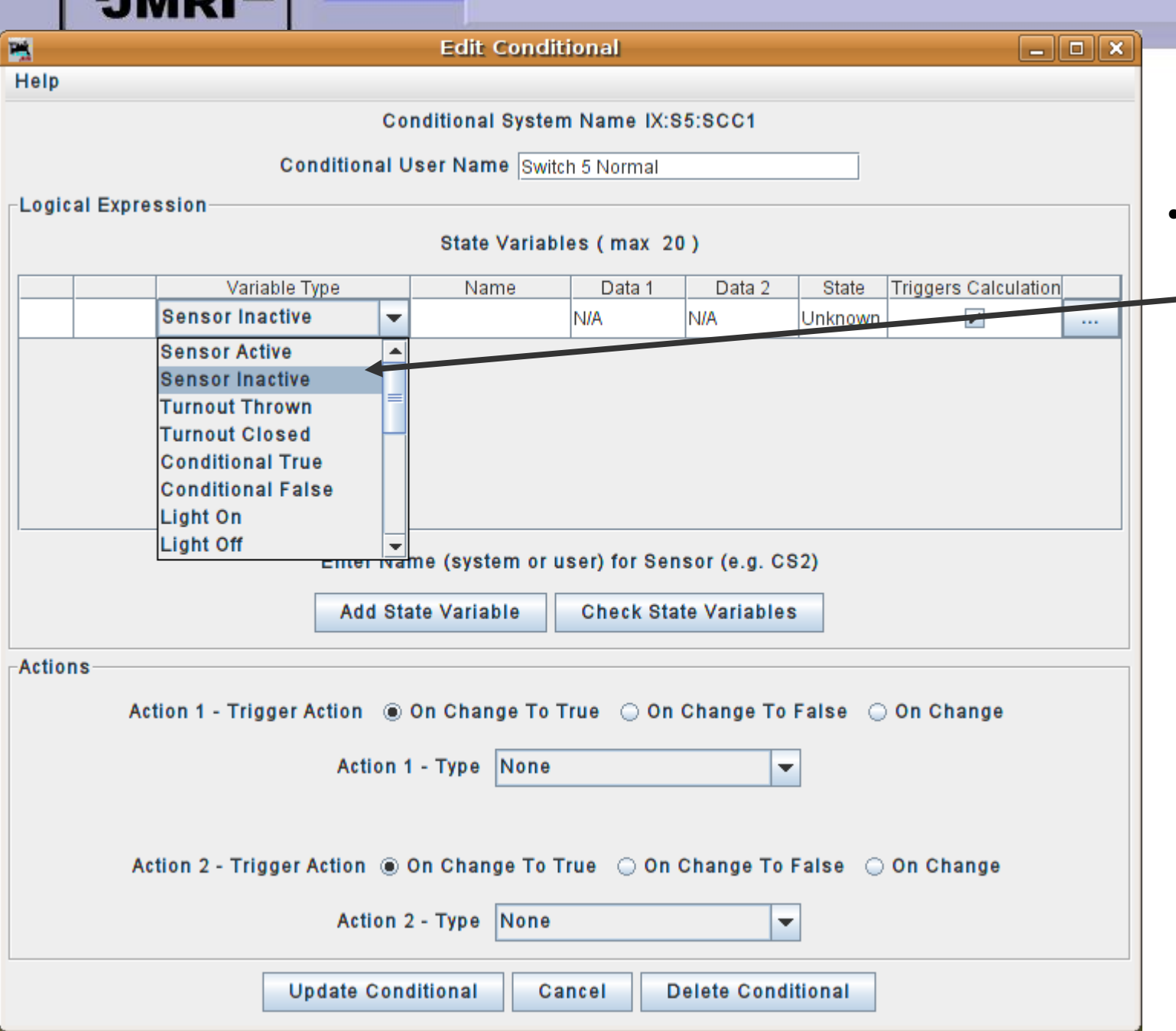

# Logix entry

Logix entry

• Click in the variable box to call up a list of possible options. Choose 'Sensor Inactive' because we don't want this to happen if a train is on the OS.

# TUDDER

#### **Indirect Layout Control**

#### $\Box$ o $x$ 鷣 **Edit Conditional** Help **Conditional System Name IX:S5:SCC1** Conditional User Name Switch 5 Normal **Logical Expression** State Variables (max 20) Variable Type **Triggers Calculation** Name Data 1 Data 2 **State** LS<sub>2</sub> **NIA** Sensor Inactive **NIA** Unknown  $\overline{\mathbf{v}}$  $\cdots$ Enter Name (system or user) for Sensor (e.g. CS2) **Add State Variable Check State Variables Actions** Action 1 - Type None ÷ Action 2 - Trigger Action ◉ On Change To True ◯ On Change To False ◯ On Change None Action 2 - Type ▼ **Update Conditional Delete Conditional** Cancel

# Logix entry

- Click in the variable box to call up a list of possible options. Choose 'Sensor Inactive' because we don't want this action to happen if a train is on the OS.
- Enter the OS sensor ID. In this case it is 'LS2'.

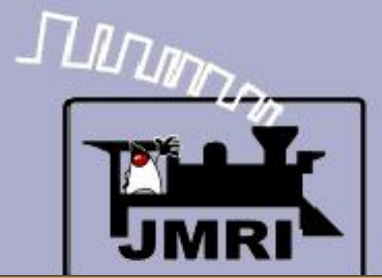

#### Logix entry

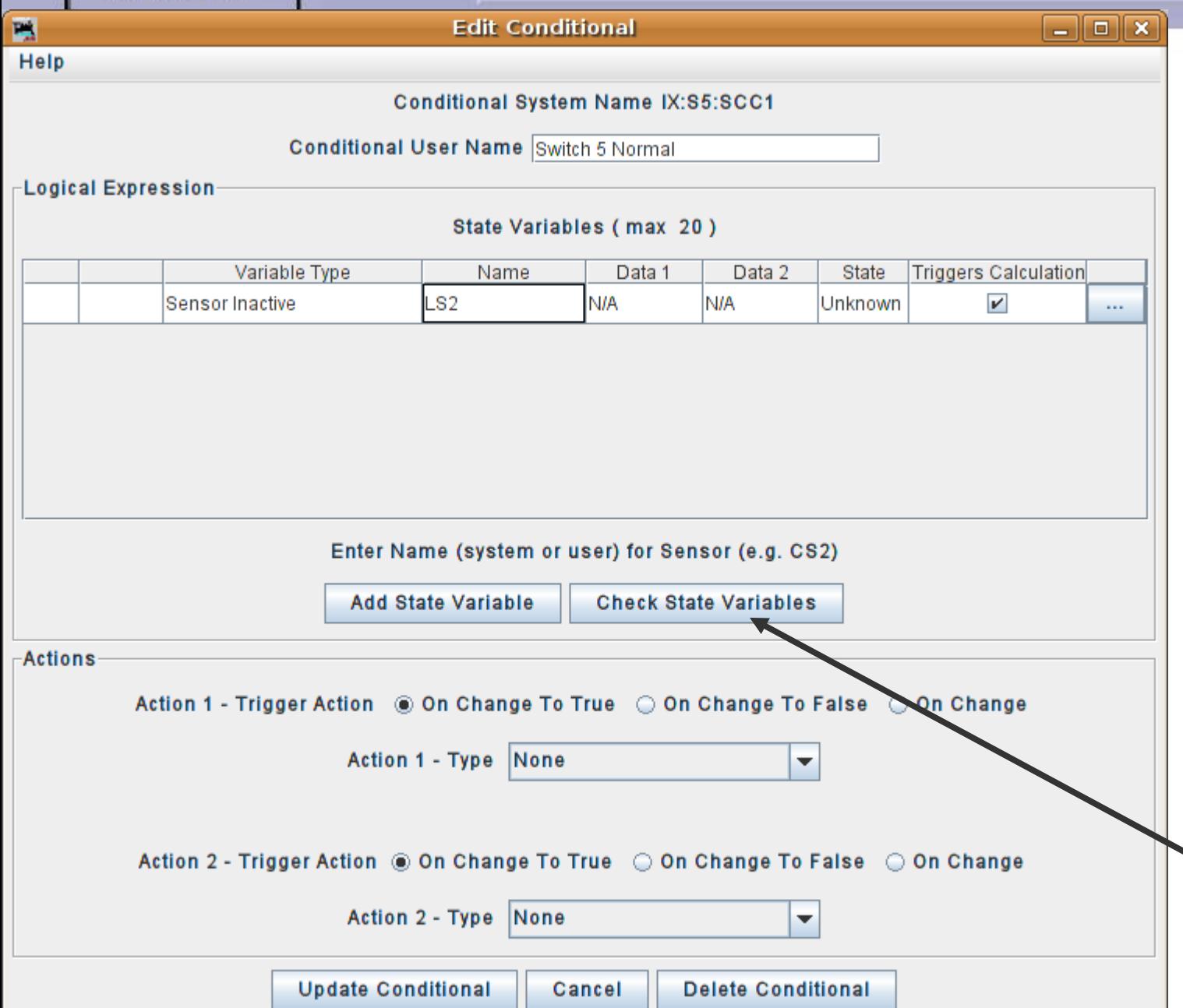

- Click in the variable box to call up a list of possible options. Choose 'Sensor Inactive' because we don't want this action to happen if a train is on the OS.
- Enter the OS sensor ID. In this case it is 'LS2'.
- Click on 'Check State Variables' to let the system read the newly added sensor item.

# **JUINER**

## **Indirect Layout Control**

#### Logix entry

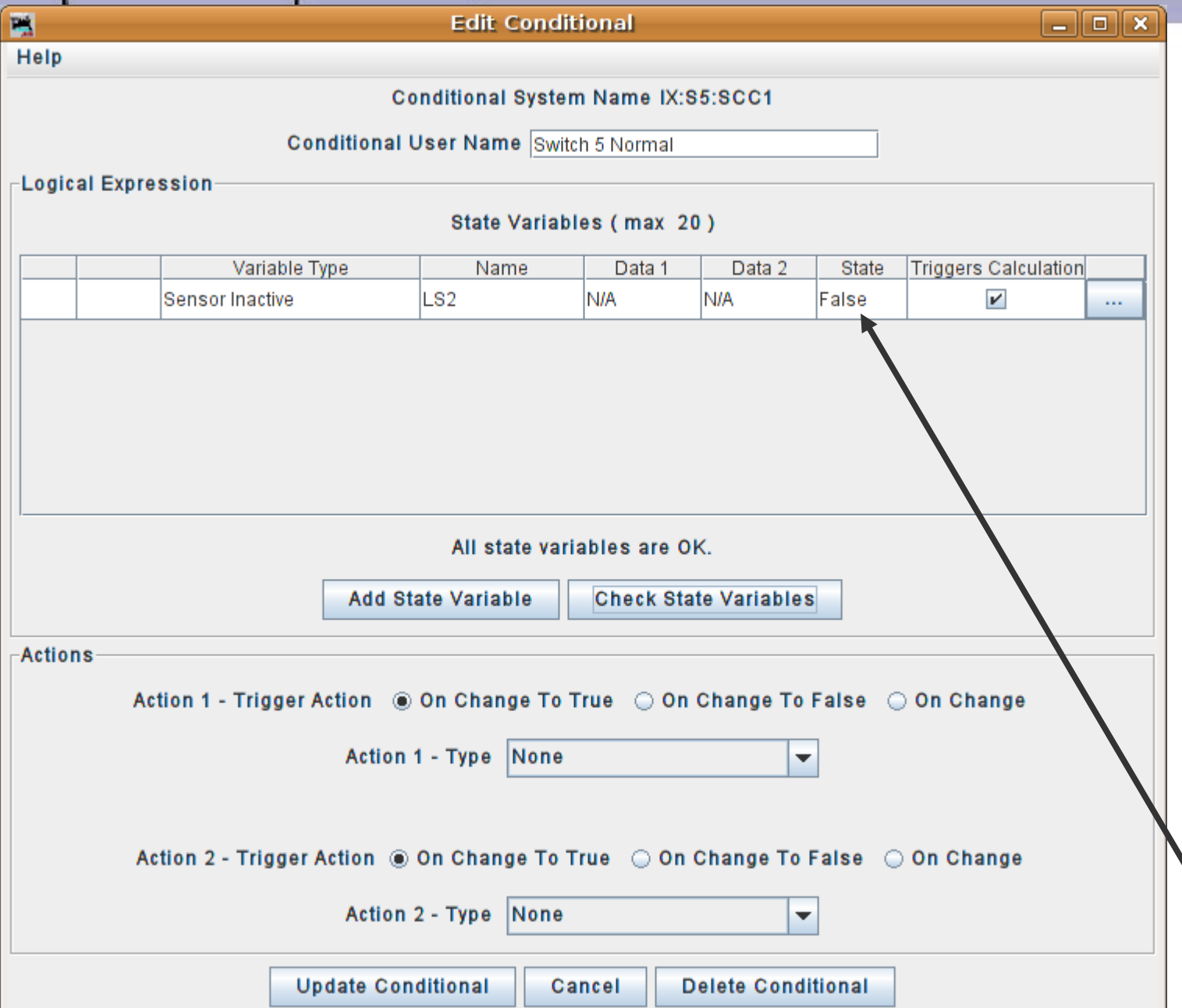

- Click in the variable box to call up a list of possible options. Choose 'Sensor Inactive' because we don't want this action to happen if a train is on the OS.
- Enter the OS sensor ID. In this case it is 'LS2'.
- Click on 'Check State Variables' to let the system read the newly added sensor item.
- Note that it is False.

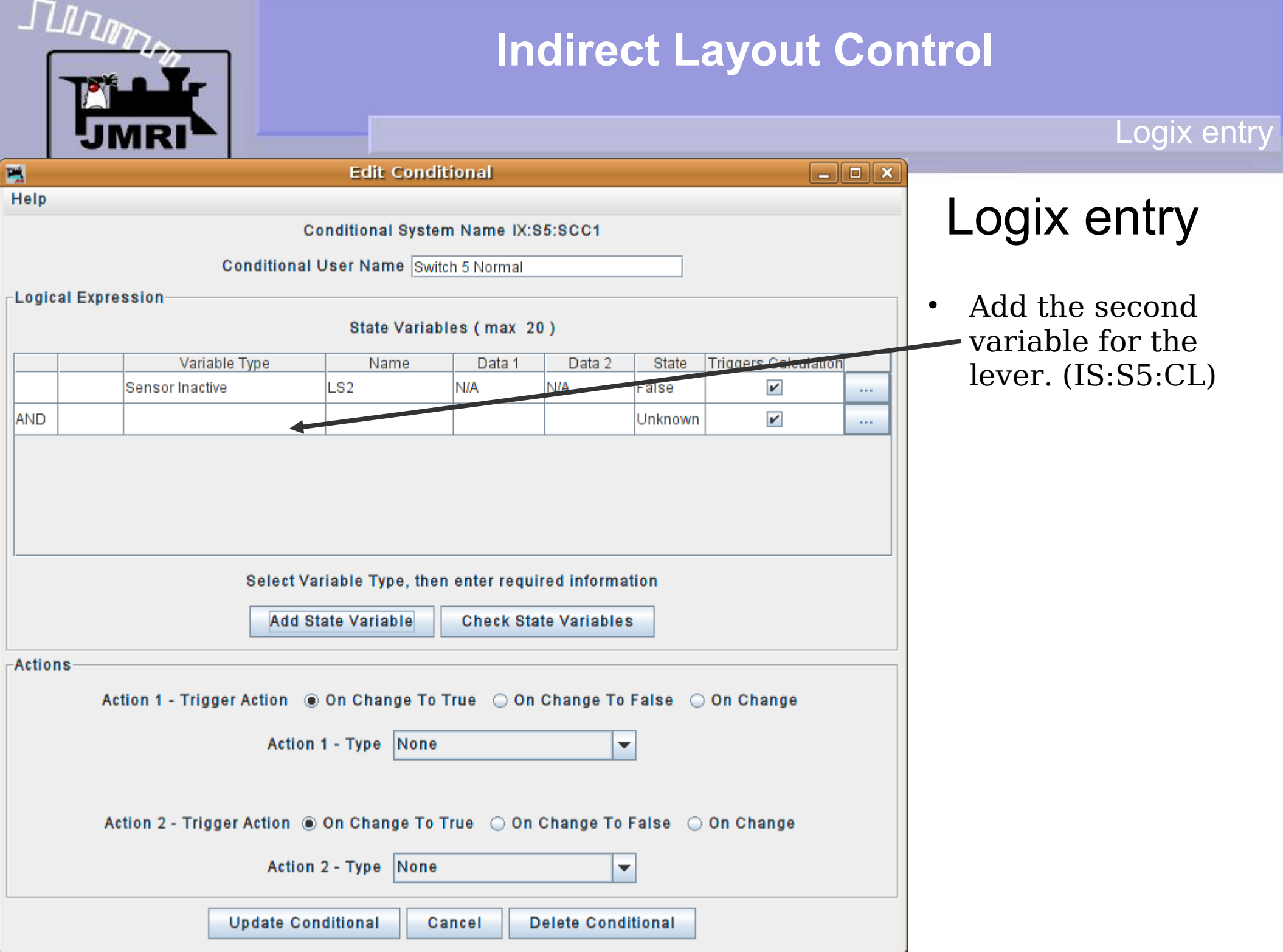

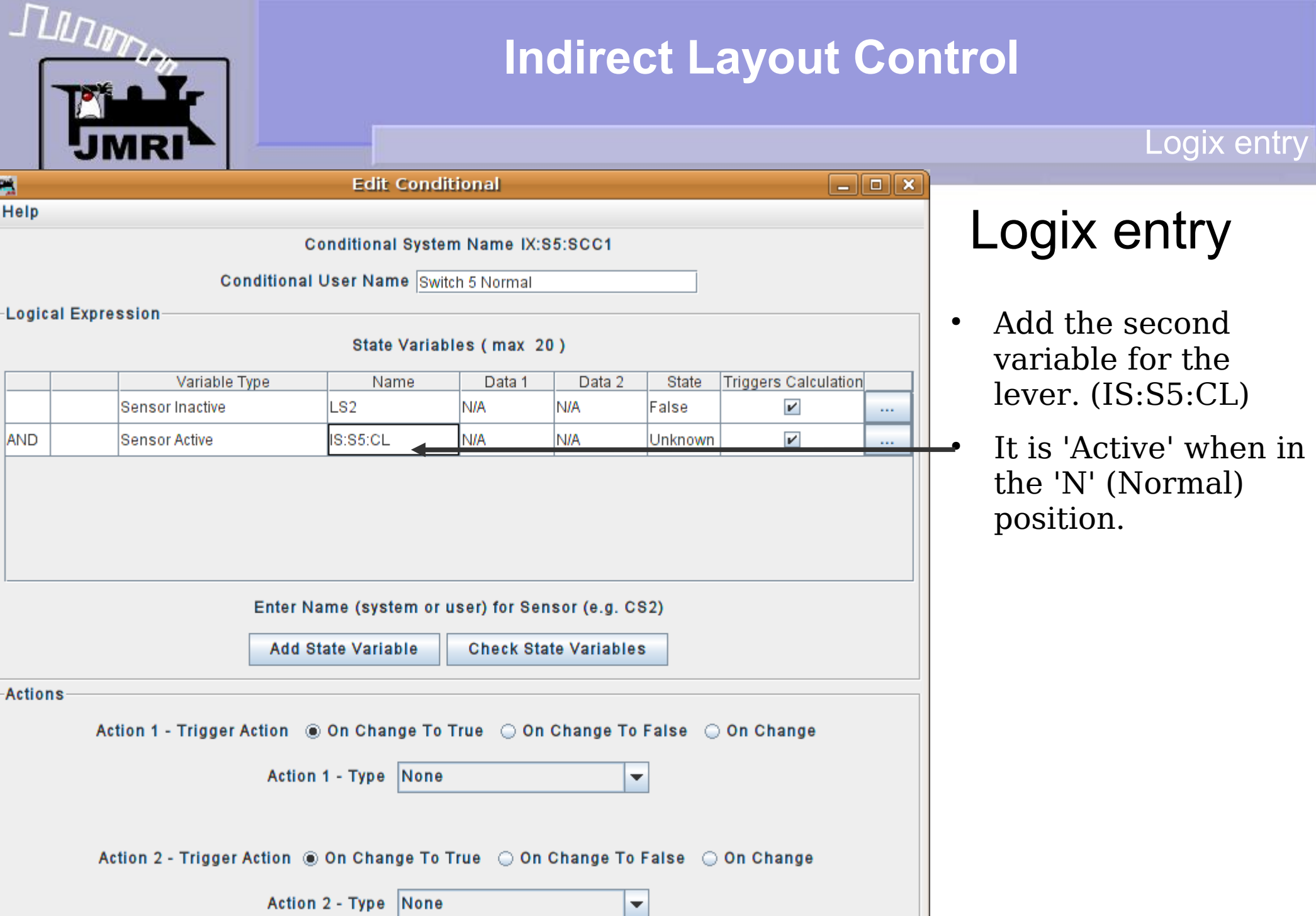

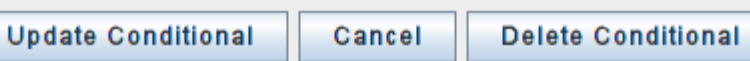

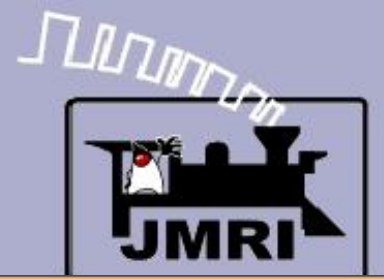

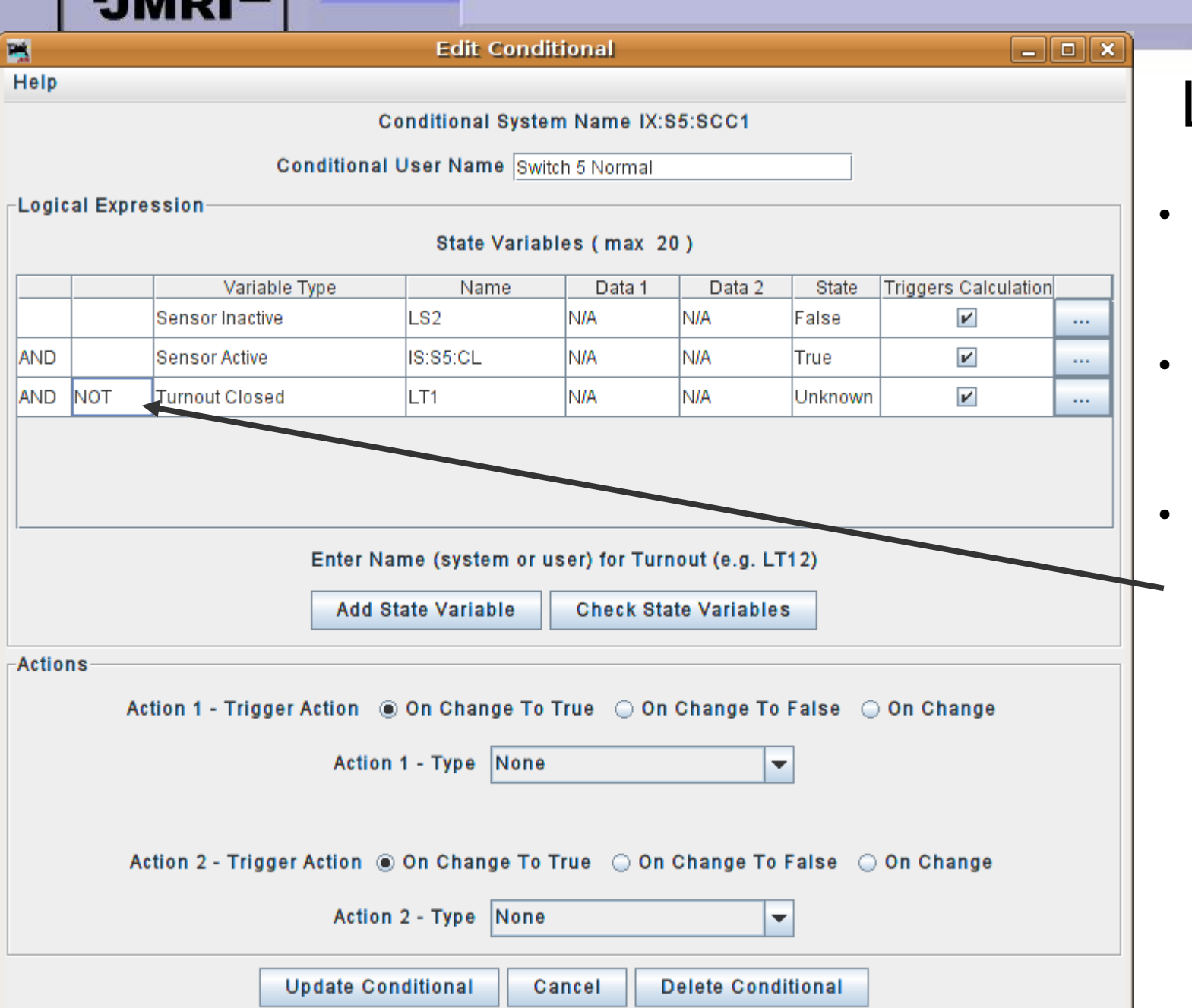

# Logix entry

- Add the second variable for the lever. (IS:S5:CL)
- It is 'Active' when in the 'N' (Normal) position.
- We only want to send a command if the turnout is NOT already in position. This is not the same as being 'Thrown' because it could be moving or unknown.

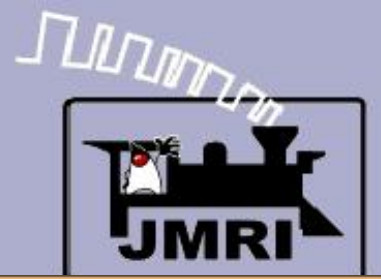

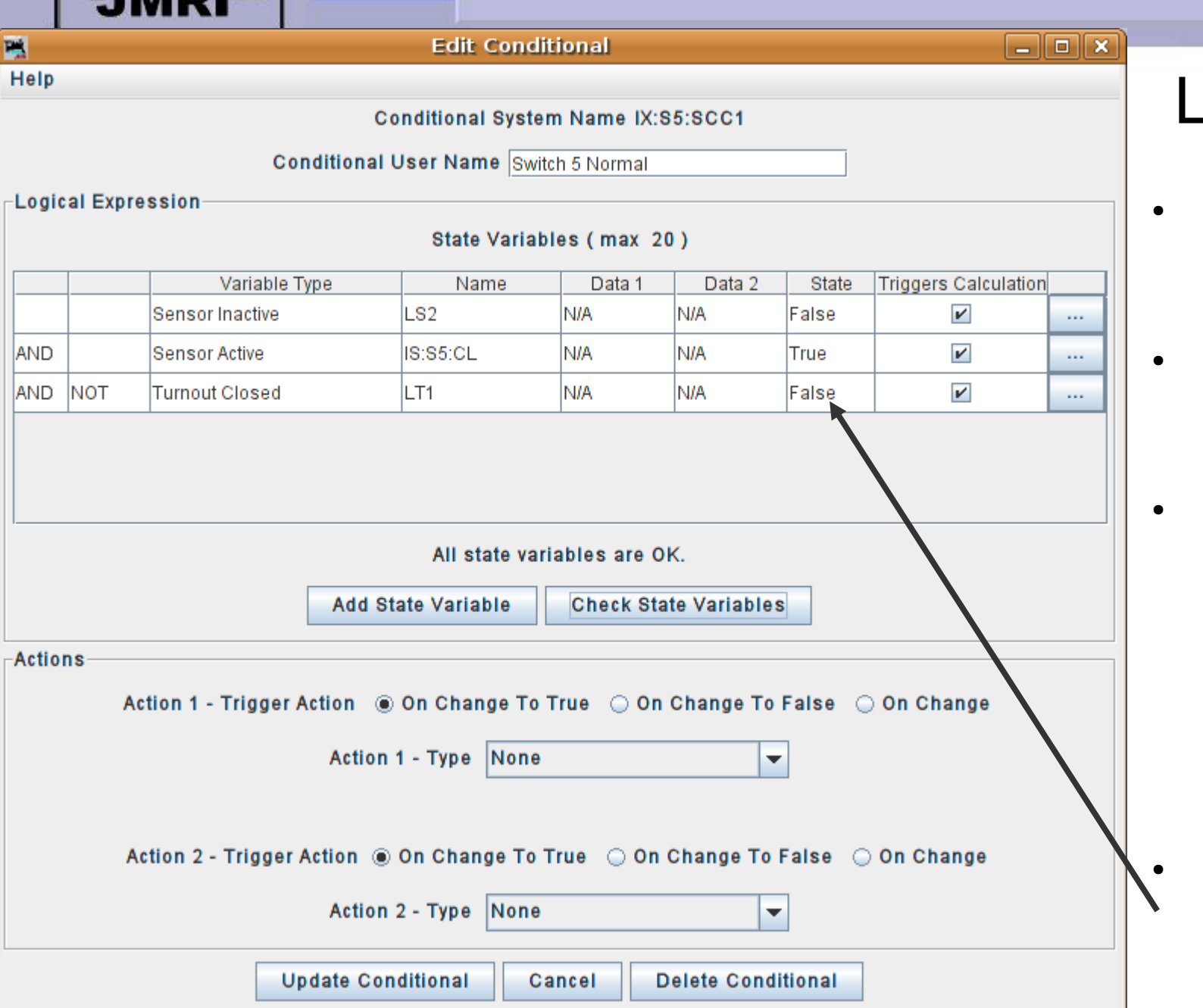

# Logix entry

- Add the second variable for the lever. (IS:S5:CL)
- It is 'Active' when in the 'N' (Normal) position.
- We only want to send a command if the turnout is NOT already in position. This is not the same as being 'Thrown' because it could be moving or unknown.
- A state check shows that 'Not closed' is 'False' because it is closed. (not not)

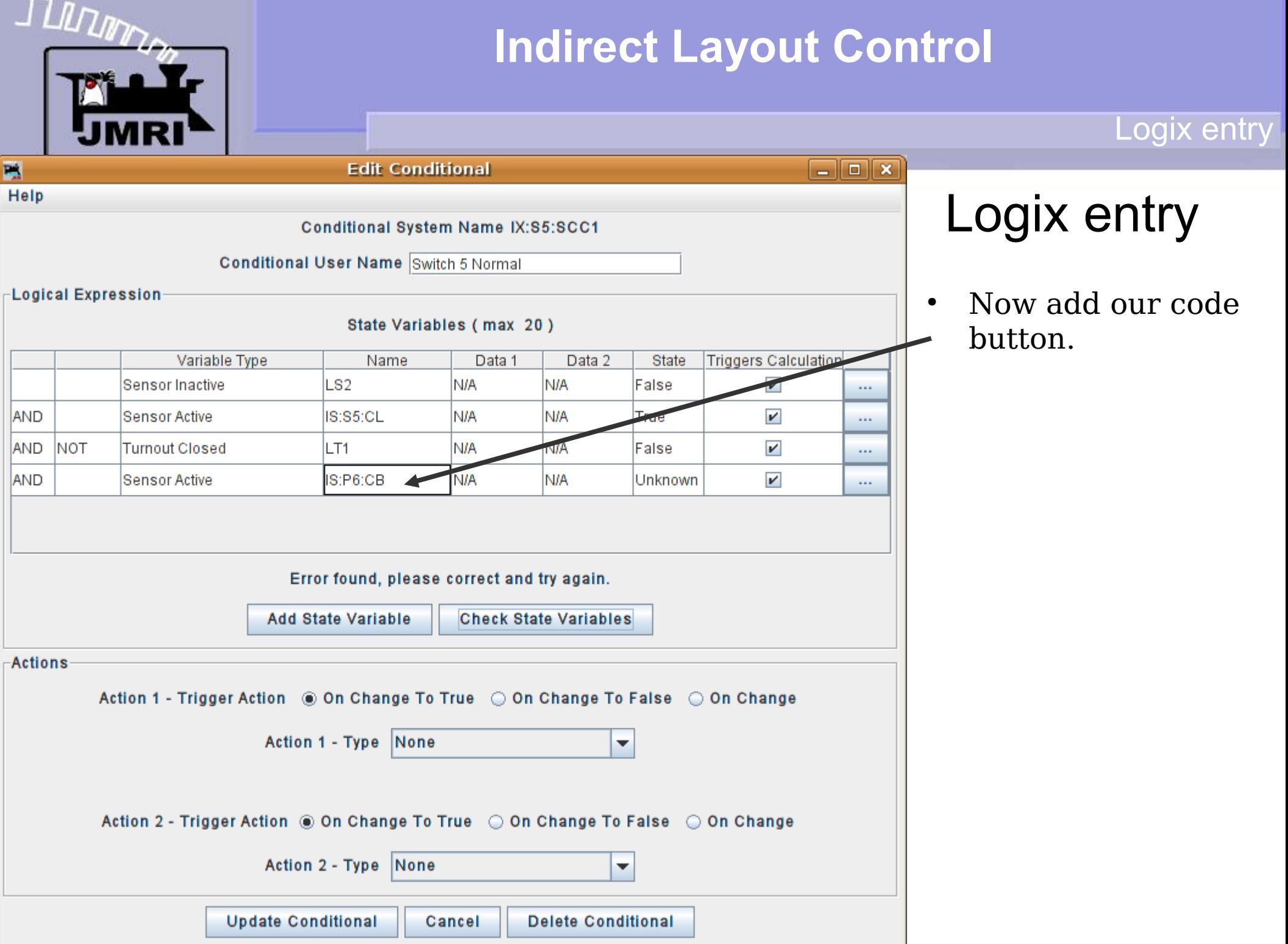

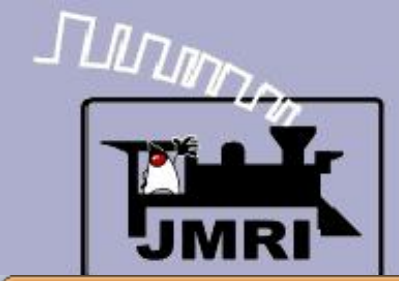

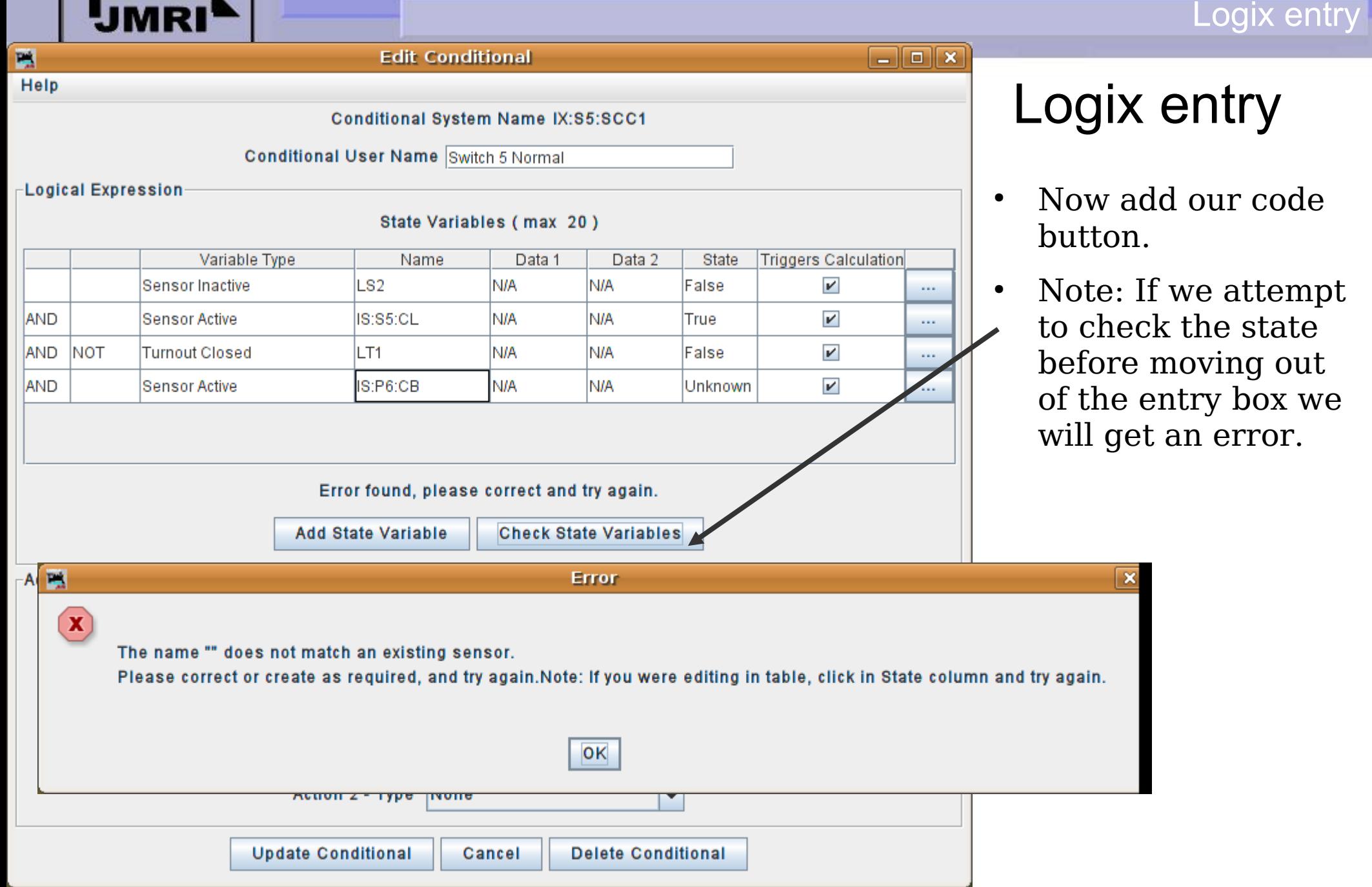

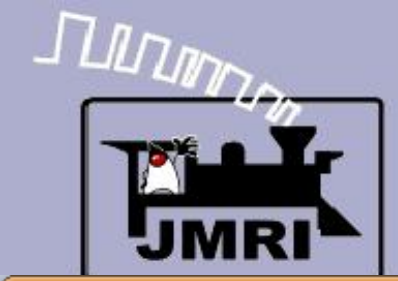

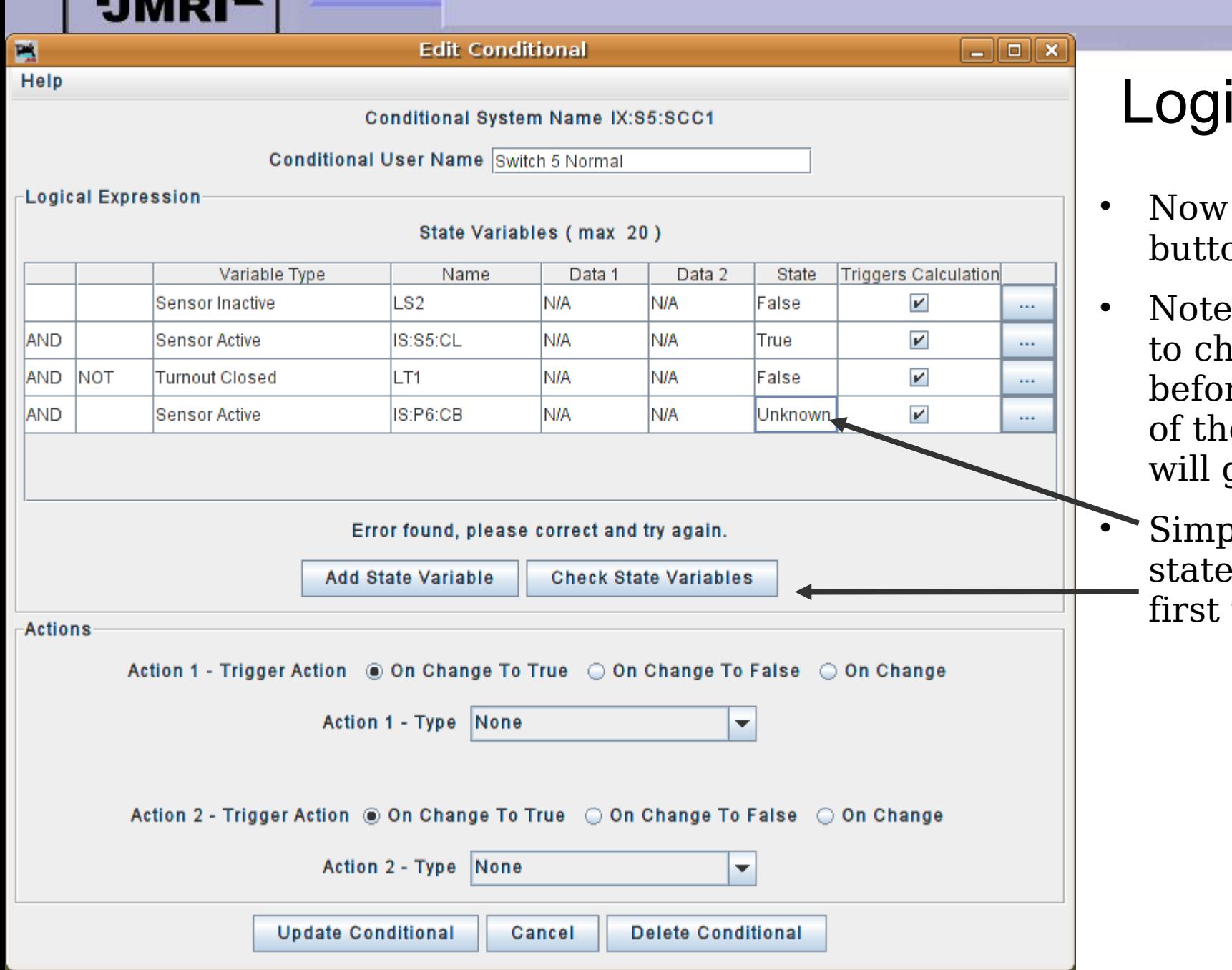

# ix entry

- add our code on.
- $\cdot$ : If we attempt eck the state re moving out e entry box we get an error.
- bly click in the column box then check it.

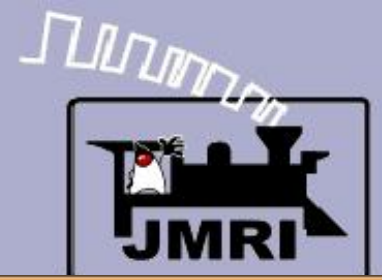

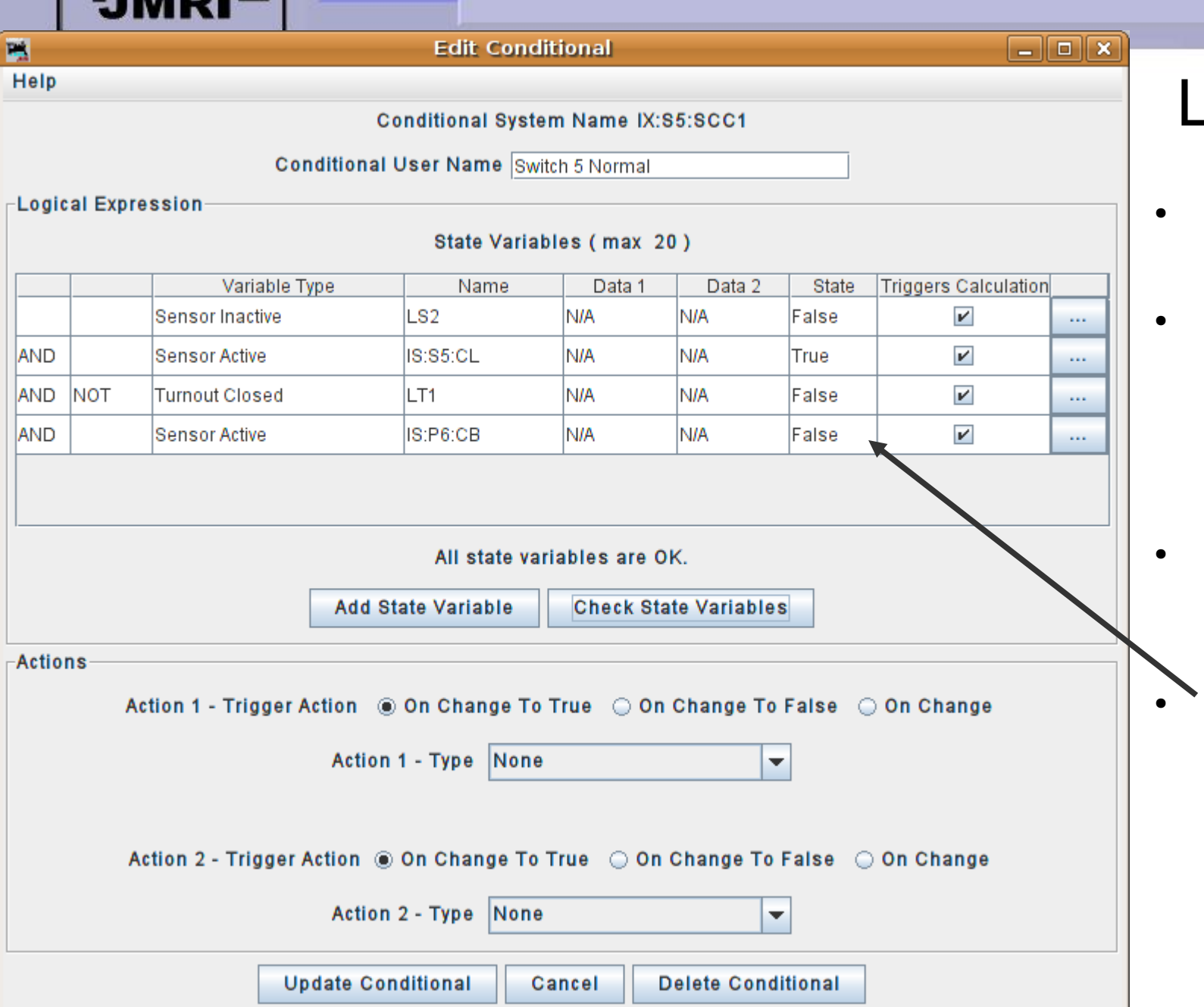

# Logix entry

- Now add our code button.
- Note: If we attempt to check the state before moving out of the entry box we will get an error.
- Simply click in the state column box first then check it.
- As you can see we have piled up many reasons that we will not send a turnout command at this time, even if we do press the button.

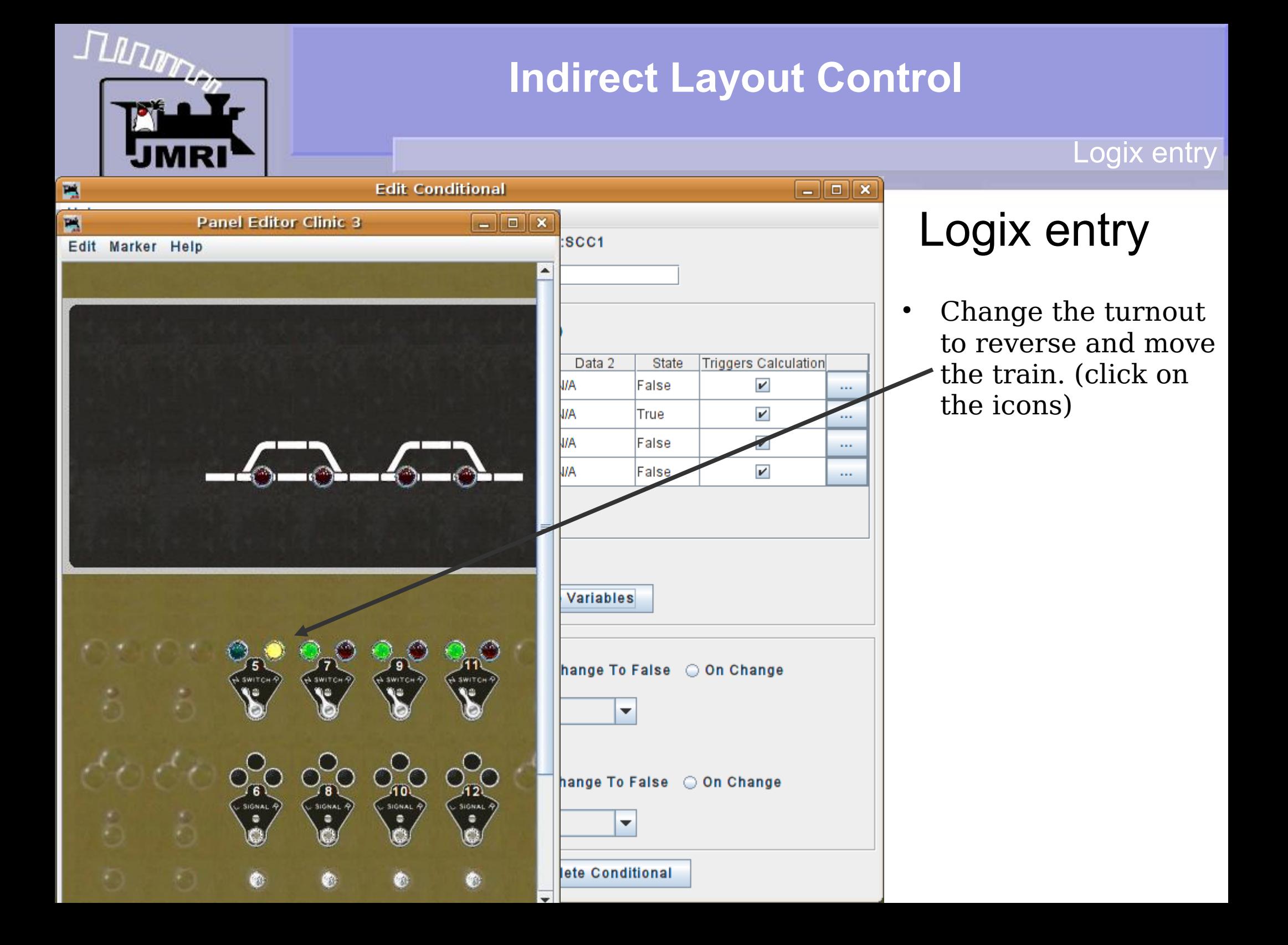

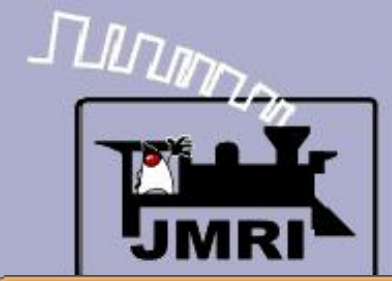

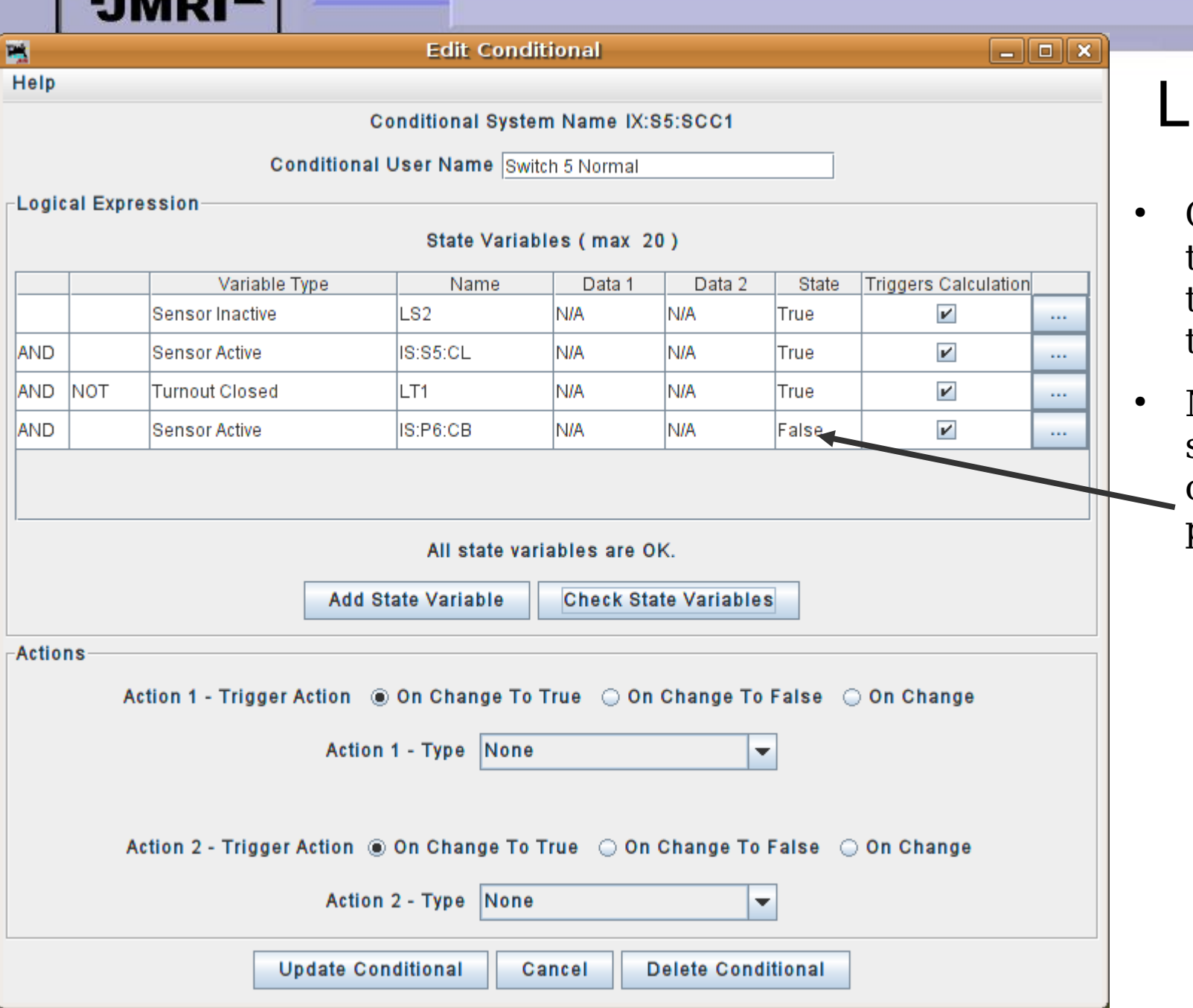

# ogix entry.

Change the turnout to reverse and move the train. (click on the icons)

Logix entry

Now a check of the states shows that only the button press is False.

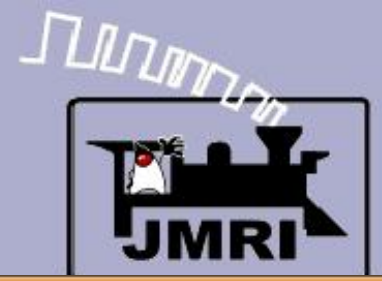

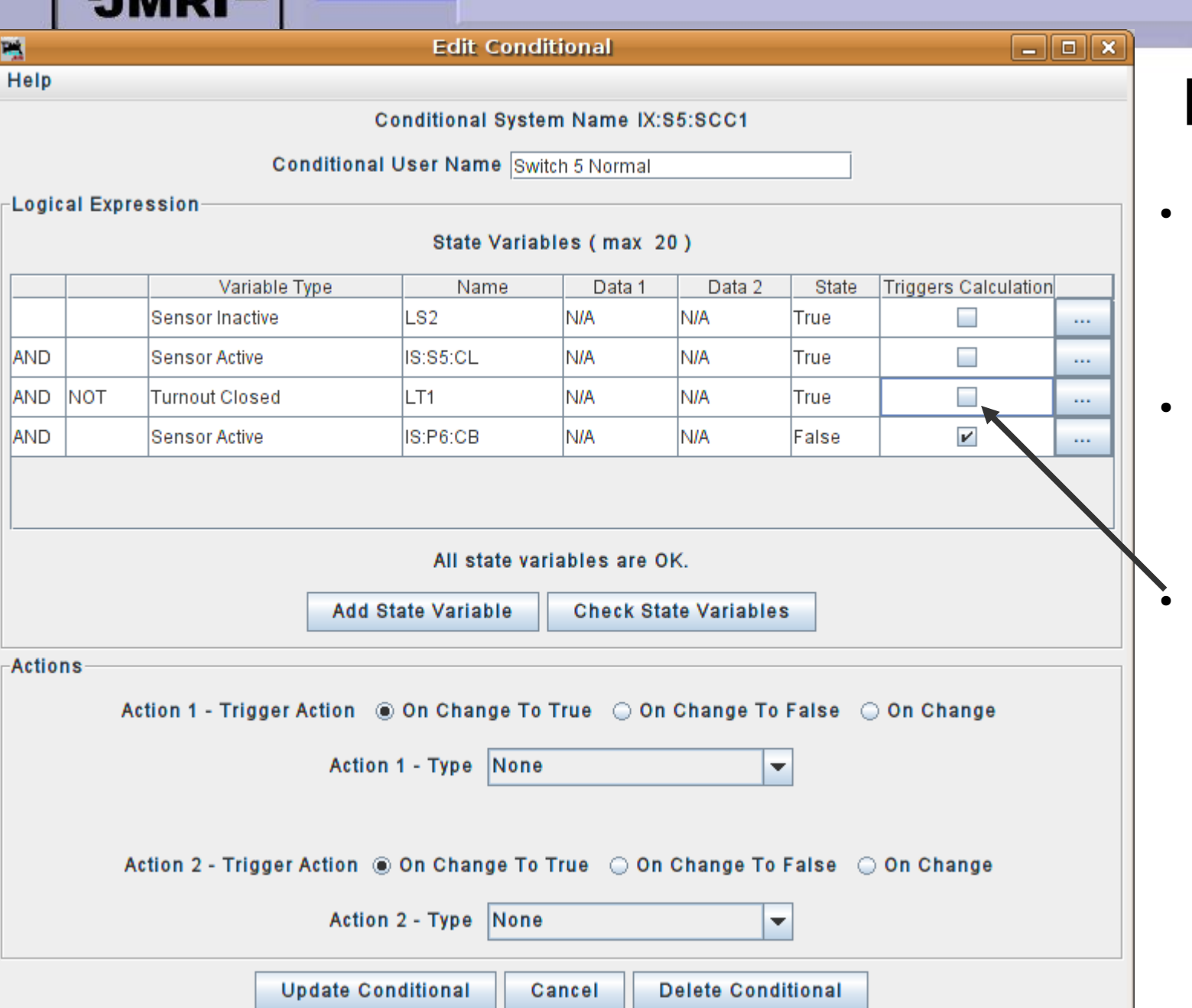

# Logix entry

Change the turnout to reverse and move the train. (click on the icons)

- Now a check of the states shows that only the button press is False.
	- Actually the button press is the only item we want to attempt to trigger the conditional, so uncheck the others.

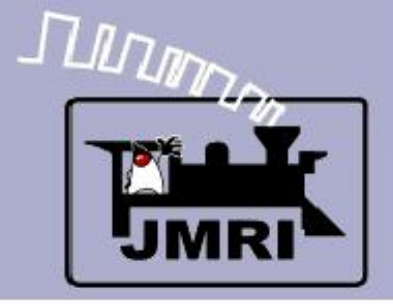

#### Logix entry

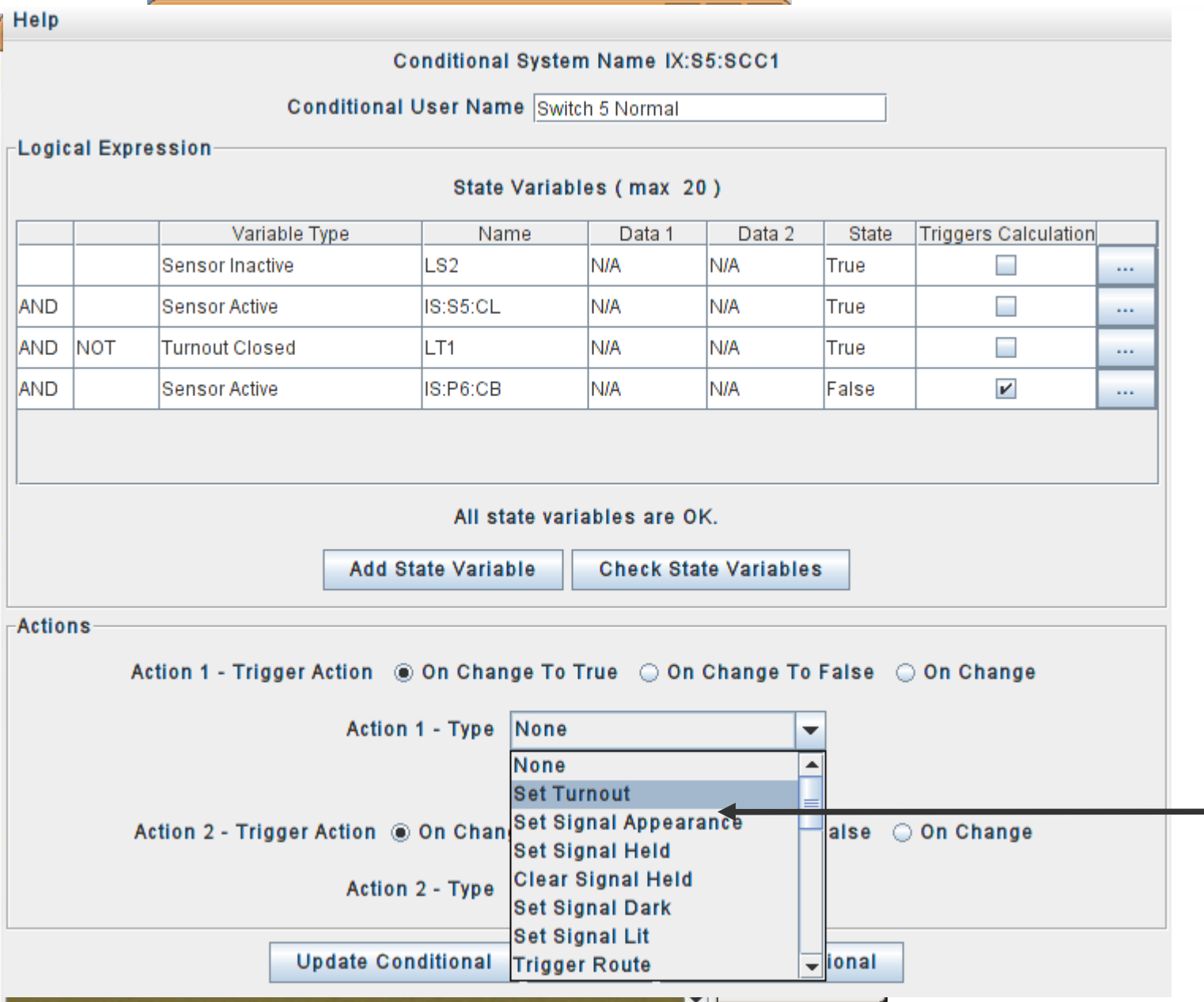

- Change the turnout to reverse and move the train. (click on the icons)
- Now a check of the states shows that only the button press is False.
- Actually the button press is the only item we want to attempt to trigger the conditional, so uncheck the others.
- Now we choose our action. Select 'Set Turnout'.

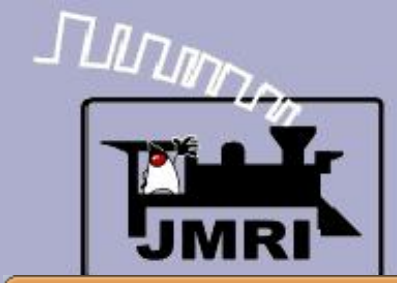

us a new

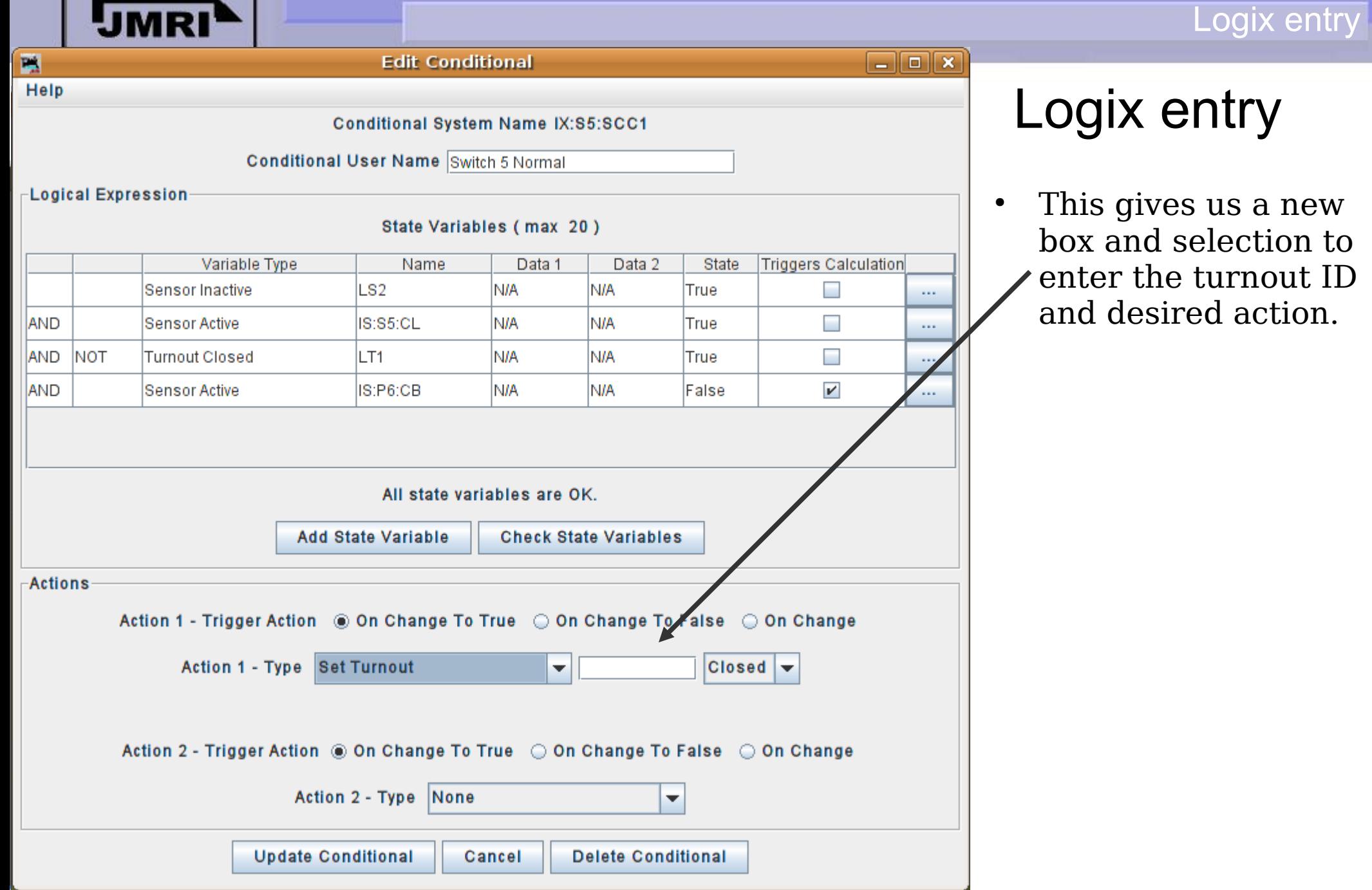

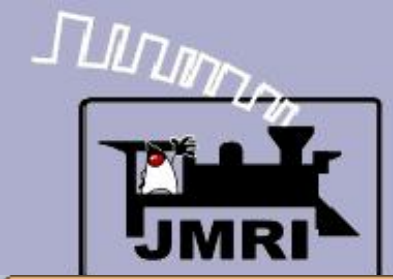

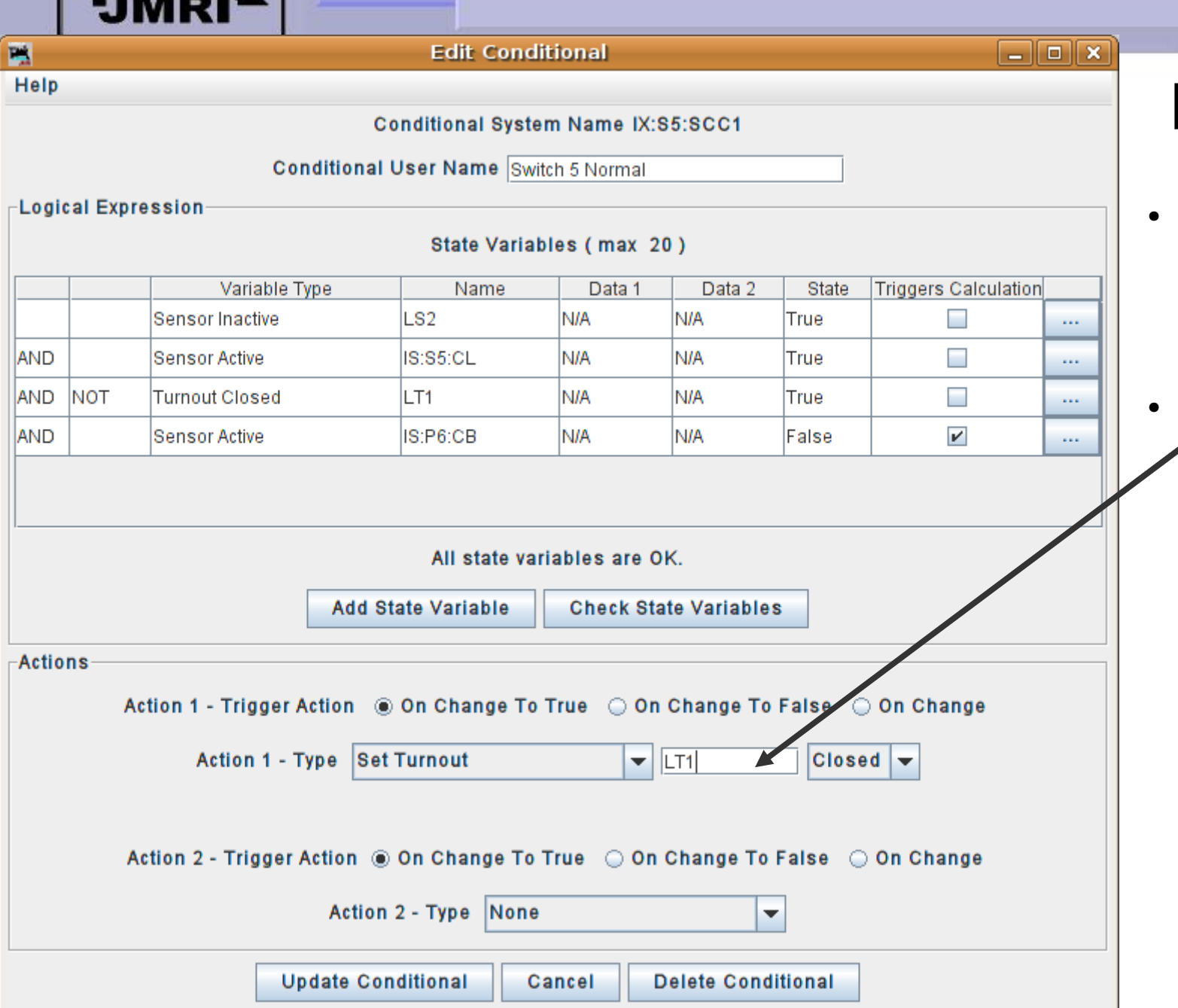

# Logix entry

This gives us a new box and selection to enter the turnout ID and desired action.

Logix entry

Enter LT1 as the ID and the action is already defaulted to 'Closed'.

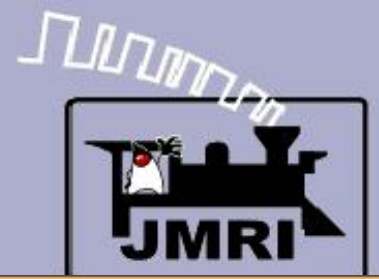

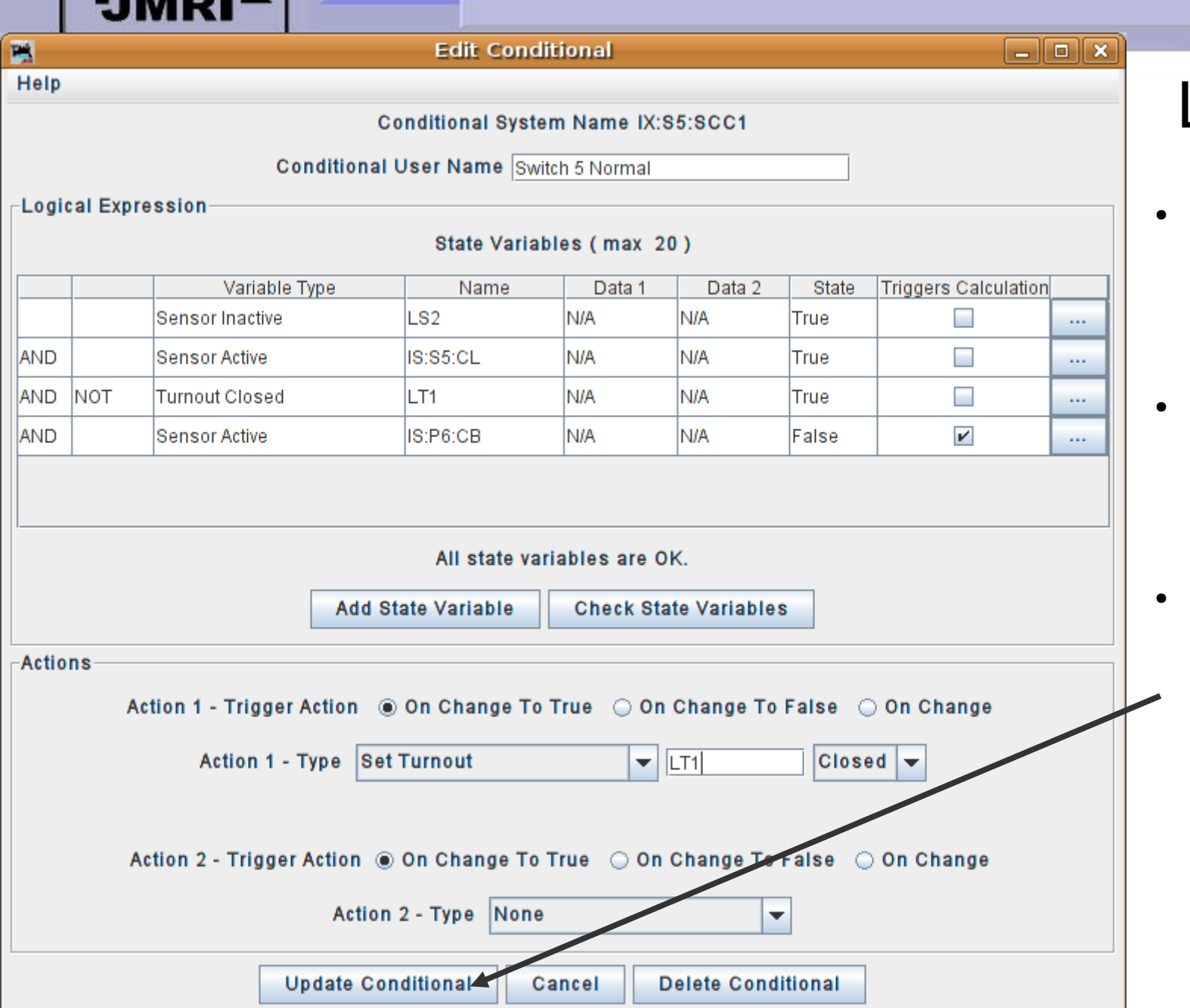

# Logix entry

- This gives us a new box and selection to enter the turnout ID and desired action.
- Enter LT1 as the ID and the action is already defaulted to 'Closed'.
- When you are done click on 'Update Conditional'. Unlike images, Logix will not operate until they are closed.

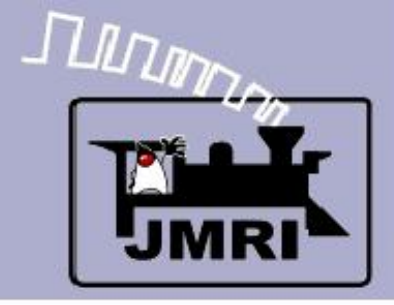

#### Logix entry

and selection to

desired action.

the action is

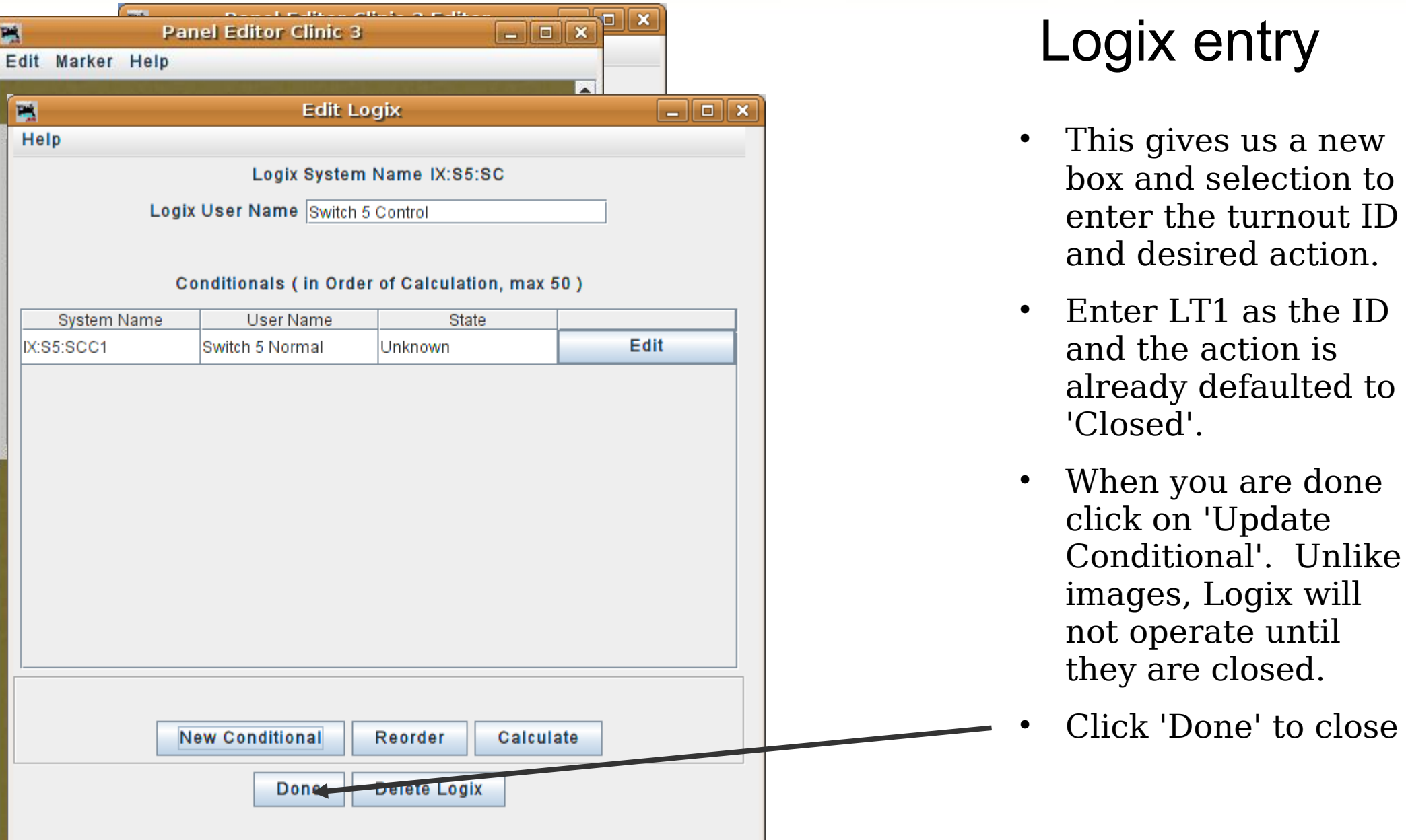
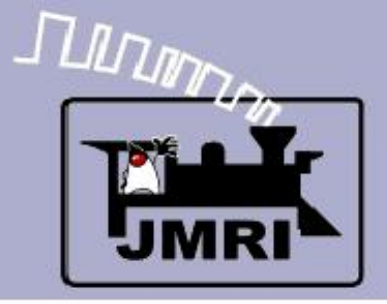

#### Logix entry

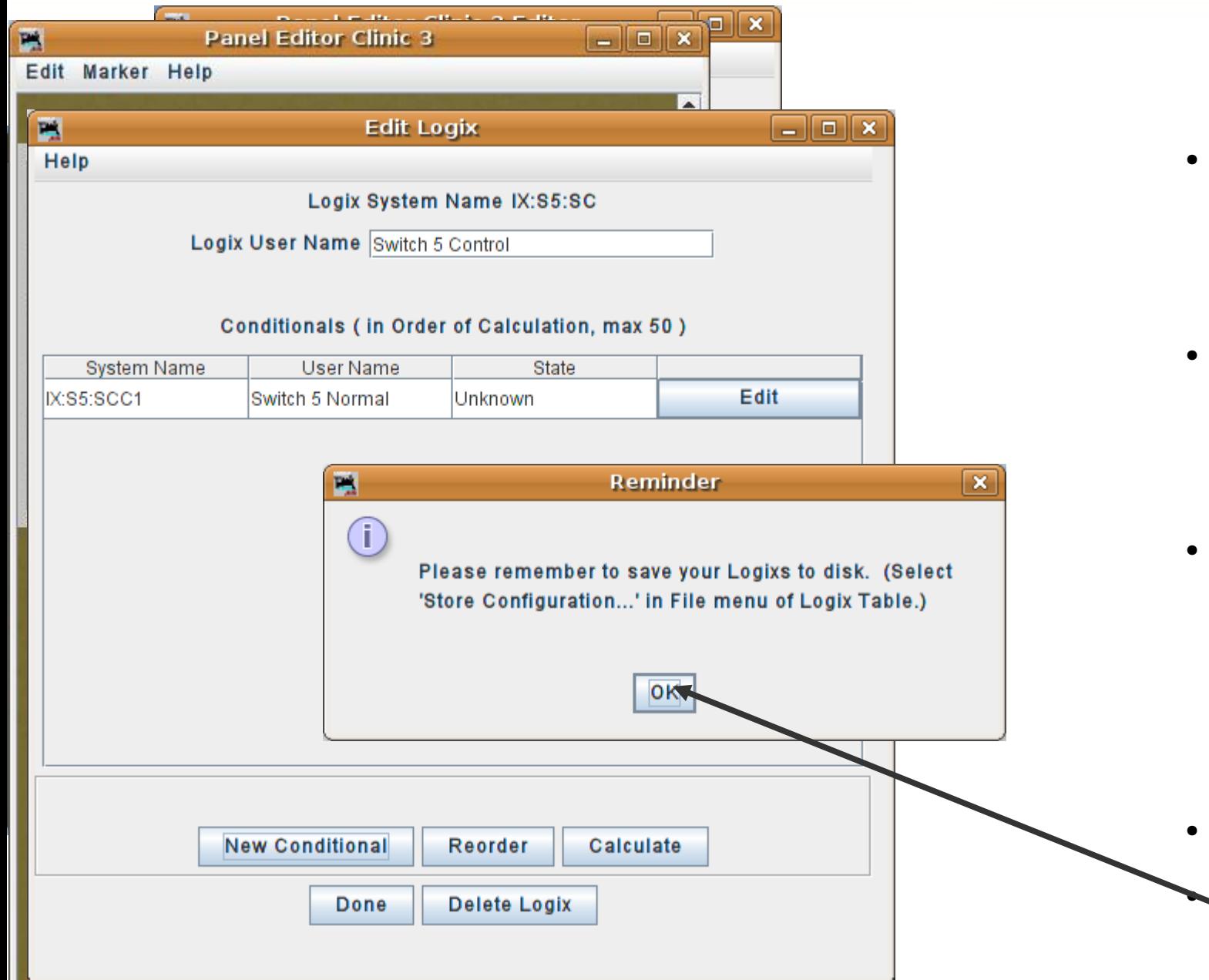

- This gives us a new box and selection to enter the turnout ID and desired action.
- Enter LT1 as the ID and the action is already defaulted to 'Closed'.
- When you are done click on 'Update Conditional'. Unlike images, Logix will not operate until they are closed.
- Click 'Done' to close
- Saved Panels will include their Logix.

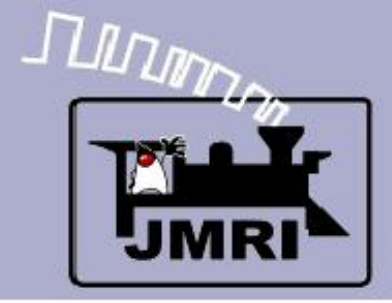

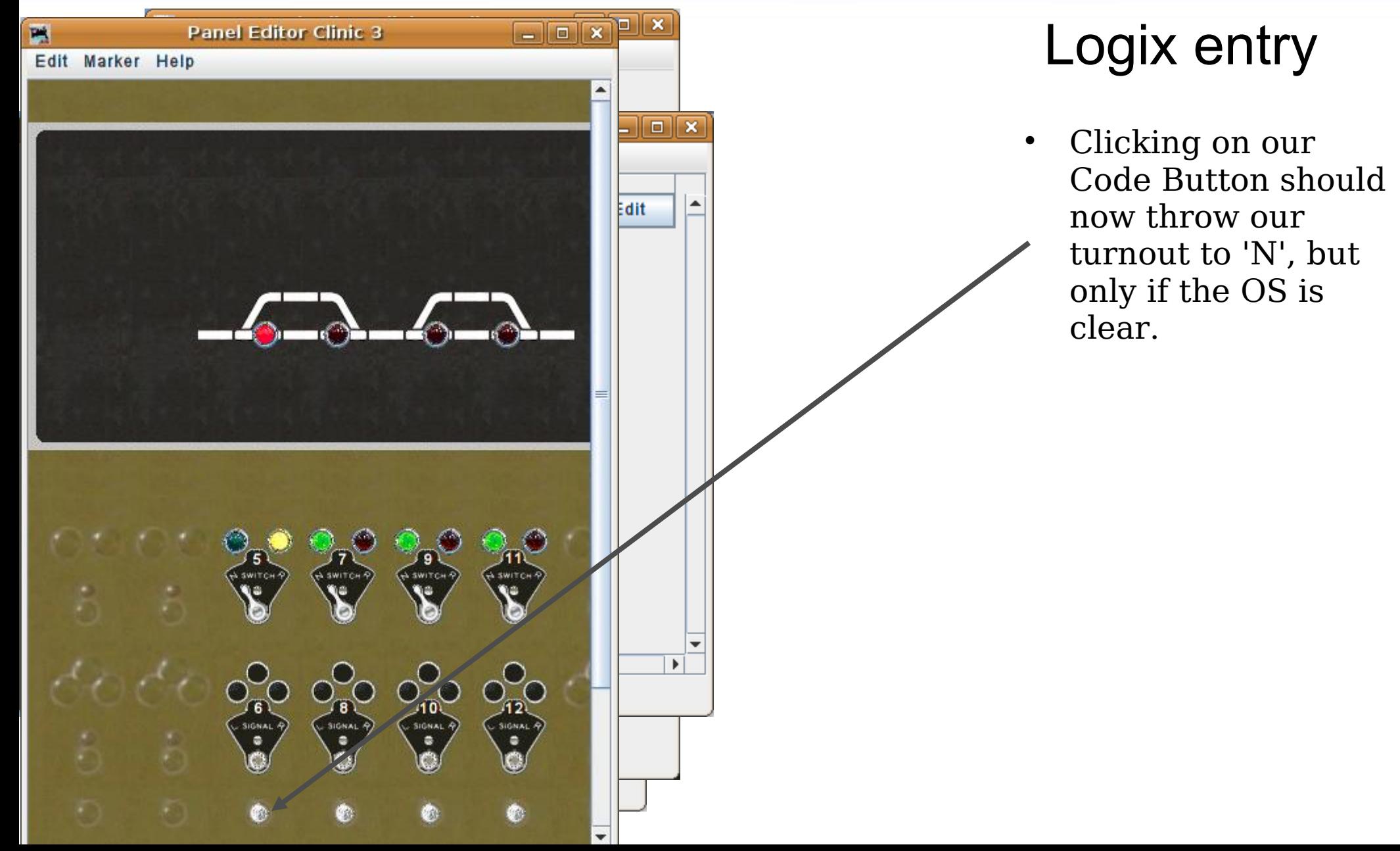

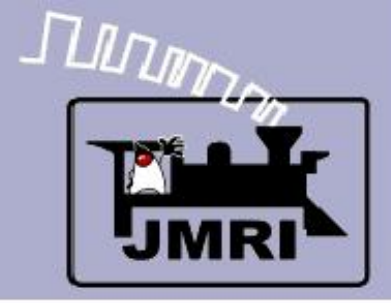

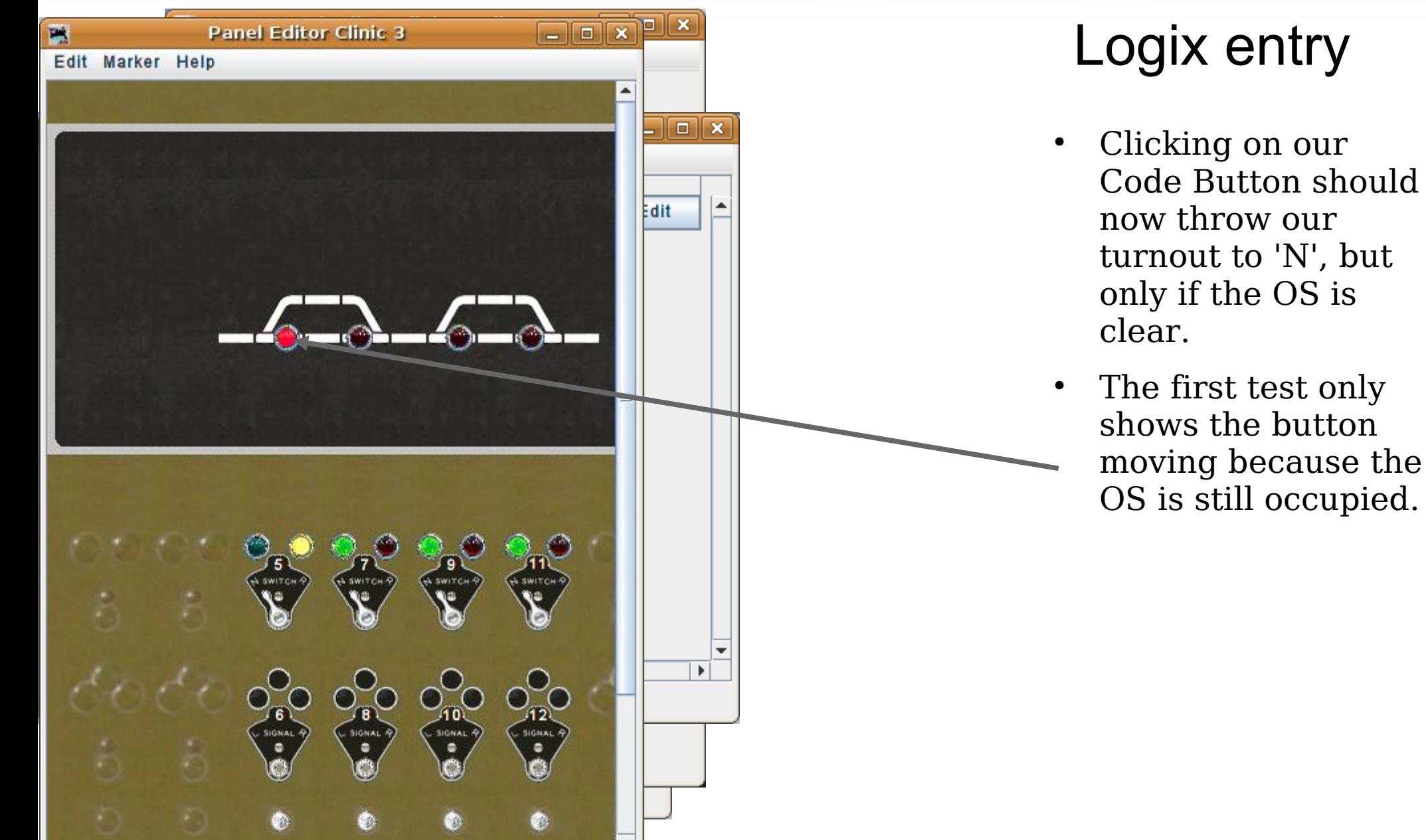

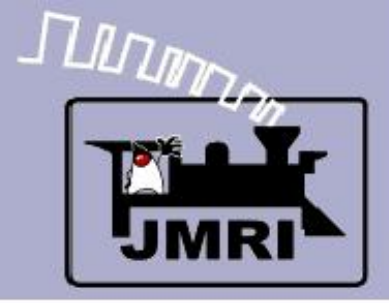

Logix entry

# $\sigma$   $x$   $\sigma$ P. **Panel Editor Clinic 3** Edit Marker Help  $\overline{\blacksquare}$ ▲ Edit **IIGNA**

- Clicking on our Code Button should now throw our turnout to 'N', but only if the OS is clear.
- The first test only shows the button moving because the OS is still occupied.
- Try it again after moving the train.

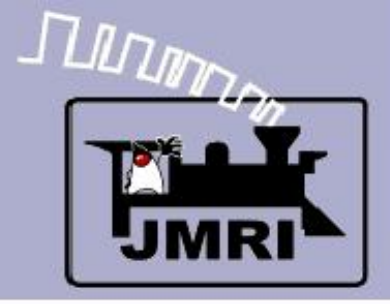

**Panel Editor Clinic 3** 

**IIGNAI** 

E

Edit Marker Help

### **Indirect Layout Control**

 $\Box$  $\Box$  $\Box$  $\Box$  $\Box$ 

SWITC

 $\Box x$ 

Edit

 $\blacktriangle$ 

 $\overline{\phantom{a}}$ 

Logix entry

# Logix entry Clicking on our

- Code Button should now throw our turnout to 'N', but only if the OS is clear.
- The first test only shows the button moving because the OS is still occupied.
- Try it again after moving the train.
- This time it worked as it should.

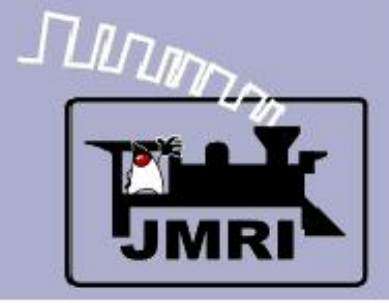

Logix entry

#### $=$  $\sqrt{2}$  $\sqrt{2}$ **Panel Editor Clinic 3** E Edit Marker Help  $\Box$ o $x$ R **Logix Table** File Help System Name User Name Enabled **Delete** Edit,  $IX:S5:SC$  $\boldsymbol{\nu}$ Switch 5 Control  $\overline{\phantom{0}}$ Add ... SIGNAL<sup>A</sup>

- Clicking on our Code Button should now throw our turnout to 'N', but only if the OS is clear.
- The first test only shows the button moving because the OS is still occupied.
- Try it again after moving the train.
- This time it worked as it should.
- Now click on the 'Edit' button to open up our Logix again.

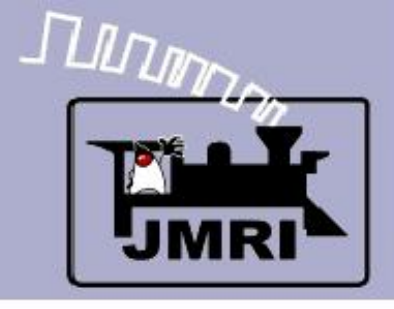

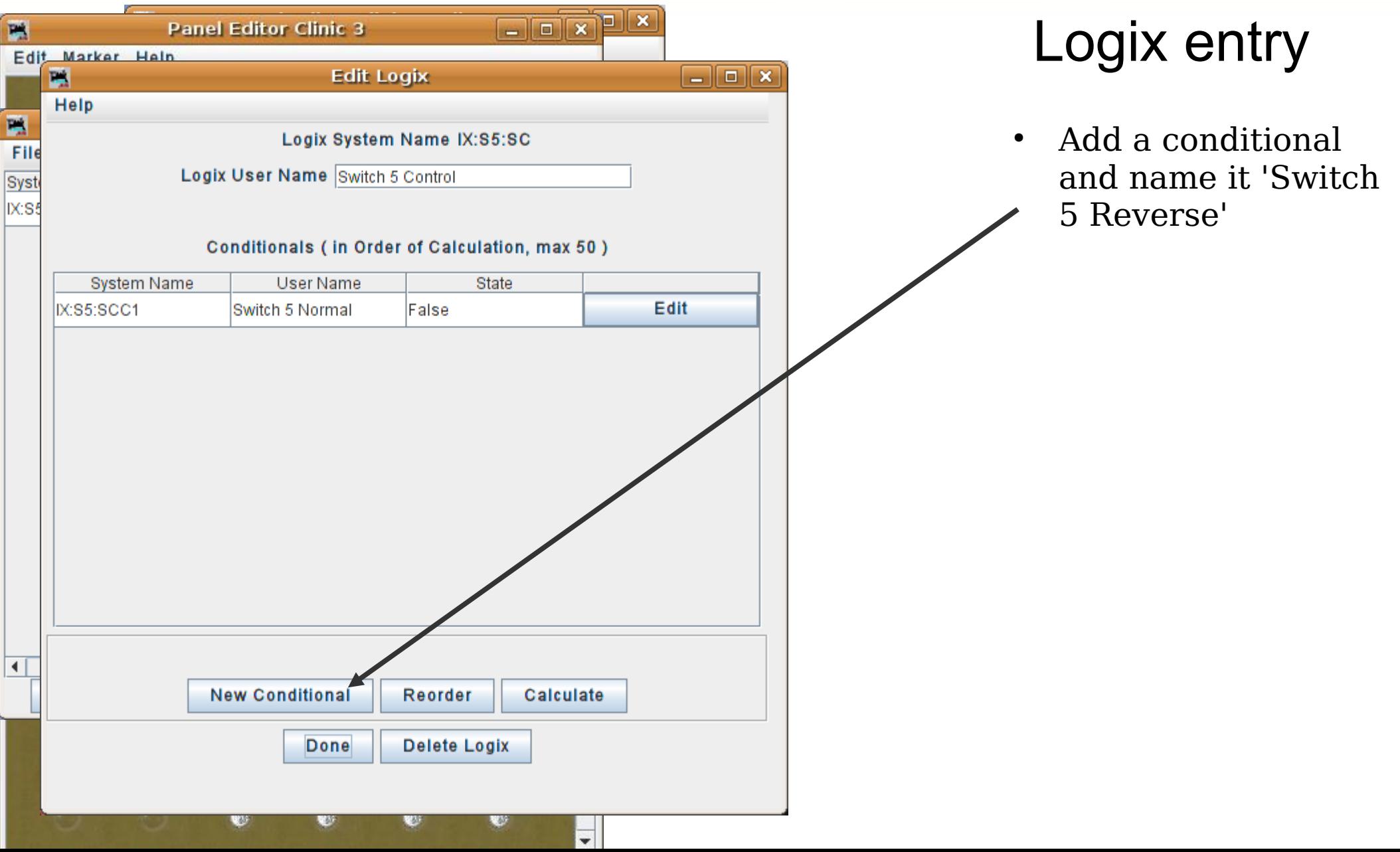

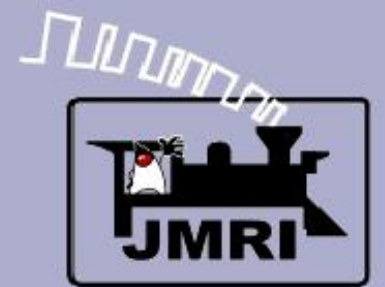

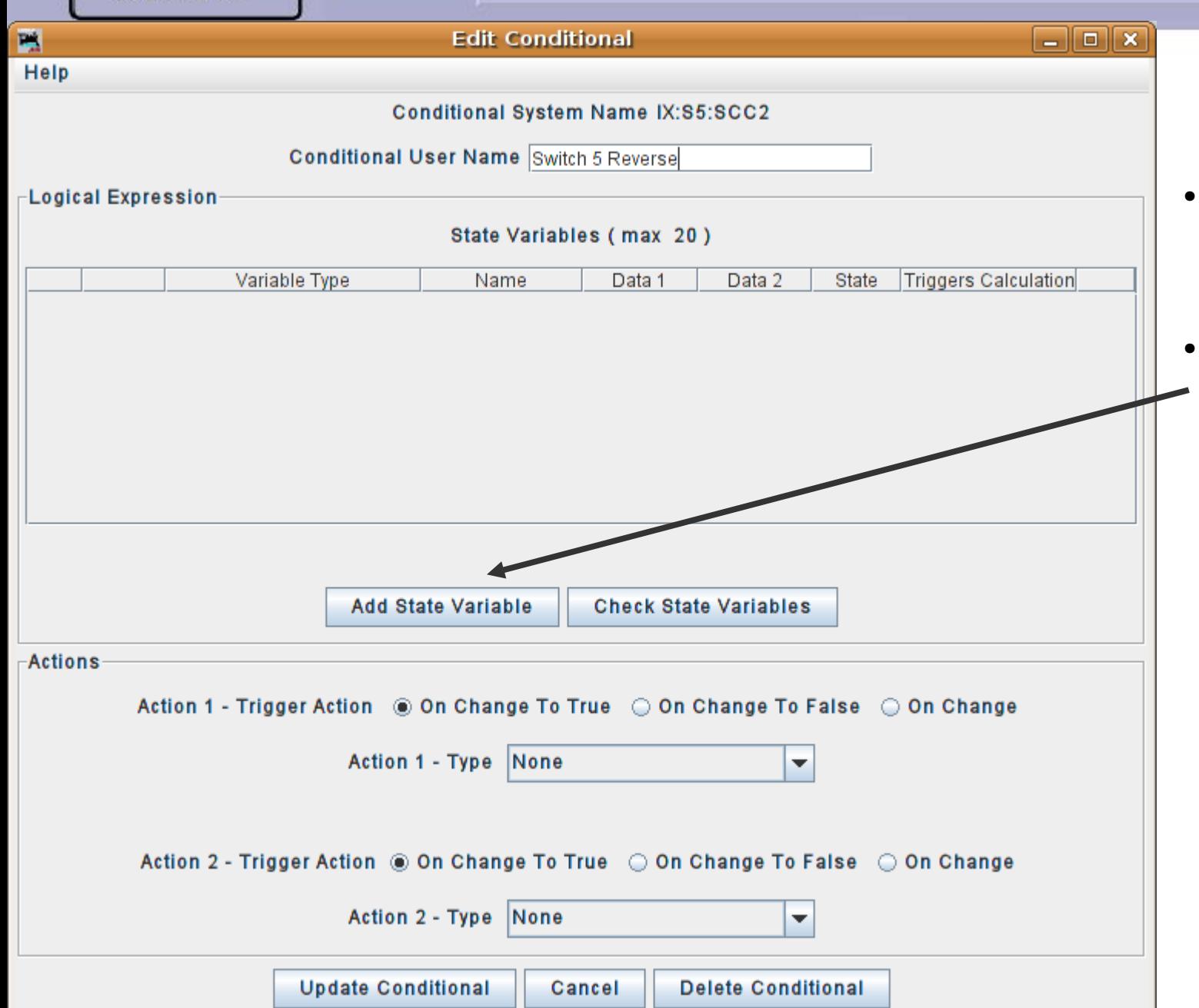

# Logix entry

• Add a conditional and name it 'Switch 5 Reverse'

Logix entry

• The Variables will be similar to those we used for switch 'Normal', except for the different modes.

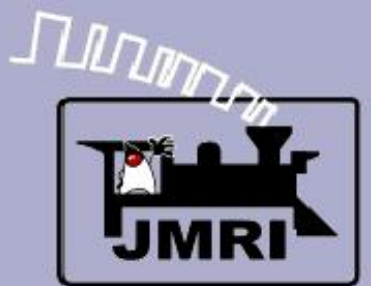

#### Logix entry

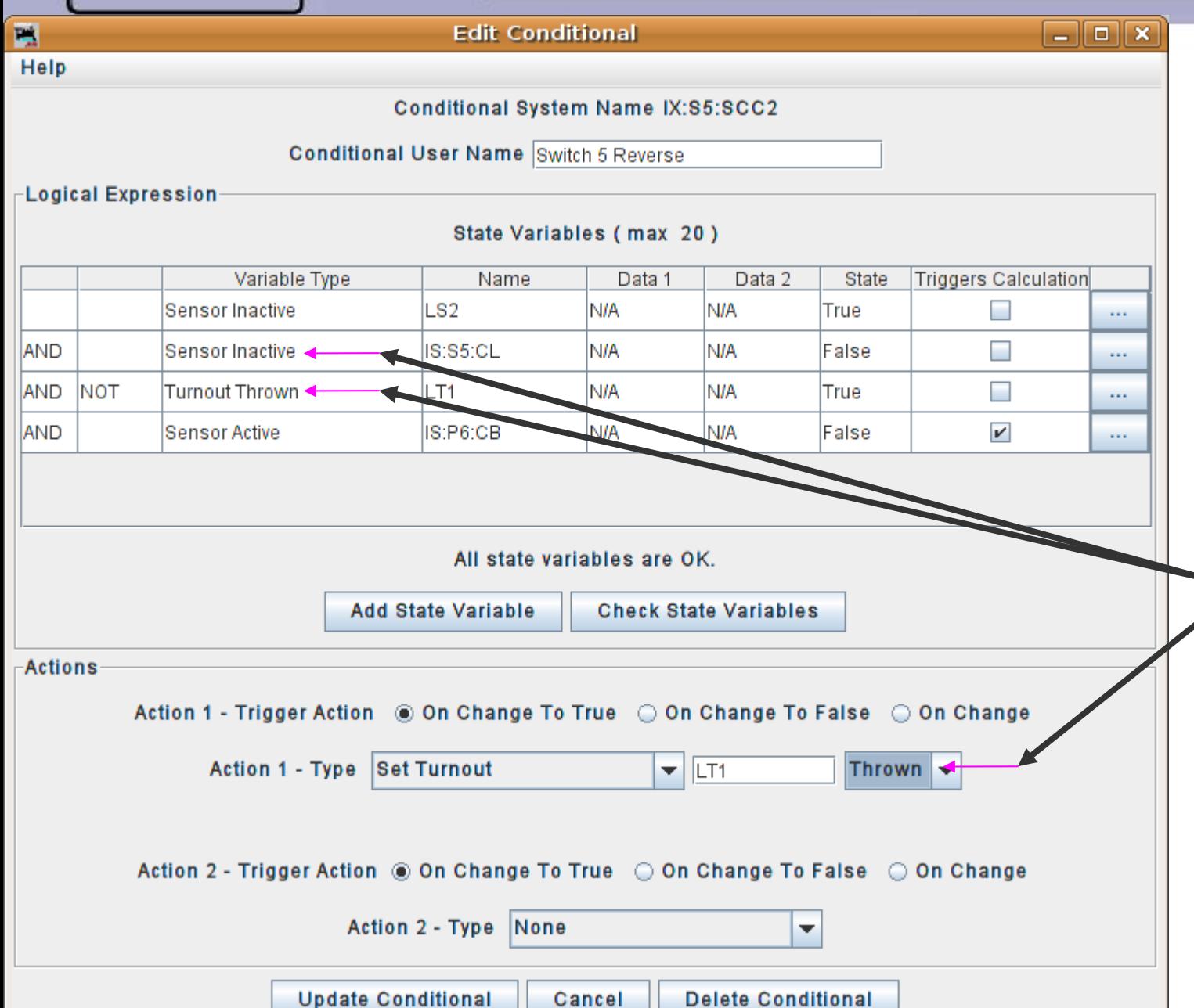

- Add a conditional and name it 'Switch 5 Reverse'
- The Variables will be similar to those we used for switch 'Normal', except for the different modes.
- $\bullet$  Note these three differences due to the inverted logic required to move the turnout in the opposite direction.

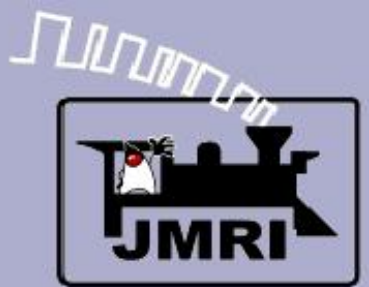

#### Logix entry

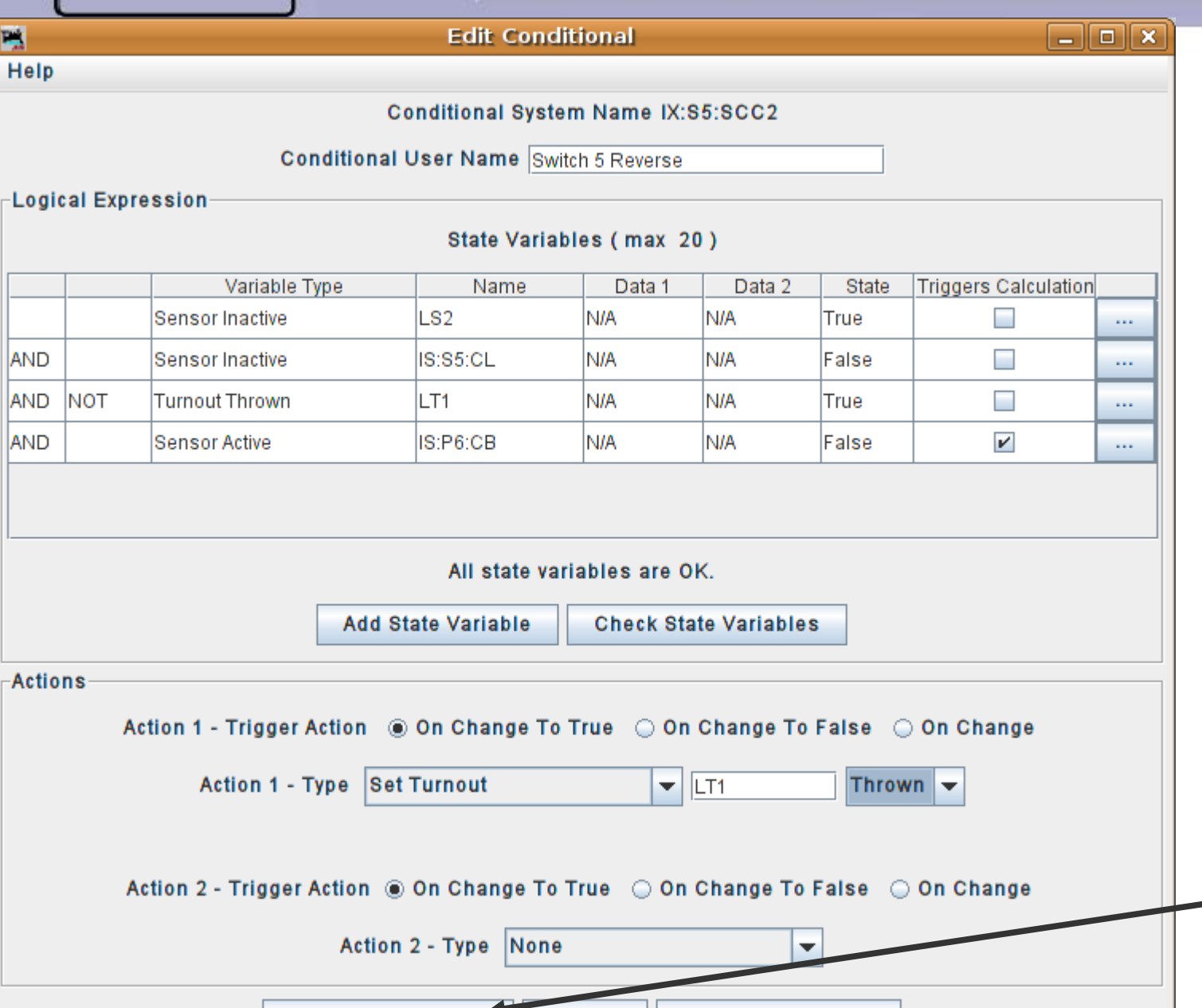

Cancel

**Delete Conditional** 

Update Conditional

# Logix entry

- Add a conditional and name it 'Switch 5 Reverse'
- The Variables will be similar to those we used for switch 'Normal', except for the different modes.
- Note these three differences due to the inverted logic required to move the turnout in the opposite direction.

● Update the entry.

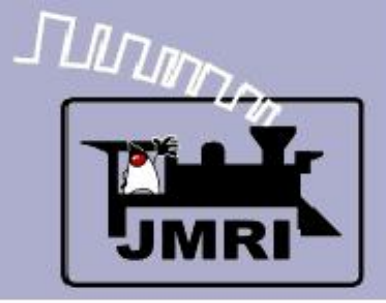

#### Logix entry

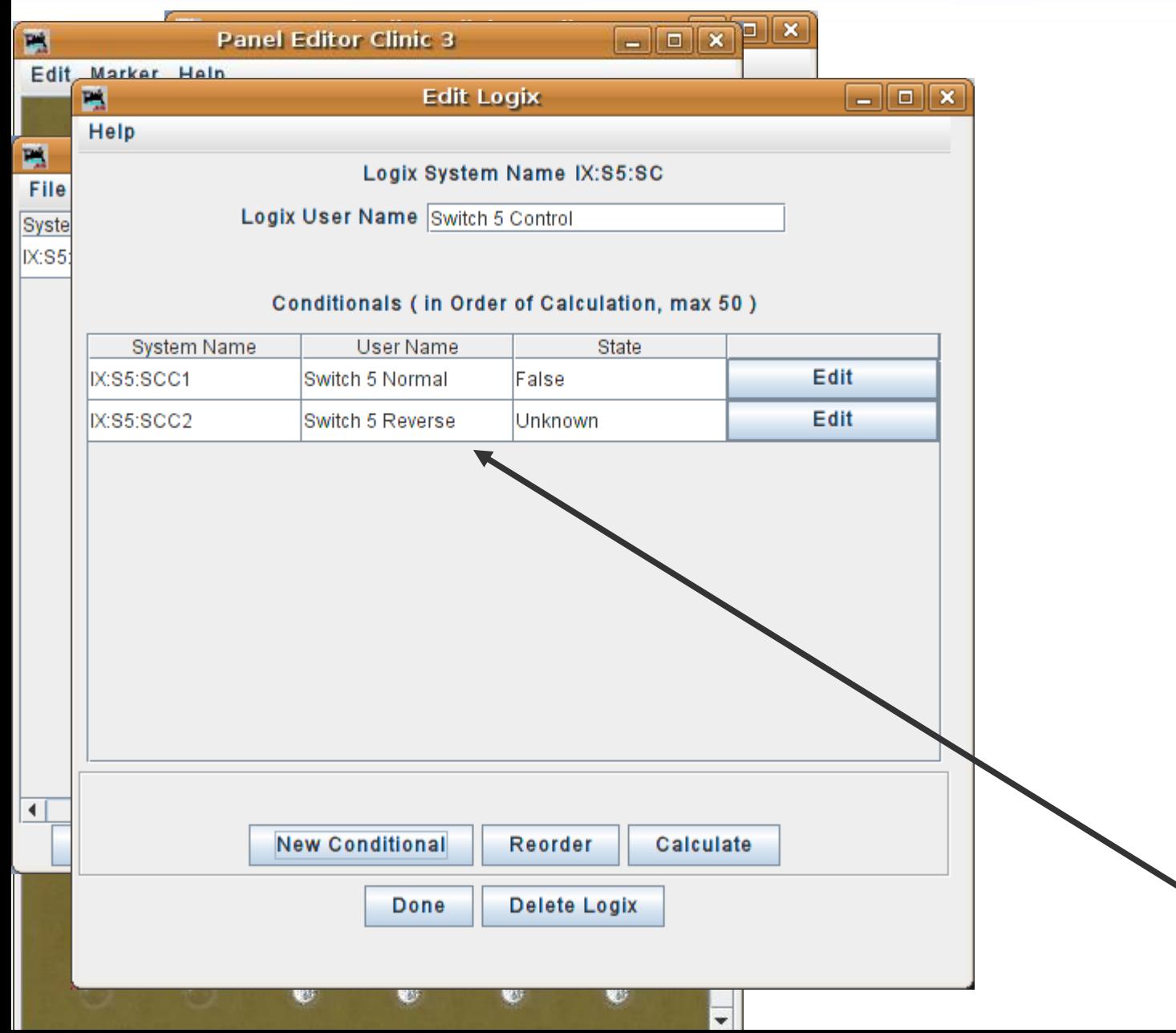

- Add a conditional and name it 'Switch 5 Reverse'
- The Variables will be similar to those we used for switch 'Normal', except for the different modes.
- Note these three differences due to the inverted logic required to move the turnout in the opposite direction.
- Update the entry. New item shown.

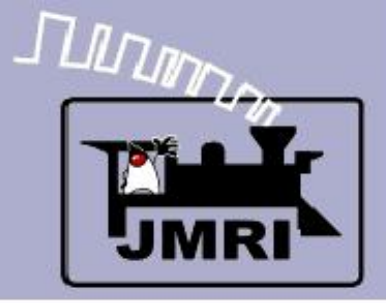

#### Logix entry

#### $\Box$ P **Panel Editor Clinic 3** Edit Marker Help  $\Box$ o $x$ **Edit Logix** P. Help P. Logix System Name IX:S5:SC File Logix User Name Switch 5 Control Syste IX:S5 Conditionals (in Order of Calculation, max 50) **User Name State System Name** Edit IX:S5:SCC1 Switch 5 Normal False Edit IX:S5:SCC2 Switch 5 Reverse Unknown  $\blacktriangleleft$ **New Conditional** Calculate Reorder Delete Logix Done  $\overline{\phantom{a}}$

- Add a conditional and name it 'Switch 5 Reverse'
- The Variables will be similar to those we used for switch 'Normal', except for the different modes.
- Note these three differences due to the inverted logic required to move the turnout in the opposite direction.
- Update the entry.
- New item shown.
- Click Done.

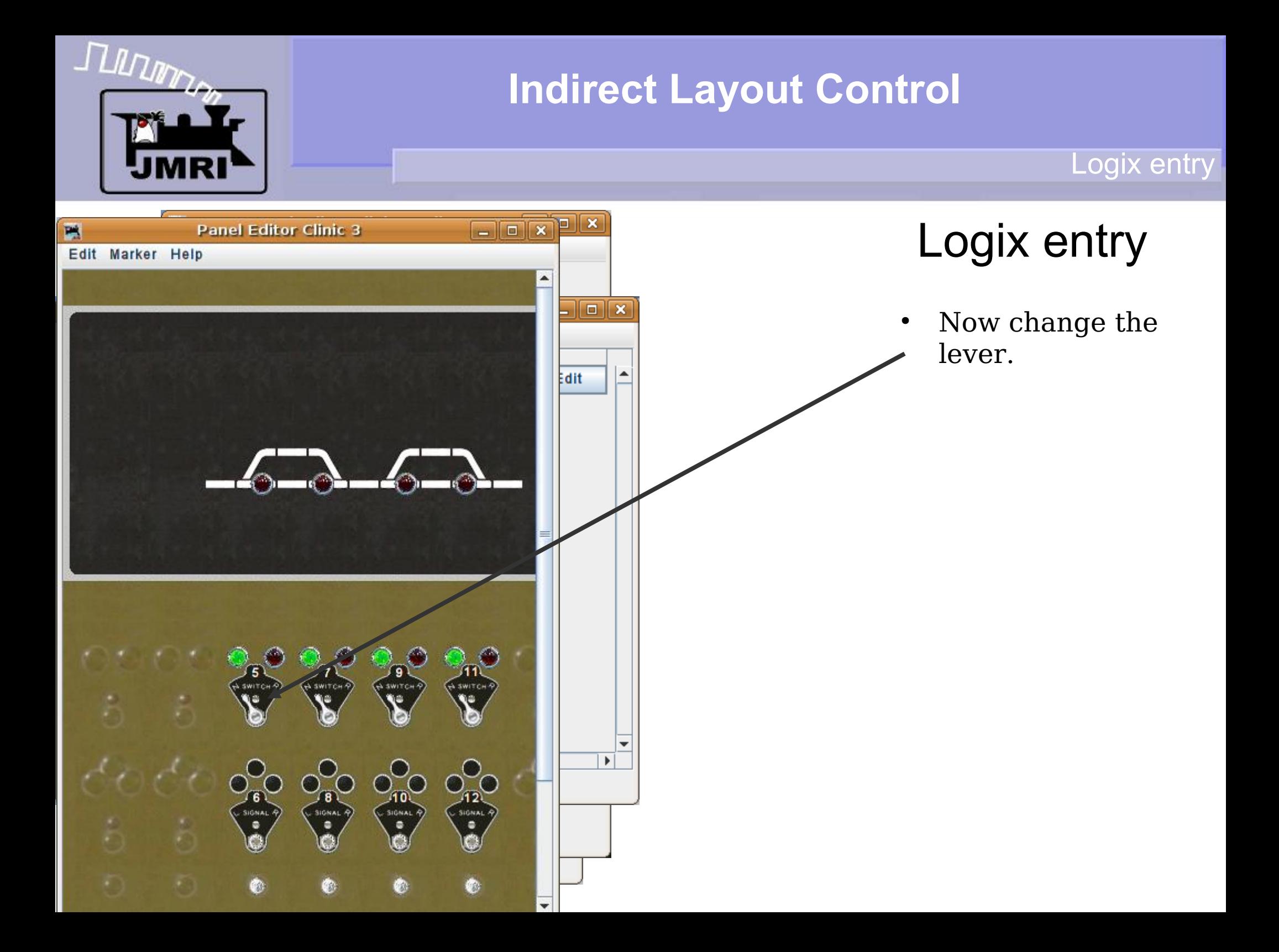

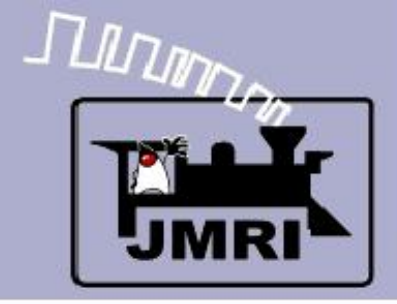

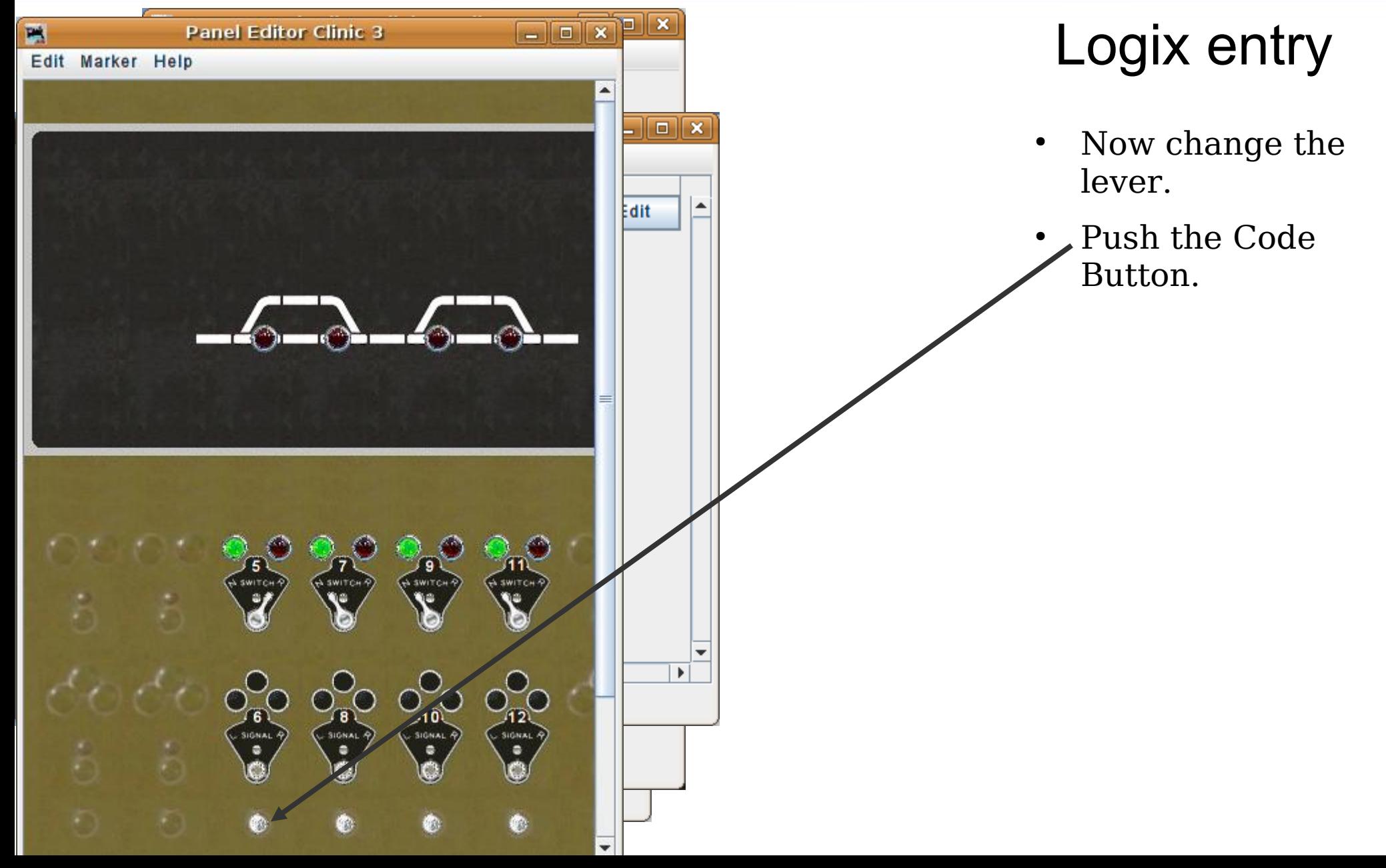

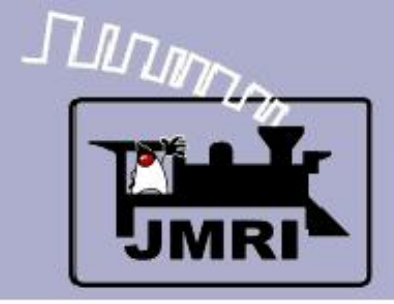

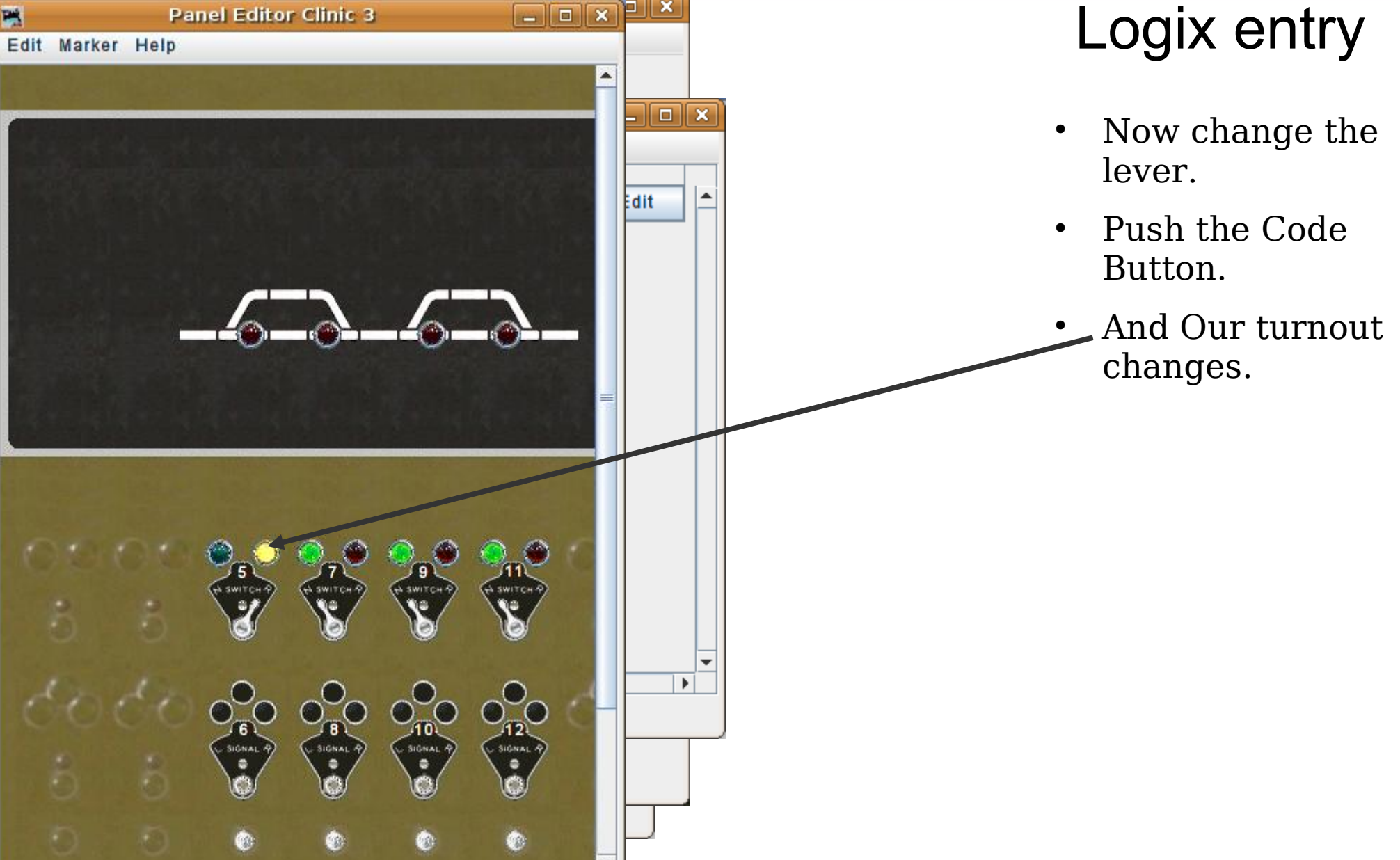

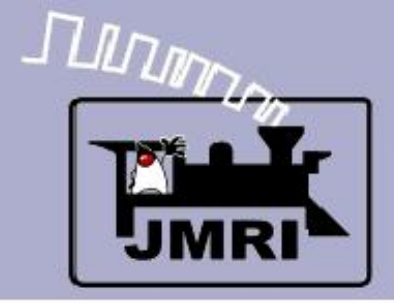

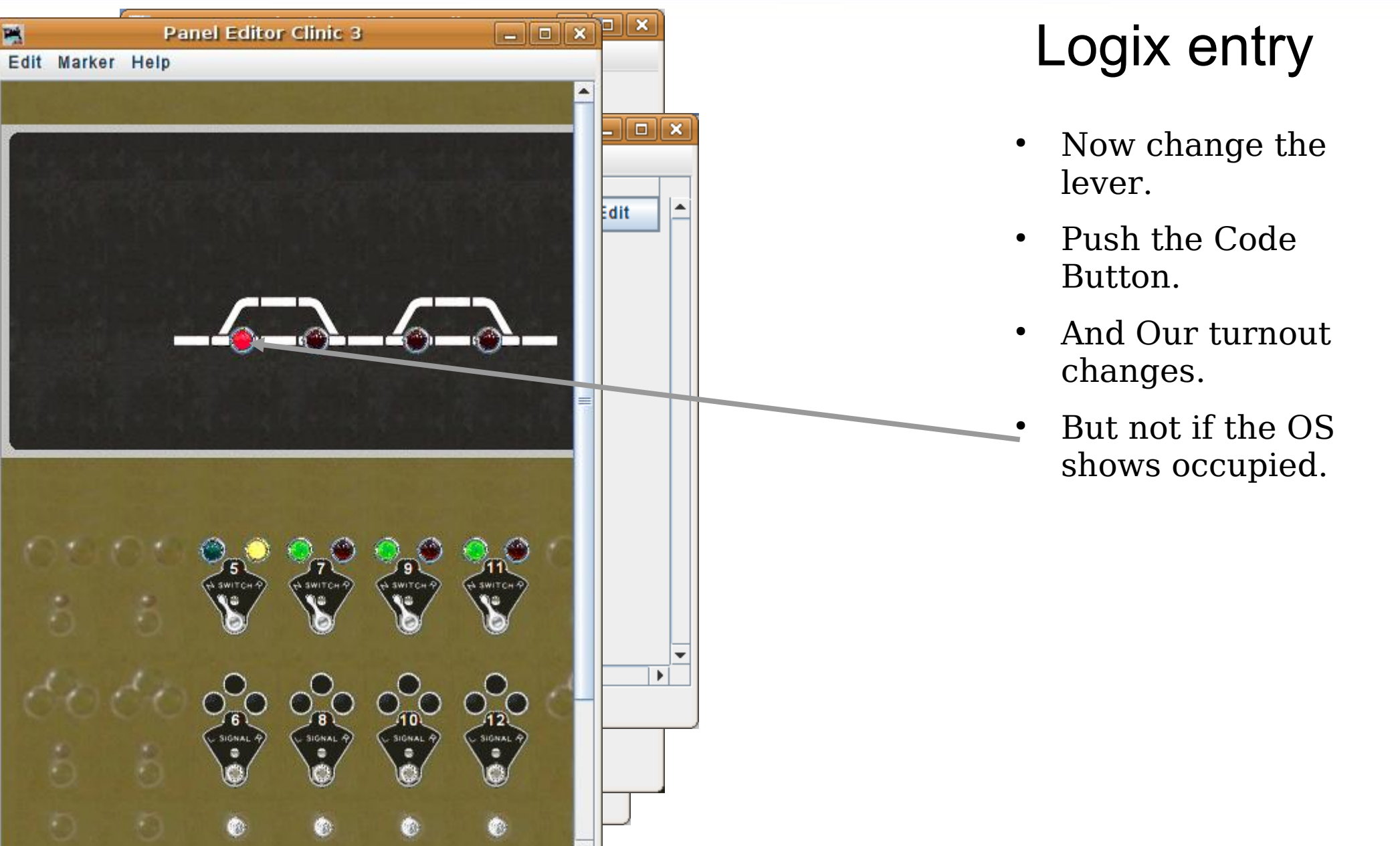

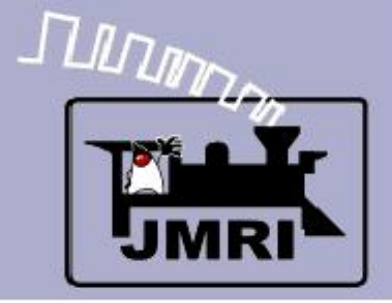

Logix entry

#### $\boxed{\circ}$   $\boxed{\times}$   $\boxed{\circ}$ E **Panel Editor Clinic 3** Logix entry Edit Marker Help File Help New panel... 0  $y: 0$ Store panels... Now change the Set panel name Delete this panel... lever. Pick background image... • Push the Code Add text: Button. Add icon: Change icon... • And Our turnout Add right-hand turnout: LT4 Change icon... changes. Add left-hand turnout: Change icon... But not if the OS Add sensor:  $|S:S11:CL|$ Change icon... shows occupied. Add signal head: Change icon... Save our work. Add memory: Add reporter: Add RPS reporter: Add multi-sensor... **Add Fast clock:** Panel items popup menus active Ø.

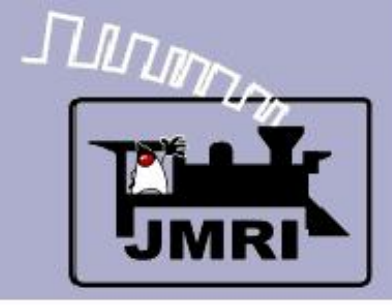

Logix entry

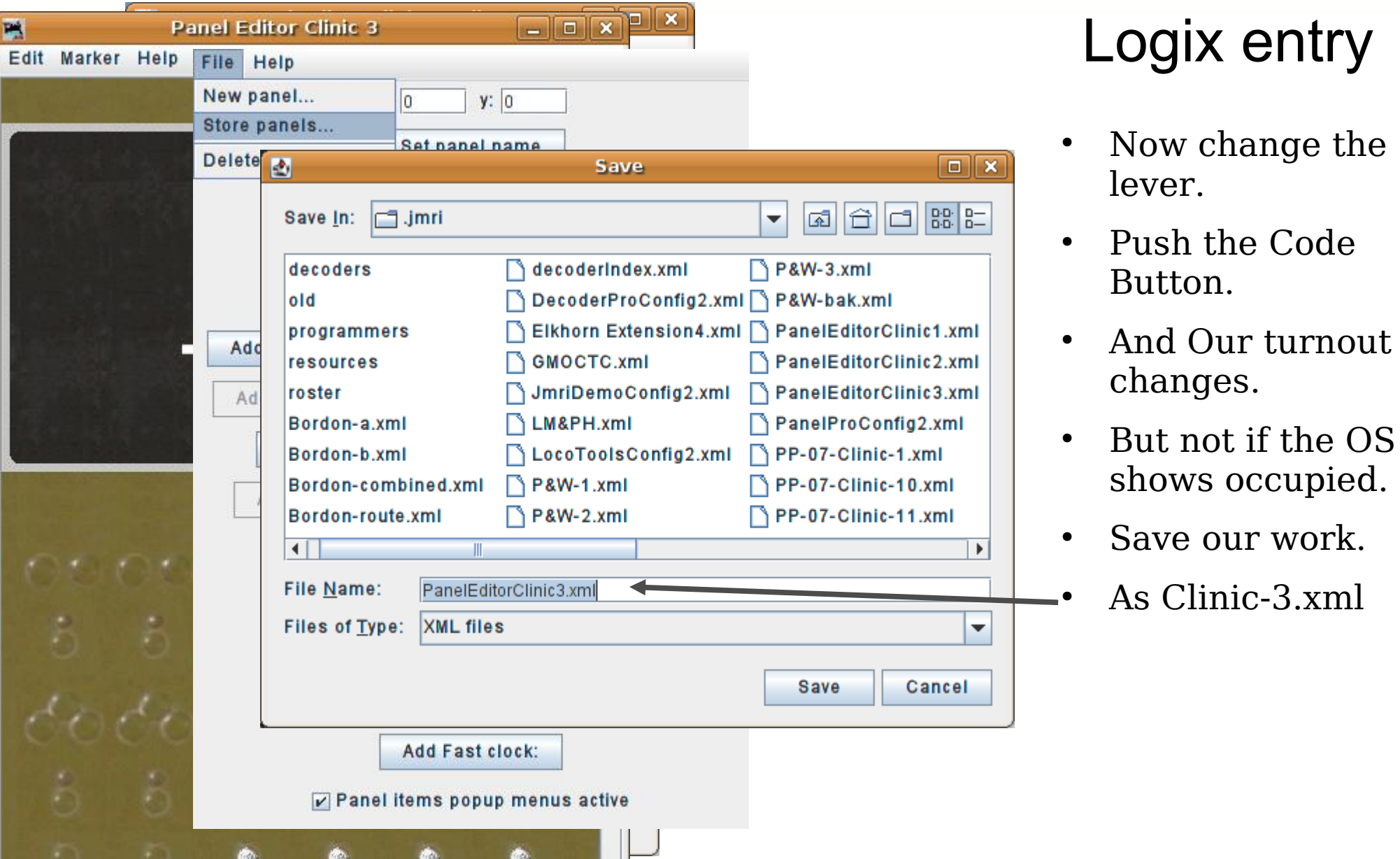

 $\overline{\phantom{a}}$ 

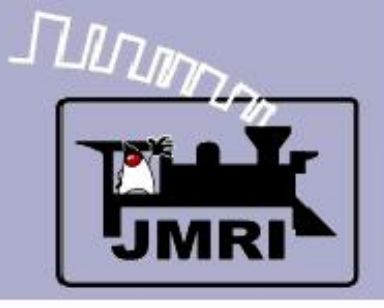

- This completes Clinic 3. In the next session we will talk about how we may manually edit the Panel.xml file to easily duplicate our Switch 5 Logix to extend it to Switches 7, 9, and 11.
- The remainder of the next clinic will cover basic ABS signaling using SSL. (Simple Signal Logic) These clinic files will be available at our web site. <http://www.rr-cirkits.com/Clinics/Clinics.html>
- Versions from previous years clinics are also available there for your convenience.